# **KAWAI**

Introduction

Playing the Piano

CA95 / CA65
Owner's Manual

Music Menu

Recorder

Settings

Appendix

# Thank you for purchasing this Kawai Concert Artist CA95/CA65 digital piano. This owner's manual contains important information regarding the instrument's usage and operation. Please read all sections carefully, keeping this manual handy for future reference. ■ About this Owner's Manual Before attempting to play this instrument, please read the Introduction section from page 10 of this owner's manual. This section explains the name and function of each part, how to connect the power cable, and how to turn on the power. The Playing the Piano section (page 16) provides an overview of the instrument's commonly used functions, allowing the CA95/CA65 digital piano to be enjoyed almost immediately after being connected, while the Music Menu section (page 32) includes information regarding the built-in demonstration songs, Piano Music pieces, Lesson and Finger Exercise features, and Concert Magic function.

The **Recorder** section (page 44) provides instructions on how to record and play back pieces stored both in the instrument's internal memory, and also MP3/WAV audio files saved to a USB memory device. The **Settings** section (page 59) details the various options

Finally, the Appendix section (page 118) includes lists for all internal sounds, songs, and drum rhythms, assembly instructions for the

### ■ About Illustrations

and settings that can be used to adjust the sound and operation of the instrument.

CA65 model, MIDI reference information, and full specification details.

# **Important Safety Instructions**

### **SAVE THESE INSTRUCTIONS**

INSTRUCTIONS PERTAINING TO A RISK OF FIRE, ELECTRIC SHOCK, OR INJURY TO PERSONS

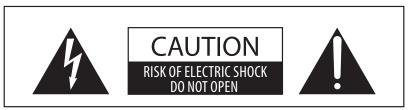

### WARNING

TO REDUCE THE RISK OF FIRE OR ELECTRIC SHOCK, DO NOT EXPOSE THIS PRODUCT TO RAIN OR MOISTURE.

### AVIS: RISQUE DE CHOC ELECTRIQUE - NE PAS OUVRIR.

TO REDUCE THE RISK OF ELECTRIC SHOCK, DO NOT REMOVE COVER (OR BACK).

NO USER-SERVICEABLE PARTS INSIDE. REFER SERVICING TO QUALIFIED SERVICE PERSONNEL.

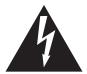

The lighting flash with arrowhead symbol, within an equilateral triangle, is intended to alert the user to the presence of uninsulated "dangerous voltage" within the product's enclosure that may be of sufficient magnitude to constitute a risk of electric shock to persons.

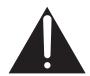

The exclamation point within an equilateral triangle is intended to alert the user to the presence of important operating and maintenance (servicing) instructions in the leterature accompanying the product.

### **Examples of Picture Symbols**

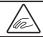

denotes that care should be taken.

The example instructs the user to take care not to allow fingers to be trapped.

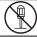

denotes a prohibited operation.

The example instructs that disassembly of the product is prohibited.

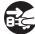

denotes an operation that should be carried out.

The example instructs the user to remove the power cord plug from the AC outlet.

### Read all the instructions before using the product.

- 1) Read these instructions.
- 2) Keep these instructions.
- 3) Heed all warnings.
- 4) Follow all instructions.
- 5) Do not use this apparatus near water.
- 6) Clean only with dry cloth.
- 7) Do not block any ventilation openings. Install in accordance with the manufacturer's instructions.
- 8) Do not install near any heat sources such as radiators, heat registers, stoves, or other apparatus (including amplifiers) that produce heat.
- 9) Do not defeat the safety purpose of the polarized or grounding-type plug. A polarized plug has two blades with one wider than the other. A grounding type plug has two blades and a third grounding prong. The wide blade or the third prongs are provided for your safety. If the provided plug does not fit into your outlet, consult an electrician for replacement of the obsolete outlet.

- Protect the power cord from being walked on or pinched particularly at plugs, convenience receptacles, and the point where they exit from the apparatus.
- 11) Only use attachments/accessories specified by the manufacturer.
- 12) Use only with the cart, stand, tripod, bracket, or table specified by the manufacturer, or sold with the apparatus. When a cart is used, use caution when moving the cart/apparatus combination to avoid injury from tip-over.
- 13) Unplug this apparatus during lightning storms or when unused for long periods of time.
- 14) Refer all servicing to qualified service personnel. Servicing is required when the apparatus has been damaged in any way, such as power-supply cord or plug is damaged, liquid has been spilled or object have fallen into the apparatus, the apparatus has been exposed to rain or moisture, does not operate normally, or has been dropped.

### WARNING - When using electric products, basic precautions should always be followed, including the following.

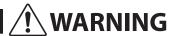

Indicates a potential hazard that could result in death or serious injury if the product is handled incorrectly.

The product should be connected to an AC outlet of the specified voltage.

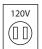

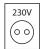

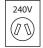

- If you are going to use an AC power cord, make sure that its has the correct plug shape and conforms to the specified power voltage.
- Failure to do so may result in fire.

Do not insert or disconnect the power cord plug with wet hands.

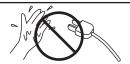

Doing so may cause electric shock.

Take care not to allow any foreign matter to enter the product.

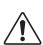

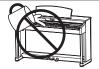

Entry of water, needles or hair pins may result in breakdown or short-circuit.
The product shall not be exposed to dripping or

The product shall not be exposed to dripping or splashing. No objects filled with liquids, such as vases, shall be placed on the product.

The chair must be used properly (it must be used only when playing the product).

- Do not play with it or stand on it.
- Only one person is allowed to sit on it.
- Do not sit on it when opening the lid.
- Re-tighten the bolts occasionally.

Doing so may cause the chair to fall over or your fingers to be trapped, resulting in injury.

When using the headphones, do not listen for long periods of time at high volume levels.

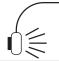

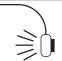

Doing so may result in hearing problems.

Do not lean against the keyboard.

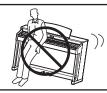

Doing so may cause the product to fall over, resulting in injury.

Do not disassemble, repair or modify the product.

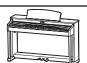

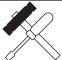

Doing so may result in product breakdown, electric shock or short-circuit.

When disconnecting the AC power cord's plug, always hold the plug and pull it to remove it.

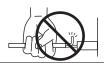

 Pulling the AC power cord itself may damage the cord, causing a fire, electric shock or short-circuit.

The product is not completely disconnected from the power supply even when the power switch is turned off. If the product will not be used for a long time, unplug the AC power cord from the AC outlet.

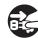

- Failure to do so may cause fire in case of lightning.
- Failure to do so may over-heat the product, resulting in fire.

This product may be equipped with a polarized line plug (one blade wider than the other). This is a safety feature.

If you are unable to insert the plug into the outlet, contact an electrician to replace your obsolete outlet.

Do not defeat the safety purpose of the plug.

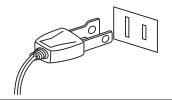

This product shall be near the AC outlet and the power cord plug in a position so that it can readily be disconnected in an emergency because electricity is always charging while the plug is in the AC outlet even in a power switch off condition.

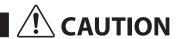

Indicates a potential hazard that could result in injury or damage to the product or other property if the product is handled incorrectly.

Do not use the product in the following areas.

- Areas, such as those near windows, where the product is exposed to direct sunlight
- Extremely hot areas, such as near a heater
- Extremely cold areas, such as outside
- Extremely humid areas
- Areas where a large amount of sand or dust is present
- Areas where the product is exposed to excessive vibrations

Using the product in such areas may result in product breakdown.

Use the product only in moderate climates (not in tropical climates).

When you close the keyboard cover, close it gently.

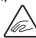

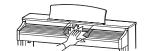

Closing it roughly may trap your fingers, resulting in injury.

Before connecting cords, make sure that the power to this product and other devices is turned OFF.

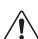

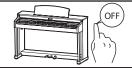

Failure to do so may cause breakdown of this product and other devices.

Do not drag the product on the floor. Take care not to drop the product.

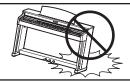

Please lift up the product when moving it. Please note that the product is heavy and must be carried by more than two persons. Dropping the product may result in breakdown.

Do not place the product near electrical appliances such as TVs and radios.

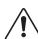

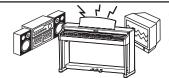

- Doing so may cause the product to generate noise.
- If the product generates noise, move the product sufficiently away from the electrical appliance or connect it to another AC outlet.

When connecting the AC power cord and other cords, take care not to get them tangled.

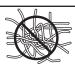

Failure to do so may damage them, resulting in fire, electric shock or short-circuit.

Do not wipe the product with benzene or thinner.

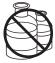

- Doing so may result in discoloration or deformation of the product.
- When cleaning the product, put a soft cloth in lukewarm water, squeeze it well, then wipe the product.

Do not stand on the product or exert excessive force.

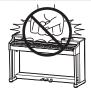

 Doing so may cause the product to become deformed or fall over, resulting in breakdown or injury.

Do not place naked flame, such as lighted candles on the product.

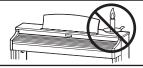

Doing so may cause the illumination to fall over, resulting in fire.

Ensure that the ventilation is not impeded by covering the ventilation openings with items, such as newspaper, table-cloths, curtains, etc.

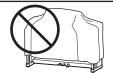

Failure to do so may over-heat the product, resulting in fire.

The product should be located so that its location or position does not interfere with its proper ventilation. Ensure a minimum distance of 5cm around the product for sufficient ventilation.

### The product should be serviced by qualified service personnel when:

- The power supply cord or the plug has been damaged.
- Objects have fallen, or liquid has been spilled into the product.
- The product has been exposed to rain.
- The product does not appear to operate normally or exhibits a marked change in performance.
- ●The product has been dropped, or the enclosure damaged.

#### Notes on Repair

Should an abnormality occur in the product, immediately turn the power OFF, disconnect the power cord plug, and then contact the shop from which the product was purchased.

To prevent electric shock, match wide blade of plug to wide slot, fully insert.

Pour éviter les chocs électriques, introduire la lame la plus large de la fiche dans la borne correspondante de la prise et pousser jusqu'au fond.

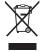

### An information on Disposal for users

If your product is marked with this recycling symbol it means that, at the end of its life, you must dispose of it separately by taking it to an appropriate collection point.

You should not mix it with general household waste. Disposing of this product correctly will prevent potential negative effects on the environment and human health which could otherwise arise due to inappropriate waste handling. For further details, please contact your local authority. (European Union only)

### Instruction for AC power cord (U.K.)

#### **IMPORTANT**

THE WIRES IN THIS MAINS LEAD ARE COLOURED IN ACCORDANCE WITH THE FOLLOWING CODE.

BLUE: NEUTRAL **BROWN: LIVE** 

As the colours of the wires in the mains lead of this apparatus may not correspond with the coloured markings identifying the terminals in your plug, proceed as follows:
The wire which is coloured BLUE must be connected to the terminal which is marked with the letter N or coloured BLACK.

The wire which is coloured BROWN must be connected to the terminal which is marked with the letter L or coloured RED. Do not plug either terminal of the power cord to the the ground od AC outlet on the wall.

### Canadian Radio Interference Regulations

This instrument complies with the limits for a class B digital apparatus, pursuant to the Radio Interference Regulations, C.R.C., c. 1374.

### FCC Information (U.S.A)

**CAUTION:** Changes or modifications not expressly approved by the party responsible for compliance could void the user's authority to operate the equipment.

NOTE: This equipment has been tested and found to comply with the limits for a Class B digital device, pursuant to Part 15 of the FCC Rules. These limits are designed to provide reasonable protection against harmful interference in a residential installation. This equipment generates, uses and can radiate radio frequency energy and, if not installed and used in accordance with the instructions, may cause harmful interference to radio communications. However, there is no guarantee that interference will not occur in a particular installation. If this equipment does cause harmful interference to radio or television reception, which can be determined by turning the equipment off and on, the user is encouraged to try to correct the interference by one or more of the following measures:

- Reorient or relocate the receiving antenna.
- Increase the separation between the equipment and receiver.
- Connect the equipment into an outlet on a circuit different from that to which the receiver is connected.
- Consult the dealer or an experienced radio/TV technician for help.

### **Declaration of Conformity**

Products: Electronic Piano Model Number: CA95/CA65

Responsible Party Name: Kawai America Corporation Address: 2055 East University Drive Rancho

Dominguez, CA 90220

Telephone 310-631-1771

This device complies with Part 15 of the FCC Rules.

Operation is subject to the following two conditions: (1) this device may not cause harmful interference, and

(2) this device must accept any interference received,

including interference that may cause undesired operation.

The nameplate label is located on the underside of the instrument, as indicated below.

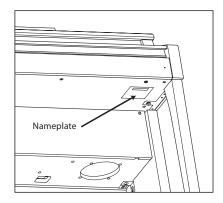

# **Table of Contents**

| Important Safety Instructions4            | Recorder                                          |
|-------------------------------------------|---------------------------------------------------|
| Table of Contents                         | Song Recorder (Internal memory)                   |
| Introduction                              | 1. Recording a song                               |
| Introduction                              | <b>2. Playing a song</b>                          |
| Welcome to the Concert Artist10           | 3. Internal Recorder Edit menu                    |
| 1. Feature Highlights                     | <b>4.</b> Erasing a part/song                     |
| 2. Owner's Manual Conventions             | 5. Converting a song to an audio file             |
| Part Names and Functions                  | Audio Record/Playback (USB memory)50              |
| Setting Up the Piano14                    | 1. Recording an MP3/WAV audio file50              |
| Adjusting the Volume / Using Headphones15 | <b>2.</b> Playing an MP3/WAV audio file           |
|                                           | <b>3.</b> Playing a MIDI song file                |
| Playing the Piano                         | 4. USB Recorder Edit menu56                       |
| Using the Pedals16                        | <b>5.</b> Converting a MIDI song to an audio file |
| Selecting Sounds                          | <b>6. Overdubbing a MP3/WAV audio file</b>        |
| <b>Dual Mode</b>                          | Settings                                          |
| <b>Split Mode</b>                         | Function menus                                    |
| Four Hands Mode22                         | Basic Settings                                    |
| <b>Reverb</b>                             | <b>1. Key Transpose</b>                           |
| <b>Effects</b>                            | <b>2.</b> Song Transpose                          |
| Metronome / Drum Rhythms28                | <b>3.</b> Tone Control                            |
| Registration Memories30                   | User Tone Control                                 |
| <b>Panel Lock</b>                         | <b>4. Speaker Volume</b>                          |
| Tuner Lock                                | <b>5. Phones Volume</b>                           |
| Music Menu                                | <b>6.</b> Line In Level (CA95 only)               |
| <b>Demo Songs</b>                         | <b>7. Line Out Volume</b>                         |
| <b>Piano Music</b>                        | 8. Wall EQ (CA95 only)                            |
| Lesson Function                           | <b>9. Tuning</b> 70                               |
| 1. Selecting a lesson book/song           | 10. Damper Hold                                   |
| 2. Listening to the selected song         | 11. Four Hands                                    |
| 3. Lesson Function settings               | 12. LCD Contrast                                  |
| 4. Repeating sections of a lesson song    | 13. User Memory                                   |
| 5. Recording a lesson song practise       | <b>14. Factory Reset</b>                          |
| <b>6. Finger Exercises</b>                |                                                   |
| <b>Concert Magic</b> 40                   |                                                   |
| 1. Performing a Concert Magic song        |                                                   |
| 2. Concert Magic demo mode41              |                                                   |
| 3. Concert Magic settings42               |                                                   |

4. Concert Magic song arrangement types  $\dots \dots 43$ 

### Settings (cont.)

| Virtual Technician Settings        | 76  |
|------------------------------------|-----|
| 1. Touch Curve                     | 77  |
| User Touch Curve                   | 78  |
| 2. Voicing                         | 79  |
| 3. Damper Resonance                | 80  |
| 4. Damper Noise.                   | 81  |
| 5. String Resonance                | 82  |
| 6. Key-off Effect                  | 83  |
| 7. Fall-back Noise                 | 84  |
| 8. Hammer Delay                    | 85  |
| 9. Topboard                        | 86  |
| 10. Decay Time                     | 87  |
| 11. Minimum Touch                  | 88  |
| 12. Stretch Tuning                 | 89  |
| User Tuning                        | 90  |
| 13. Temperament                    | 91  |
| User Temperament                   | 92  |
| 14. Temperament Key                | 93  |
| 15. User Key Volume                | 94  |
| 16. Half-Pedal Adjust              | 95  |
| 17. Soft Pedal Depth               | 96  |
| MIDI Settings                      | 97  |
| MIDI Overview                      | 97  |
| 1. MIDI Channel                    | 99  |
| 2. Send Program Change Number      | 100 |
| 3. Local Control.                  | 101 |
| 4. Transmit Program Change Numbers | 102 |
| 5. Multi-timbral Mode              | 103 |
| 6. Channel Mute                    | 104 |

### Settings (cont.)

| US | BB MIDI (USB to Host port) | .105  |
|----|----------------------------|-------|
| US | SB Menu                    | 106   |
|    | 1. Load Song               | 107   |
|    | 2. Load Registration       | . 108 |
|    | 3. Load User Memory.       | . 109 |
|    | 4. Save Song.              | 110   |
|    | 5. Save SMF Song           | 111   |
|    | 6. Save Registration       | 112   |
|    | 7. Save User Memory        | 113   |
|    | 8. Rename File             | 114   |
|    | 9. Delete File             | 115   |
| 1  | 0. Format USB              | 116   |
| Ро | wer Settings               | . 117 |
|    | Auto Power Off             | 117   |

### Appendix

| Assembly Instructions (CA65 only)     |
|---------------------------------------|
| Connecting to Other Devices           |
| Troubleshooting                       |
| <b>Demo Song List</b>                 |
| Sound List                            |
| <b>Program Change Number List</b> 128 |
| <b>Drum Rhythm List</b>               |
| Specifications                        |
| MIDI Exclusive Data Format            |
| MIDI Implementation Chart             |
| <b>User Notes</b>                     |

# Welcome to the Concert Artist

# 1 Feature Highlights

### Grand Feel wooden-key action with Ivory Touch key surfaces and 'Let-Off' mechanism.

The CA95 and CA65 digital pianos utilise Kawai's latest *Grand Feel* wooden-key keyboard action, which draws upon 85 years of acoustic piano craftsmanship to provide an exceptionally realistic playing experience.

As with a grand piano, all eighty-eight black and white keys are crafted entirely from long pieces of wood, pivoting on a central balance pin in a smooth, seesaw-like motion. The new *Grand Feel* keys are longer than any other digital piano keyboard action, with the pivot point distance extended to match that of a Kawai grand piano. When the front of a key is pressed down, the rear rises, throwing a hammer which plays the note. These hammers are graded in size and weight, replicating the heavier bass and lighter treble notes of an acoustic grand piano, while additional counter-weights embedded within the lower keys help to lighten their touch during pianissimo passages. The *Grand Feel* keyboard action even reproduces the subtle *let-off* sensation felt when playing the keys of a grand piano very softly, satisfying the expectations of even the most discerning pianists.

Finally, the *Grand Feel* keyboard action features Kawai's *Ivory Touch* key surfaces as standard. This finely textured material gently absorbs moisture to assist playing control, and possesses a natural, matte finish that is smooth, but not slippery.

### Harmonic Imaging XL (HI-XL) with 88-key piano sampling

The CA95 & CA65 digital pianos capture the beautiful sound of Kawai's highly acclaimed hand-built *EX* concert grand piano, with all 88 keys of this exceptional instrument meticulously recorded, analysed and faithfully reproduced using the latest *Harmonic Imaging™ XL* sound technology. This unique process accurately recreates the broad dynamic range of the original grand piano, affording pianists an extraordinary level of expressiveness ranging from the softest pianissimo to the strongest, boldest fortissimo.

Both Concert Artist models feature a wide range of Concert, Studio, Jazz, Modern, and Pop grand piano sounds, and also include a full-bodied traditional upright piano sound.

#### Strong selection of additional instrument sounds

Supplementing the realistic acoustic piano voices, the CA95 & CA65 digital pianos also feature an excellent selection of additional instrument sounds, ranging from electric pianos and drawbar and church organs, to strings, human choirs, and even atmospheric synth-style pads, inviting musicians to add greater variety to their performances.

Furthermore, the *Dual* playing mode also allows two different sounds, such as grand piano and strings, to be layered together, while the *Split* and *Four Hands* modes divide the keyboard into two independent sections. The volume balances for each playing mode can also be adjusted quickly and easily using the real-time panel controls.

#### Virtual Technician adjustments to personalise the instrument's character

The CA95 & CA65 digital pianos' *Virtual Technician* feature allows various characteristics of the selected acoustic piano, electric piano, or harpsichord sound to be shaped at the touch of a button, with settings to adjust voicing and regulation, string and damper resonances, and subtle hammer, damper, and key release noises. It is even possible to adjust the precise tuning and volume of individual notes, before saving one's personal configuration to an onboard registration memory.

#### USB to Device functionality, with MP3/WAV file recording and playback

The CA95 & CA65 digital pianos are equipped with USB connectors that not only allow these instruments to be connected to a computer for MIDI use, but also to load and save data to USB memory devices directly. This 'USB to Device' feature allows instrument settings or recorded songs stored in internal memory to be saved to USB for posterity, or standard MIDI files (SMF) downloaded from the internet to be conveniently played back without additional hardware.

USB memory devices can also be used to play back MP3 or WAV audio files, allowing musicians to learn the chords or melody for a new piece, or to simply play along with their favourite songs. It is even possible to save performances as MP3 or WAV files for emailing to friends and family, listening to on the move, or for further editing using an audio workstation.

### Wide range of connectivity options

The CA95 & CA65 digital pianos features a variety of connectivity options, with Line-level output jacks that allow the instrument to be enjoyed in larger settings such as churches and schools. Standard MIDI and 'USB to Host' connectors ensure flexibility when using computers and other electronic instruments, while the Line-in jacks provide a convenient method of mixing in audio from a laptop, tablet, or other digital device.

# 2 Owner's Manual Conventions

This owner's manual utilises a number of illustrative conventions in order to explain the CA95/CA65 digital piano's various functions. The examples below provide an overview of the button LED indicator states and press types, and the appearance of difference kinds of text.

### **■**Button LED indicator states

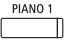

**LED indicator off:**Sound/Function is not selected.

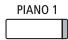

**LED indicator on:**Sound/Function is selected.

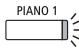

**LED indicator flashing:**Sound/Function is selected in a temporary state.

### **■**Button press types

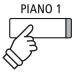

**Normal press:**Select a sound or function.

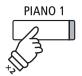

**Press twice:**Select a sound or function.

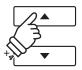

**Press multiple times:** Cycle through sounds or settings.

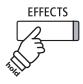

**Press and hold:**Select a function's settings, or store registration memories etc.

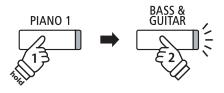

Press and hold, then press X: Combine two sounds.

### **■**Text appearance

Normal instruction and explanation text is written in regular type at 9 pt. size.

- \* Notes about functions are marked with an asterisk and written in 8 pt. size.
- Reminders about previous operations are written in italic type at 9 pt. size.

- Captions explaining the LCD display or button functions, are written in bold type at 8.5 pt. size.
- Example operations are written in italic type at 8 pt. size, and enclosed within a grey box.

# **Part Names and Functions**

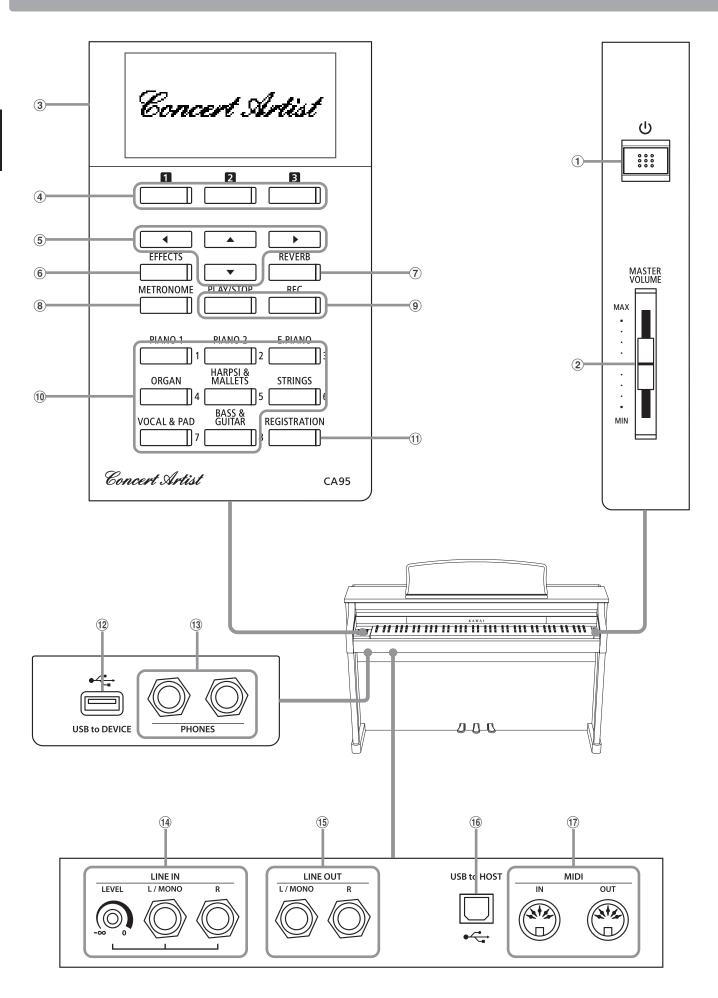

### 1 POWER button

This switch is used to turn the instrument on/off. Be sure to turn off the instrument after playing.

\* The CA95/CA65 digital piano features a power saving mode that can turn off the instrument automatically after a specified period of inactivity. For more information, please refer to the 'Auto Power Off' setting on page 117.

### (2) MASTER VOLUME slider

This slider controls the master volume level of the instrument's built-in speakers or headphones, if connected. This slider also adjusts the LINE OUT level.

### **3** LCD display

The LCD display provides useful information such as the currently selected sound name, settings values, and the status of other functions when active.

\* A protective plastic film is attached to the display during production. Please remove this film before attempting to play the instrument.

### 4 12 B FUNCTION button

These buttons are used to select one of three functions/options shown at the bottom of the LCD display.

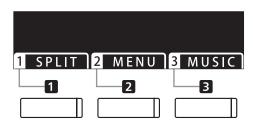

### **5** ARROW buttons

These buttons are used to navigate around the various menus and screens, adjust values, and answer on-screen prompts.

### (6) EFFECTS button

This button is used to turn effects for the selected sound on/off, to select the different effect types, and to adjust their settings.

### **7** REVERB button

This button is used to turn reverb for the selected sound on/off, to select the different reverb types, and to adjust their settings.

### (8) METRONOME button

This button is used to turn the metronome function on/off, and also to adjust the tempo, time signature (or beat), and volume settings.

### 9 PLAY/STOP button

This button is used to start/stop the playback of demonstration songs, Piano Music pieces, and Lesson and Finger Exercises, and to start/stop the recording and playback of recorder songs, and MP3/WAV audio files.

### 9 REC button

This button is used to record performances to internal memory or a USB memory device as MP3/WAV audio files.

### (10) SOUND buttons

These buttons are used to select the sound(s) that will be heard when playing the keyboard of the CA95/CA65 digital piano. Multiple sounds are assigned to each category button, and can be selected by pressing the same button repeatedly.

These buttons are also used to select Registration memories.

### (1) REGISTRATION button

This button is used to store and recall one of the sixteen different registration memories. Each registration can store sound, reverb and effects settings, as well as various other panel options.

### **12 USB to DEVICE port**

This port is used to connect a FAT or FAT32 formatted USB memory device to the instrument in order to load/save recorded song data, registration memories, and MP3/WAV/SMF files etc.

### **13 PHONES jacks**

These jacks are used to connect stereo headphones to the CA95/CA65 digital piano. Two pairs of headphones can be connected and used simultaneously.

### **14** LINE IN jacks

These jacks are used to connect the stereo output from audio equipment, computers, or other electronic instruments to the CA95/CA65 digital piano's amplifier and speakers.

When using the Left/Right 1/4" phone jacks, the input level can be adjusted by using the LEVEL knob.

### 15 LINE OUT jacks

These jacks are used to connect the stereo output (Left/Right 1/4" phone plug) of the CA95/CA65 digital piano to external amplifiers, mixers, recording devices, and similar equipment.

### **16 USB to HOST port**

This port is use to connect the CA95/CA65 digital piano to a computer using a USB 'B to A' type cable in order to send and receive MIDI data.

### 17 MIDI IN / OUT jacks

These jacks are used to connect the CA95/CA65 digital piano to external MIDI devices such as other musical instruments or a computer in order to send and receive MIDI data.

\* For more information about the instrument's connectors and jacks, please refer to 'Connecting to Other Devices' on page 122.

# Setting Up the Piano

### 1. Connecting the power cable to the instrument

#### **CA95**

Connect the included power cable to the 'AC IN' inlet located on the back side of instrument in the bottom left corner.

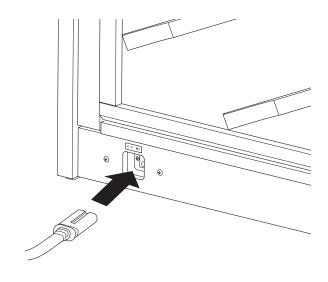

### 2. Connecting the power cable to an outlet

Connect the instrument's power cable to an AC outlet.

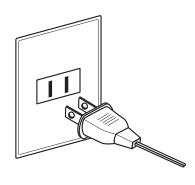

### ■ Adjusting the pedal support bolt

A pedal support bolt is attached at the base of the pedal board to aid stability when the pedals are pushed. Turn the bolt anti-clockwise until it makes contact with the floor and supports the pedals firmly.

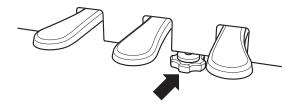

#### **CA65**

Connect the included power cable to the 'AC IN' inlet located on the right hand side, towards the back of the instrument.

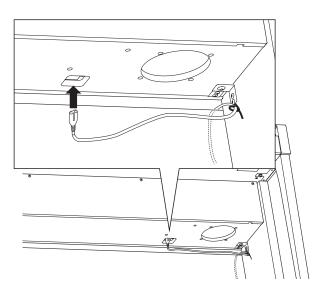

### 3. Turning on the power

Press the POWER SWITCH located on the right hand side of the front panel.

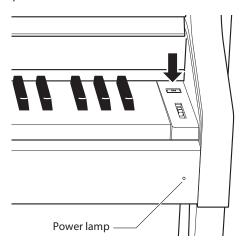

The instrument will turn on, and the words 'Concert Grand' will be shown in the LCD display, indicating that the Concert Grand sound is selected, and the instrument is ready to be played.

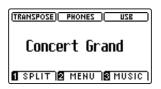

\* The CA95/CA65 digital piano features a power saving mode that can turn off the instrument automatically after a specified period of inactivity. For more information, please refer to the 'Auto Power Off' setting on page 117.

# Adjusting the Volume / Using Headphones

### ■ Adjusting the volume

The MASTER VOLUME slider controls the volume level of the instrument's speakers, or headphones if connected.

Move the slider up to increase the volume, and down to decrease the volume.

Use this slider to set the volume to a comfortable listening level - the middle is often a good starting point.

- \* The MASTER VOLUME slider will not affect the volume level of the LINE OUT connectors.
- \* The LINE OUT level can be reduced by using the 'Line Out Volume' setting. Please refer to page 68 for more information.
- \* The maximum volume level of the speakers can be reduced by using the 'Speaker Volume' setting. Please refer to page 65 for more information.

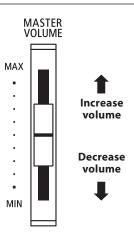

### Using headphones

Use the jacks located beneath the keyboard on the left hand side, to connect stereo headphones to the CA95/CA65 digital piano.

Two pairs of headphones can be connected and used simultaneously.

When a pair of headphones is connected, sound will not be produced by the speakers. In addition, the PHONES indicator in the LCD display will be highlighted.

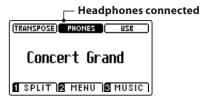

\* The maximum volume level of the headphones output can be increased by using the 'Phones Volume' setting. Please refer to page 66 for more information.

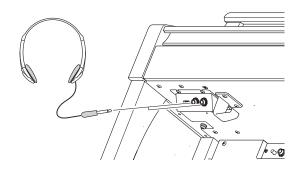

### ■ Attaching the headphone hook (optional)

A headphone hook is included with the CA95/CA65 digital piano and can be used to hang headphones when not in use.

If desired, attach the headphone hook to the underside of the keyboard as shown in the illustration opposite..

\* For more information, please refer to the 'Assembly Instructions' on page 118.

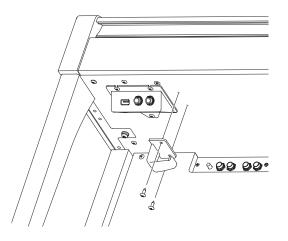

# **Using the Pedals**

As with a grand piano, the CA95/CA65 digital piano features three pedals: sustain, sostenuto, and soft.

### ■ Sustain pedal (right pedal)

Depressing this pedal sustains the sound after one's hands have been lifted from the keyboard - greatly enriching the piano sound, while also assisting smooth 'legato' passages.

The sustain pedal is capable of responding to half pedaling.

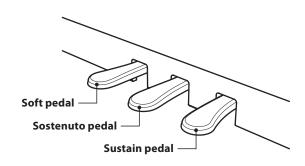

### ■ Soft pedal (left pedal)

Depressing this pedal softens the sound, reducing its volume.

When the rotary speaker effect is selected, the soft pedal is also used to alternate the speed of the rotary simulation between 'Slow' and 'Fast' effect modes.

### ■ Sostenuto pedal (centre pedal)

Depressing this pedal after playing the keyboard and before releasing the keys, sustains the sound of only those notes that have been played. Any keys that are subsequently played after the sostenuto pedal is depressed will not be sustained.

### **■**Pedal support bolt

A pedal support bolt is attached at the base of the pedal board to aid stability when the pedals are pushed.

Turn the bolt anti-clockwise until it makes contact with the floor and supports the pedals firmly. If the pedal support bolt does not make contact with the floor, the pedal board may become damaged.

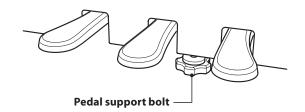

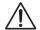

When moving the instrument, always adjust or remove the pedal support bolt, then readjust when the instrument is in its new position.

### **■** Caring for the pedals

If the surface of the pedals becomes dirty, clean the pedals using a dry dish-washing sponge. Do not attempt to clean the pedals using rust-removing solvents, abrasives or files.

### **■** Grand Feel pedal system

The CA95/C65 digital piano features the Grand Feel pedal system, which replicates the sustain, soft, and sostenuto pedal weighting of Kawai's EX Concert Grand piano. It is also possible to adjust the sensitivity of the sustain/damper pedal, and the effectiveness of the soft pedal using the 'Half-Pedal Adjust' and 'Soft Pedal Depth' settings.

<sup>\*</sup> For more information, please refer to page 95.

# **Selecting Sounds**

The CA95/CA65 digital piano features a wide selection of realistic instrument sounds suitable for various musical styles. Sounds are arranged into eight categories, with several sounds assigned to each category button. For a complete listing of available instrument sounds, please refer to page 127 of this owner's manual.

By default, the 'Concert Grand' sound will be selected automatically when the instrument is turned on.

### ■ Selecting a sound

Press the desired SOUND button.

The LED indicator for the button will turn on to indicate that this category has been selected, and the name of the sound will be shown in the LCD display.

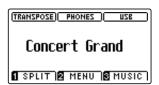

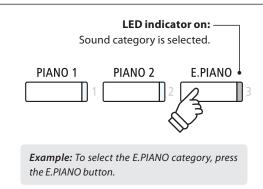

### **■**Changing the sound

Several sounds are assigned to each category button.

Press the selected category button repeatedly to cycle through the different sound variations.

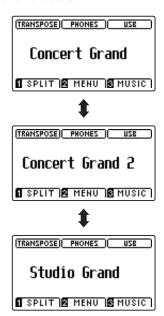

The ◀ or ▶ buttons can also be used to select sounds and cycle through the different sound variations.

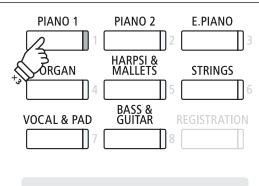

**Example:** To select the 'Studio Grand' sound, press the PIANO1 button three times.

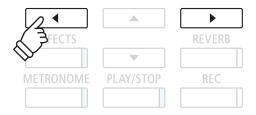

### **Dual Mode**

The Dual Mode function allows two sounds to be layered together, creating a more complex sound. For example, a piano sound layered with strings, or a church organ combined with a choir, etc.

### 1. Entering Dual mode

Press and hold a SOUND button to select the main sound, then press another SOUND button to select the layered sound.

The LED indicators for both SOUND buttons will turn on to indicate that Dual Mode is in use, and the respective sound names will be shown in the LCD display.

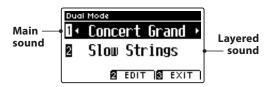

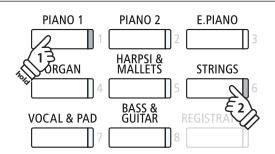

### 2a. Changing the main/layered sounds: Method 1

To select a different variation for the layered sound:

Press and hold the main SOUND button, then press the layered SOUND button repeatedly to cycle through the different sound variations.

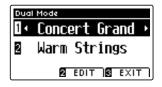

To select a different variation for the main sound:

Press and hold the layered SOUND button, then press the main SOUND button repeatedly to cycle through the different sound variations.

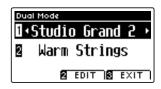

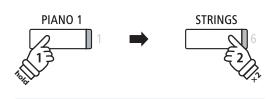

**Example:** To change the layered 'Slow Strings' sound to the 'Warm Strings' sound, press and hold the PIANO1 button, then press the STRINGS button twice.

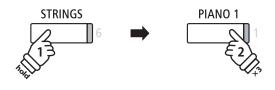

**Example:** To change the main 'Concert Grand' sound to the 'Studio Grand 2' sound, press and hold the STRINGS button, then press the PIANO1 button three times.

### 2b. Changing the main/layered sounds: Method 2

It is also possible to change the main/layered sound without pressing and holding buttons.

Press the  $\blacktriangledown$  or  $\blacktriangle$  buttons to move the selection cursor over the main sound or layered sound.

Press the ◀ or ▶ buttons to cycle through the different sound variations.

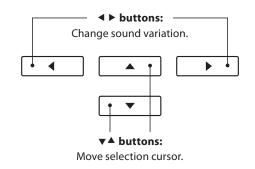

### **Dual Mode settings**

The Dual Mode settings menu allows characteristics of the combined sound to be adjusted.

### **■ Dual Mode settings**

| Dual Mode setting  | Description                                                                     | Default setting |
|--------------------|---------------------------------------------------------------------------------|-----------------|
| Balance            | Adjust the volume balance between the main and layered sounds.                  | 5:5             |
| Layer Octave Shift | Raise/lower the pitch of the layered sound in octave steps.                     | 0               |
| Dynamics           | Adjust the dynamic sensitivity of the layered sound relative to the main sound. | 10              |

### **■**Entering the Dual Mode settings menu

While the Dual Mode screen is shown in the LCD display:

Press the 2 FUNCTION button (EDIT).

The Dual Mode settings menu will be shown in the LCD display.

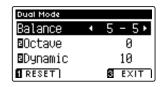

### ■ Adjusting Dual Mode settings

After entering the Dual Mode settings menu:

Press the  $\P$  or  $\blacktriangle$  buttons to move the selection cursor over the desired setting.

Press the ◀ or ▶ buttons to adjust the selected setting.

\* To reset the current setting to the default value, press the TUNCTION button (RESET).

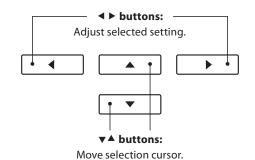

### 3. Exiting Dual mode

Press the 3 FUNCTION button (EXIT) to exit Dual Mode.

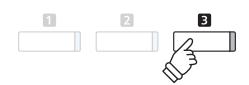

<sup>\*</sup> Preferred Dual Mode settings can be stored to a Registration memory for convenient recall. Please refer to page 30 for more information.

## **Split Mode**

The Split Mode function divides the keyboard into two sections, allowing each section to be played with a different sound. For example, a bass sound in the lower section, and a piano sound in the upper section.

### 1. Entering Split mode

Press the 1 FUNCTION button (SPLIT).

The Split Mode screen will be shown in the LCD display.

\* The default split point is set between keys B2 and C3.

The upper section and lower section sound names will be shown in the LCD display. The LED indicator for the upper section sound button will turn on, and the LED indicator for the lower section sound button will start to flash.

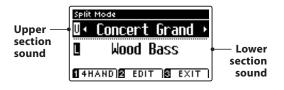

<sup>\*</sup> By default, the lower section will be set to the 'Wood Bass' sound.

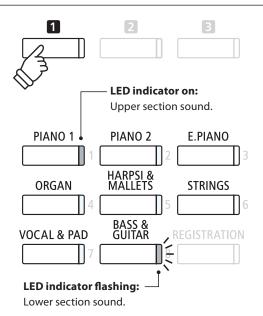

### 2a. Changing the upper/lower section sounds: Method 1

To select a different sound for the upper section:

Press the desired SOUND button.

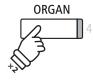

**Example:** To select the 'Jazz Organ' sound for the upper section, press the ORGAN button twice.

\* Preferred Split Mode upper/lower section sound combinations can be stored to a Registration memory for convenient recall. Please refer to page 30 for more information.

To select a different sound for the lower section:

Press and hold the **1** FUNCTION button, then press the desired SOUND button.

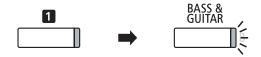

**Example:** To select the 'W. Bass & Ride' sound for the lower section, press and hold the 1 FUNCTION button, then press the BASS & GUITAR button four times.

### 2b. Changing the upper/lower section sounds: Method 2

It is also possible to change the upper/lower section sound without pressing and holding buttons.

Press the ▼ or ▲ buttons to move the selection cursor over the upper section or lower section sound.

Press the ◀ or ▶ buttons to cycle through the different sound variations.

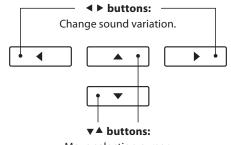

### 3. Changing the split point

Press and hold the **1** FUNCTION button, then press the desired split key on the keyboard.

The name of the pressed key will briefly be shown in the LCD display, and will become the new split point.

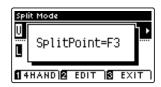

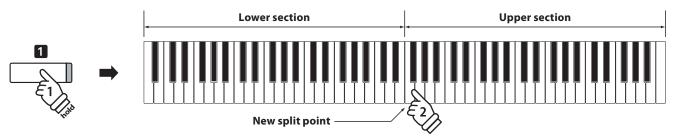

### **Split Mode settings**

The Split Mode settings menu allows characteristics of the Split Mode sound and operation to be adjusted.

### **■** Split Mode settings

| Split Mode setting | Description                                                       | Default setting |
|--------------------|-------------------------------------------------------------------|-----------------|
| Balance            | Adjust the volume balance between the upper and lower sections.   | 5 - 5           |
| Lower Octave Shift | Raise/lower the pitch of the lower section sound in octave steps. | 0               |
| Lower Pedal        | Enable/disable the sustain pedal for the lower section sound.     | Off             |

### **■** Entering the Split Mode settings menu

While the Split Mode screen is shown in the LCD display:

Press the 2 FUNCTION button (EDIT).

The Split Mode settings menu will be shown in the LCD display.

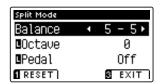

\* Preferred Split Mode settings can be stored to a Registration memory for convenient recall. Please refer to page 30 for more information.

### ■ Adjusting Split Mode settings

After entering the Split Mode settings menu:

Press the ▼ or ▲ buttons to move the selection cursor over the desired setting.

Press the ◀ or ▶ buttons to adjust the selected setting.

\* To reset the current setting to the default value, press the ■ FUNCTION button (RESET).

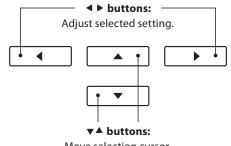

<sup>2</sup> 

# **Four Hands Mode**

The Four Hands Mode function divides the keyboard into two sections in a similar way to that of the Split Mode function. However, with Four Hands Mode enabled, the octave/pitch of each section is automatically adjusted to create two separate 44-key instruments with the same playing range. Furthermore, the sustain (right) pedal and soft (left) pedal act as separate sustain pedals for the respective upper and lower sections, allowing two people to perform piano duets using a single instrument.

### 1. Entering Four Hands mode

Press the **1** FUNCTION button (SPLIT) once to enter Split Mode, then press the **1** FUNCTION button (4HAND) again to select Four Hands Mode.

\* The default four hands mode split point is set between keys E3 and F3.

The Four Hands Mode screen and right/left section sound names will be shown in the LCD display.

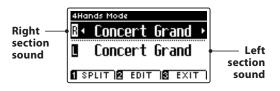

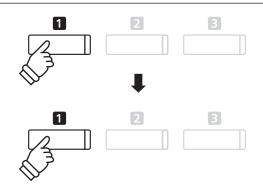

\* By default, the right and left sections will both be set to the 'Concert Grand' sound.

### 2a. Changing the right/left section sounds: Method 1

To select a different sound for the right section:

Press the desired SOUND button.

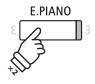

**Example:** To select the 'Classic E.P.' sound for the right section, press the E.PIANO button.

\* Preferred Four Hands Mode right/left section sound combinations can be stored to a Registration memory for convenient recall. Please refer to page 30 for more information.

To select a different sound for the left section:

Press and hold the **1** FUNCTION button (SPLIT), then press the desired SOUND button.

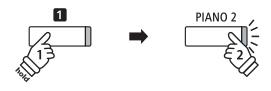

**Example:** To select the 'Pop Piano' sound for the left section, press and hold the 1 FUNCTION button, then press the PIANO2 button.

### 2b. Changing the right/left section sounds: Method 2

It is also possible to change the right/left section sound without pressing and holding buttons.

Press the  $\blacktriangledown$  or  $\blacktriangle$  buttons to move the selection cursor over the right section or left section sound.

Press the ◀ or ▶ buttons to cycle through the different sound variations.

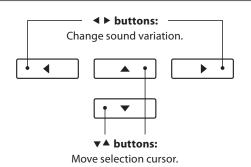

### 3. Changing the Four Hands mode split point

Press and hold the **1** FUNCTION button, then press the desired split key on the keyboard.

The name of the pressed key will briefly be shown in the LCD display, and will become the new split point.

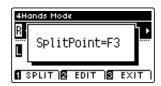

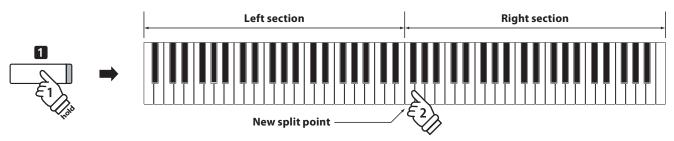

### **Four Hands Mode settings**

The Four Hands Mode settings menu allows characteristics of the Four Hands Mode sound to be adjusted.

### **■** Four Hands Mode settings

| Four Hands Mode setting | Description                                                       | Default setting |
|-------------------------|-------------------------------------------------------------------|-----------------|
| Balance                 | Adjust the volume balance between the right and left sections.    | 5 - 5           |
| Right Octave Shift      | Raise/lower the pitch of the right section sound in octave steps. | 0               |
| Left Octave Shift       | Raise/lower the pitch of the left section sound in octave steps.  | + 2             |

### **■** Entering the Four Hands Mode settings menu

While the Four Hands Mode screen is shown in the LCD display:

Press the **2** FUNCTION button (EDIT).

The Four Hands Mode settings menu will be shown in the LCD display.

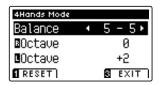

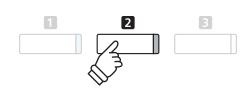

- \* Changes made to the Four Hands Mode settings will not affect the Split Mode settings, and vice versa.
- \* Preferred Four Hands Mode settings can be stored to a Registration memory for convenient recall. Please refer to page 30 for more information.

### ■ Adjusting Four Hands Mode settings

After entering the Four Hands Mode settings menu:

Press the  $\nabla$  or  $\triangle$  buttons to move the selection cursor over the desired setting.

Press the ◀ or ▶ buttons to adjust the selected setting.

\* To reset the current setting to the default value, press the **1** FUNCTION button (RESET).

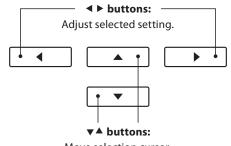

Move selection cursor.

# Reverb

Reverb adds reverberation to the sound, simulating the acoustic environment of a recital room, stage, or concert hall. Some sound types, such as acoustic piano, enable reverb automatically in order to improve acoustic realism. The CA95/CA65 digital piano features six different reverb types.

### ■ Reverb types

| Reverb type  | Description                                          |
|--------------|------------------------------------------------------|
| Room         | Simulates the ambiance of a small rehearsal room.    |
| Lounge       | Simulates the ambience of piano lounge.              |
| Small Hall   | Simulates the ambiance of a small hall.              |
| Concert Hall | Simulates the ambiance of a concert hall or theater. |
| Live Hall    | Simulates the ambiance of a live hall or stage.      |
| Cathedral    | Simulates the ambiance of a large cathedral.         |

### 1. Turning Reverb on/off

Press the REVERB button to turn reverb on/off.

The LED indicator for the REVERB button will turn on to indicate when reverb is in use, and the current status will briefly be shown in the LCD display.

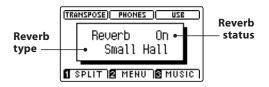

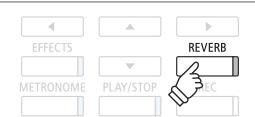

### **Reverb settings**

The Reverb settings menu allows the type and characteristics of the reverb to be adjusted.

### **■**Reverb settings

| Reverb setting | Description                                                                   | Range  |
|----------------|-------------------------------------------------------------------------------|--------|
| Туре           | Changes the type of environment.                                              | _      |
| Depth          | Adjusts the depth of the environment (i.e. amount of reverberation to apply). | 1 - 10 |
| Time           | Adjusts the decay length/speed of the reverberation.                          | 1 - 10 |

### **■** Entering the Reverb settings menu

Press and hold the REVERB button.

The Reverb settings menu will be shown in the LCD display.

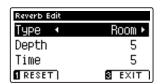

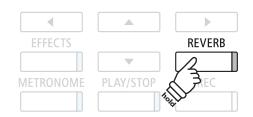

### **■**Adjusting Reverb settings

After entering the Reverb settings menu:

Press the  $\blacktriangledown$  or  $\blacktriangle$  buttons to move the selection cursor over the desired setting.

Press the ◀ or ▶ buttons to adjust the selected setting.

\* To reset the current setting to the default value, press the TUNCTION button (RESET).

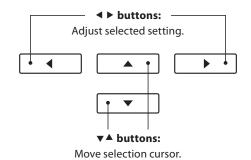

### **■** Exiting the Reverb settings menu

Press the **B** FUNCTION button (EXIT) to exit the Reverb settings menu.

- $\mbox{\ensuremath{^{\ast}}}$  Reverb settings are independent for each sound variation.
- \* Any changes made to the reverb type, settings, or on/off status will remain until the power is turned off.
- \* Preferred reverb settings can be stored to a Registration memory for convenient recall. Please refer to page 30 for more information.

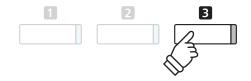

In addition to reverb, various other effects can be applied to the selected sound, altering the tonal character and feeling of the instrument. As with reverb, some sound types enable certain effects automatically in order to enhance tonal quality. The CA95/CA65 digital piano features 11 different effect types, with 4 combination effects, and 3 additional amplified effects.

### **■**Effect types

| Effect type         | Description                                                                                                    |
|---------------------|----------------------------------------------------------------------------------------------------|
| Stereo Delay        | Adds an echo effect to the sound, playing through both speakers (stereo) simultaneously.                                                                                                    |
| Ping Delay          | Adds a 'ping pong' echo effect to the sound, giving the impression that it is 'bouncing' from left to right.                                                                                                    |
| Triple Delay        | Similar in principle to Ping Delay, but with an additional centre echo.                                                                                                    |
| Chorus              | Layers a slightly detuned version of the sound over the original, thus enriching its tonal character.                                                                                                    |
| Classic Chorus      | Similar in principle to Chorus, but intended for vintage electric piano sounds.                                                                                                    |
| Tremolo             | Continuously varies the volume at a constant speed, adding a vibrato type effect to the sound.                                                                                                    |
| Classic Tremolo     | Similar in principle to Tremolo, but intended for vintage electric piano sounds.                                                                                                    |
| Auto Pan            | Alternates the sound output from left to right across the stereo field using a sine wave.                                                                                                    |
| Classic Auto Pan    | Similar in principle to Auto Pan, but intended for vintage electric piano sounds.                                                                                                    |
| Phaser              | Applies a cyclic phase change to the sound, giving the impression that the sound is moving.                                                                                                    |
| Rotary              | Simulates the sound of a rotary speaker commonly used with vintage electronic organs.  There are three different levels of overdrive, with and without a Chorus effect.  * The soft pedal can be used to alternate the speed of the rotary simulation between 'Slow' and 'Fast' effect modes. |
| Combination Effects | Different combinations of the above effects, applied simultaneously.  * Combination effect types: Phaser+Chorus, Tremolo+Chorus, Phaser+AutoPan, Chorus+Chorus                                                                                                    |
| Amplified Effects   | A selection of the above effects, with a vintage electric piano speaker effect applied.                                                                                                    |

### 1. Turning Effects on/off

Press the EFFECTS button to turn effects on/off.

The LED indicator for the EFFECTS button will turn on to indicate when effects are in use, and the current status will briefly be shown in the LCD display.

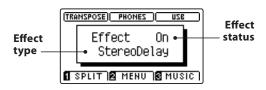

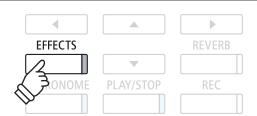

### **■** Effects settings

| Effect type                              | Effect setting | Description                                     |
|------------------------------------------|----------------|-------------------------------------------------|
| Stereo Delay / Ping Delay / Triple Delay | Dry / Wet      | Adjust the intensity of the delay.              |
|                                          | Time           | Adjust the interval of time between each delay. |
| Chorus                                   | Dry / Wet      | Adjust the intensity of the chorus.             |
|                                          | Speed          | Adjust the speed of the chorus.                 |

### **■** Effects settings (cont.)

| Effect type                             | Effect setting | Description                                                |
|-----------------------------------------|----------------|------------------------------------------------------------|
| Classic Chorus                          | Mono / Stereo  | Toggle between a Mono or Stereo effect.                    |
|                                         | Speed          | Adjust the speed of the chorus.                            |
| Tremolo / Classic Tremolo               | Dry / Wet      | Adjust the intensity of the tremolo.                       |
|                                         | Speed          | Adjust the speed of the tremolo.                           |
| Auto Pan / Classic Auto Pan             | Dry / Wet      | Adjust the intensity of the pan.                           |
|                                         | Speed          | Adjust the speed of the pan.                               |
| Phaser                                  | Dry / Wet      | Adjust the intensity of the phaser.                        |
|                                         | Speed          | Adjust the speed of the phaser.                            |
| Rotary                                  | Accel. Speed   | Adjust the acceleration speed between slow and fast modes. |
|                                         | Rotary Speed   | Adjust the speed of the rotary speaker.                    |
| Combination Effects / Amplified Effects | Dry / Wet      | Adjust the intensity of the effects.                       |
|                                         | Speed          | Adjust the speed of the effects.                           |

### **■** Entering the Effects settings menu

Press and hold the EFFECTS button.

The Effects settings menu will be shown in the LCD display.

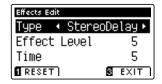

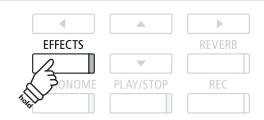

### ■ Adjusting Effects settings

After entering the Effects settings menu:

Press the  $\blacktriangledown$  or  $\blacktriangle$  buttons to move the selection cursor over the desired setting.

Press the ◀ or ▶ buttons to adjust the selected setting.

\* To reset the current setting to the default value, press the **I** FUNCTION button (RESET).

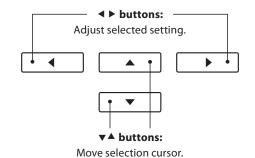

### **■** Exiting the Effects settings menu

Press the **B** FUNCTION button (EXIT) to exit the Effects settings menu.

- \* Effects settings are independent for each sound variation.
- \* Any changes made to the effects type, settings, or on/off status will remain until the power is turned off.
- \* Preferred effects settings can be stored to a Registration memory for convenient recall. Please refer to page 30 for more information.

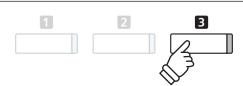

# **Metronome / Drum Rhythms**

The Metronome function provides a steady beat to aid practicing the piano at a consistent tempo. In addition to regular metronome beats, the CA95/CA65 digital piano also features a variety of drum rhythms to accompany most playing styles and musical genres.

For a complete listing of available drum rhythms, please refer to page 130 of this owner's manual.

### **■**Turning the Metronome on/off

Press the METRONOME button.

The LED indicator for the METRONOME button will turn on to indicate that the metronome function is in use, and a 1/4 beat will start to count.

The current metronome tempo in beats per minute (BPM) and beat of the bar will also be shown in the LCD display.

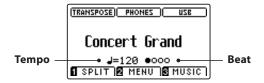

Press the METRONOME button again to stop the metronome. The LED indicator for the METRONOME button will turn off.

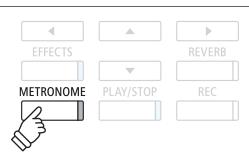

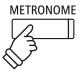

### **Metronome settings**

The Metronome settings menu allows the tempo, beat, and volume of the metronome to be adjusted.

### **■** Metronome settings

| Metronome setting | Description                                                                                                    | Range        |
|-------------------|----------------------------------------------------------------------------------------------------|--------------|
| Tempo             | Adjust the tempo of the metronome beat / drum rhythm in beats per minute (BPM).                                                                                       | 10 - 400 bpm |
| Beat              | Change the metronome beat (time signature) / drum rhythm.  * There are ten different time signature available: 1/4, 2/4, 3/4, 4/4, 5/4, 3/8, 6/8, 7/8, 9/8, and 12/8. | -            |
| Volume            | Adjusts the volume of the metronome beat / drum rhythm.                                                                                                    | 1 - 10       |

### **■** Entering the Metronome settings menu

Press and hold the METRONOME button.

The Metronome settings menu will be shown in the LCD display.

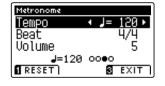

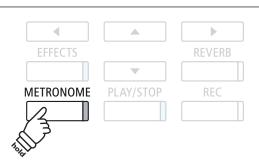

### **■**Adjusting Metronome settings

After entering the Metronome settings menu:

Press the  $\nabla$  or  $\triangle$  buttons to move the selection cursor over the desired setting.

Press the ◀ or ▶ buttons to adjust the selected setting.

\* To reset the current setting to the default value, press the TUNCTION button (RESET).

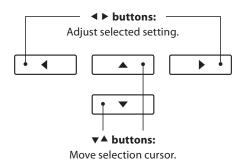

### **■** Drum rhythms

As an alternative to the simple metronome count, it is also possible to select a drum pattern from one of 100 different rhythm styles.

Enter the Metronome settings menu and select the Beat setting. Press the ◀ or ▶ buttons to cycle through the available beats until reaching the '8 Beat 1' drum rhythm.

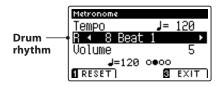

Continue to press the ◀ or ▶ buttons to select the desired drum rhythm.

\* For a complete listing of available drum rhythms, please refer to page 130 of this owner's manual.

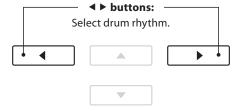

### **■** Exiting the Metronome settings menu

Press the **3** FUNCTION button (EXIT) to exit the Metronome settings menu.

- \* Any changes made to the metronome tempo, beat, or volume settings will remain until the power is turned off.
- \* Preferred metronome settings can be stored to a Registration memory for convenient recall. Please refer to page 30 for more information.

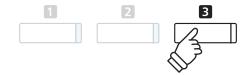

### **■** Recording with the metronome

It is also possible to record songs with the metronome activated. This is useful when recording parts separately, or wishing to maintain correct timing throughout complex passages. Note that the standard metronome 'click' will not be heard when the song is played back.

 $\hbox{\rm * For more information about the instrument's Recorder function, please refer to page 44.}\\$ 

# **Registration Memories**

The Registration function allows the current instrument setup (sound selections, split point, reverb and effect settings, and various other panel options) to be stored to a memory and conveniently recalled at the touch of a button. There are two banks ('A' and 'B') for each registration button, allowing up to 16 different registration memories to be stored.

Registrations can also be loaded from/saved to a USB memory device. Please refer to pages 108/112 for more information.

### **■** Settings stored in Registration memories

#### **Functions**

Selected sound (including primary sound for each category)

Dual Mode / Split Mode / Four Hands Mode (including settings)

Reverb, Effects (Type, Settings)

Metronome (Beat, Tempo, Volume)

### Settings

**Basic Settings** 

Virtual Technician Settings

**MIDI Settings** 

\* Changes made to the Auto Power Off setting will be stored to User Memory automatically.

### **■** Entering Registration mode

Press the REGISTRATION button.

The LED indicator for the REGISTRATION button will turn on to indicate that the registration function is in use.

# REGISTRATION

### **■** Selecting a Registration memory

When the registration function is in use:

Press the **1** or **2** FUNCTION buttons to select the registration memory bank 'A' or 'B'.

Press a SOUND button to select the desired registration memory.

The LED indicator for the pressed button will turn on to indicate that the registration memory is selected.

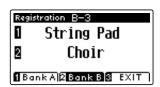

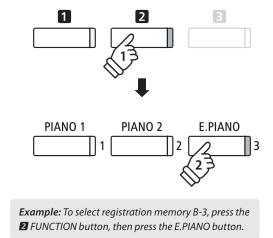

### **■** Exiting Registration mode

Press the REGISTRATION button.

The LED indicator for the REGISTRATION button will turn off, and the button panel will return to normal operation.

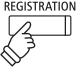

### **■** Storing a Registration memory

Press and hold the REGISTRATION button.

The eight registration memory buttons will start to flash.

Press the **1** or **2** FUNCTION buttons to select the registration memory bank 'A' or 'B', then press a registration memory (SOUND) button.

A beep will sound and the current instrument settings will be stored to the selected registration memory.

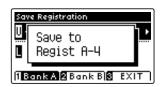

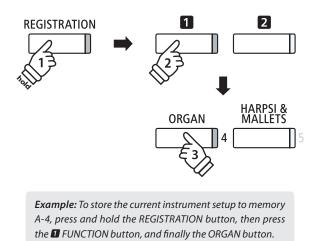

### ■ Resetting all Registration memories

Press and hold the REGISTRATION and REC buttons, then turn the instrument's power off/on. All registrations will be reset to the factory default settings.

### **Panel Lock**

The Panel Lock function allows the state of all panel buttons to be temporarily locked, preventing sounds and other settings from being changed. This function may prove useful in teaching environments, ensuring that students are not distracted by changing sounds etc.

### 1. Activating the Panel Lock

Press the  $\blacktriangledown$  and  $\blacktriangle$  buttons simultaneously.

The Panel Lock screen will be shown in the LCD display, and the instrument will stop responding to panel button presses.

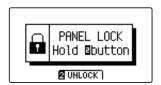

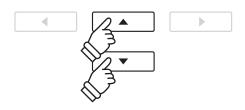

- \* When activated, the Panel Lock will remain until the power is turned off.
- \* While Panel Lock is activated, the LED indicators for all buttons will turn off.

### 2. Deactivating the Panel Lock

While the Panel Lock is activated:

Press and hold the 2 FUNCTION button (UNLOCK).

A message will be shown in the LCD display to indicate that the Panel Lock has been deactivated, and the instrument will resume responding to panel button presses as normal.

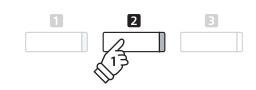

### **Demo Songs**

The Demo function provides an excellent introduction to the varied capabilities of CA95/CA65 digital piano. There are over 30 different demonstration songs available, highlighting the instruments' rich selection of high quality sounds and its power speaker system.

For a complete listing of demonstration songs, please refer to page 126 of this owner's manual.

### **■** Entering Demo mode

Press the **3** FUNCTION button (MUSIC).

The Music Menu will be shown in the LCD display. Demo mode will be selected automatically.

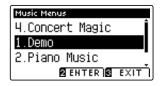

Press the 2 FUNCTION (ENTER) or PLAY/STOP buttons.

The LED indicator for the PIANO 1 button will start to flash, and the 'Concert Grand' demo song will start to play.

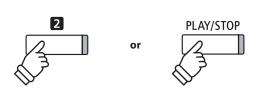

### ■ Selecting a demo song

While Demo mode is selected:

Press a SOUND button to select a sound category.

The first demo song of the sound category will start to play.

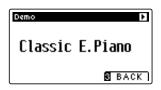

Press the  $\blacktriangleleft$  or  $\blacktriangleright$  buttons to cycle through the demo songs in the selected sound category, and the  $\blacktriangledown$  or  $\blacktriangle$  buttons to cycle through the different sound categories.

\* When the selected song has finished, the next demo song in the category will begin to play automatically.

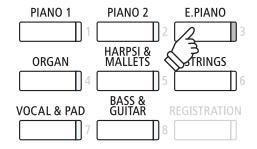

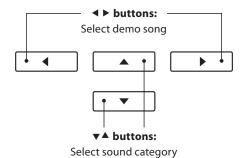

### ■ Stopping the demo song and exiting Demo mode

Press the **B** FUNCTION (BACK) or PLAY/STOP buttons while the song demo is playing.

The LED indicator for the selected SOUND button will stop flashing, and the song demo will stop playing.

Press the 3 FUNCTION (EXIT) button to exit the Music Menu.

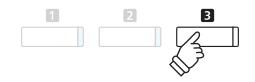

# Piano Music

In addition to the sound demonstration songs, the CA95/CA65 digital piano also features a selection of popular classical piano works from the Baroque and Romantic periods. Notated scores are provided in the separate 'Classical Piano Collection' book\*, assisting the musical appreciation and study of each piece.

\* Depending on market area.

For a complete listing of Piano Music pieces, please refer to the separate 'Internal Song Lists' booklet.

### **■** Entering Piano Music mode

Press the ■ FUNCTION button (MUSIC), then press the ▼ or ▲ buttons to select Piano Music mode.

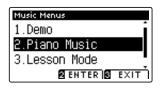

Press the 2 FUNCTION (ENTER) or PLAY/STOP buttons.

The LED indicator for the PIANO 1 button will start to flash, and the piece 'Tambourin' by Rameau will start to play.

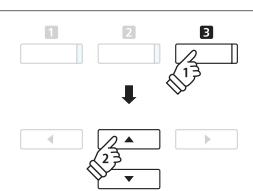

### ■ Selecting a piano music piece

While Piano Music mode is selected:

Press the  $\blacktriangledown$  or  $\blacktriangle$  buttons to cycle through the different piano music pieces.

The title and composer of the selected piece will be shown in the LCD display.

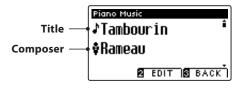

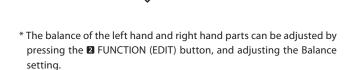

### ■ Replaying the selected piano music piece

When the selected piano music piece has finished:

Press the PLAY/STOP button to replay the piano music piece.

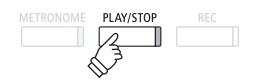

### ■ Stopping the piano music piece and exiting Piano Music mode

Press the **B** FUNCTION (BACK) or PLAY/STOP buttons while the piano music piece is playing.

The LED indicator for the PLAY/STOP button will turn off, and the piano music piece will stop playing.

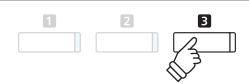

Press the 3 FUNCTION (EXIT) button to exit the Music Menu.

# Lesson Function

The Lesson function allows budding pianists to practice the piano using a selection of built-in song books and finger exercises. The left and right hand parts of each piece can be practiced separately, adjusting the tempo to perfect difficult passages, before being recorded for self-evaluation.

### ■ Built-in lesson mode song books

| US, Canada, Australasia                               | Rest of the World                           |  |
|-------------------------------------------------------|---------------------------------------------|--|
| Alfred's Premier Piano Course Lesson 1A               | Burgmüller 25 (25 Etudes Faciles, Opus 100) |  |
| Alfred's Premier Piano Course Lesson 1B               | Czerny 30 (Etudes de Mécanisme, Opus 849)   |  |
| Alfred's Basic Piano Library Lesson Book Level 1A     | Czerny 100 (Hundert Übungsstücke, Opus 139) |  |
| Alfred's Basic Piano Library Lesson Book Level 1B     | Beyer (Vorschule im Klavierspiel, Opus 101) |  |
| Alfred's Basic Adult Piano Course Lesson Book Level 1 | J.S. Bach: Inventionen, Sonatinen Album 1   |  |

<sup>\*</sup> Lesson books sold separately - please refer to the separate 'Internal Song Lists' booklet for more information.

# 1 Selecting a lesson book/song

### 1. Entering lesson mode

Press the **■** FUNCTION button (MUSIC), then press the **▼** or **▲** buttons to select Lesson Mode.

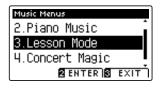

Press the **2** FUNCTION button (ENTER) to enter lesson mode.

The name of the selected lesson book, song, and current bar will be shown in the LCD display.

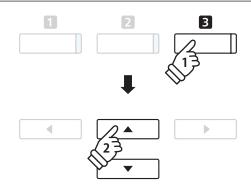

### 2. Selecting a lesson book/song

Press the ▼ or ▲ buttons to move the selection cursor over the lesson book name or song title.

Press the ◀ or ▶ buttons to cycle through the different lesson books and song titles.

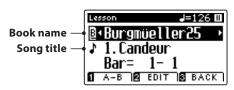

It is also possible to select songs by pressing and holding the PUNCTION button (EDIT), then pressing the relevant key on the keyboard.

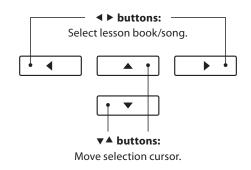

\* Please refer to the separate 'Internal Song Lists' booklet for a complete listing of available lesson books/songs and corresponding key numbers.

# 2 Listening to the selected lesson song

This page will explain how to play and stop the selected lesson song, and change the playback position.

### 1. Playing the lesson song

After selecting a lesson book and song:

Press the PLAY/STOP button.

The LED indicator for the PLAY/STOP button will turn on, and a one bar count-in will be heard before the song starts to play.

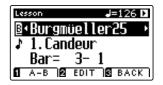

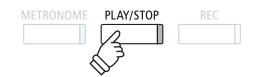

- \* If the first bar of the song begins on an 'up' beat (i.e. pickup notes), the first bar number will be shown as zero in the LCD display.
- \* The metronome will not continue after the count-in bar, but can be turned on manually by pressing the METRONOME button.

### 2. Changing the playback position (Bar)

Press the ▼ or ▲ buttons to move the selection cursor over the third line of the LCD display (Bar).

Press the ◀ or ▶ buttons to rewind or cue the playback position (Bar) of the current song.

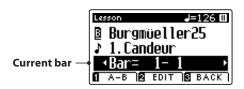

To reset the playback position to the first bar of the song, press the REVERB and EFFECTS buttons simultaneously.

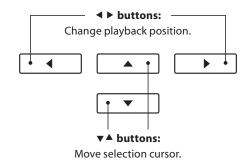

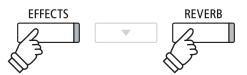

### **■** Stopping and resuming the lesson song

While the lesson song is playing:

Press the PLAY/STOP button to stop the lesson song playback.

Press the PLAY/STOP button once again to resume playback from the stopped position.

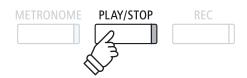

### 3. Exiting lesson mode

Press the **3** FUNCTION (EXIT) button to exit the Music Menu.

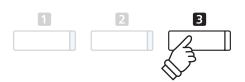

# **Lesson Function settings**

The Lesson Function settings menu allows the left and right-hand part volumes of the current lesson song to be adjusted, allowing each part to be practiced separately. It is also possible to adjust the playback tempo of the current lesson song, allowing difficult passages to be practised more conveniently.

### **■** Lesson Function settings

| Lesson Function setting | Description                                                                     | Default setting |
|-------------------------|---------------------------------------------------------------------------------|-----------------|
| Balance                 | Adjust the volume balance between the left and right-hand parts.                | 5 - 5           |
| Tempo                   | Adjust the playback tempo of the current lesson song in beats per minute (BPM). | Song specific   |

### **■** Entering the Lesson Function settings menu

After selecting a lesson book and song:

Press the **3** FUNCTION button (EDIT).

The Lesson Function settings menu will be shown in the LCD display.

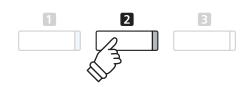

### ■ Adjusting the left/right-hand part volume

Press the ▼ or ▲ buttons to move the selection cursor over the Balance setting, then press the ◀ or ▶ buttons to adjust the volume of the left/right-hand part volume.

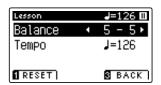

Increasing the volume of the left-hand part will reduce the volume of the right-hand part, and vice versa.

\* If the Beyer lesson book is selected, increasing the left-hand value will decrease the volume of the student's part, while increasing the righthand value will decrease the volume of the teacher's part.

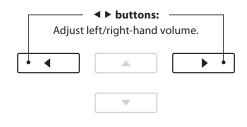

**Example:** To practice the right-hand part while listening to the left-hand part, set the left-hand volume to 9.

### ■ Adjusting the playback tempo of the lesson song

Press the ▼ or ▲ buttons to move the selection cursor over the Tempo setting, then press the ◀ or ▶ buttons to adjust the playback tempo of the lesson song.

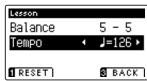

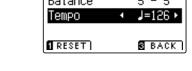

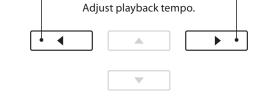

**♦ ▶** buttons:

<sup>\*</sup> To reset the playback tempo of the selected lesson song to the default value, press the **1** FUNCTION button (RESET).

# 4 Repeating sections of a lesson song

The 'A-B Loop' feature of the Lesson Function allows sections of the selected lesson song to be 'looped' between two points in order to practise difficult passages continuously.

#### 1. Playing the lesson song

After selecting a lesson book and song:

Press the PLAY/STOP button.

The LED indicator for the PLAY/STOP button will turn on, and a one bar count-in will be heard before the song starts to play.

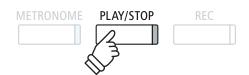

#### 2. Specifying the start point (A) of the loop

Press the **1** FUNCTION button (A-B) to specify the start point of the loop.

The LED indicator for the **1** FUNCTION button will start to flash, indicating that the start point (A) of the loop has been set.

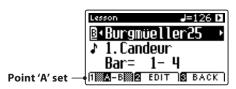

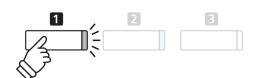

#### 3. Specifying the end point (B) of the loop

Press the **1** FUNCTION button (A-B) again to specify the end point of the loop.

The LED indicator for the **1** FUNCTION button will turn on, indicating that the end point of the (B) of the loop has been set.

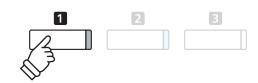

Point 'B' set: loop active

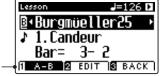

The defined 'A-B' section of the lesson song will repeat (loop), allowing the passage to be practiced continuously.

\* The Balance and Tempo lesson function settings can continue to be adjusted while the A-B loop is in operation.

#### 4. Cancelling the 'A-B' loop

Press the **1** FUNCTION button (A-B) once again to cancel the loop.

The LED indicator for the Teunchion button will turn off, and the lesson song will resume normal playback.

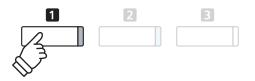

# **5** Recording a lesson song practice

The Lesson Function's Record feature allows the left or right-hand parts of the selected lesson song to be recorded to internal memory, and then played back for self-evaluation.

#### 1. Starting the lesson song recording

After selecting a lesson book and song:

Press the RFC button.

The LED indicators for the REC and PLAY/STOP buttons will turn on to indicate that recording mode is in use.

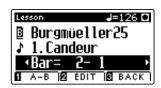

A one bar count-in will be heard before the lesson song starts to play and record.

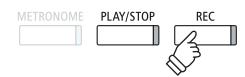

\* It may be desirable to adjust the Balance and Tempo lesson function settings before starting the recording.

#### 2. Stopping the lesson song recording

Press the PLAY/STOP button.

The LED indicators for the REC and PLAY/STOP buttons will turn off, and the lesson song recording and playback will stop.

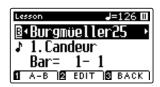

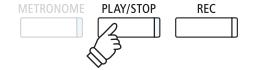

#### 3. Playing back the recorded lesson song

Press the PLAY/STOP button again.

The LED indicator for the PLAY/STOP button will turn on, and a one bar count-in will be heard before the recorded lesson song starts to play.

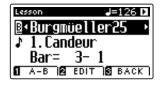

Press the PLAY/STOP button.

The LED indicator for the PLAY/STOP button will turn off, and the recorded lesson song will stop playing.

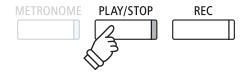

- \* The Balance and Tempo lesson function settings can continue to be adjusted while the recorded lesson song practise is playing.
- \* The 'A-B' loop function cannot be used when recording a lesson song practice.
- \* Press the REC and PLAY/STOP buttons simultaneously to erase the recorded lesson song practice. The recorded practice will be erased automatically when a different lesson song is selected.

### **6** Finger Exercises

The lesson function also includes a selection of finger exercises for practicing major and minor scales, arpeggios, chords, cadences, and Hanon exercises, with notated scores provided in the separate 'Finger Exercises' book.

The CA95/CA65 digital piano can also evaluate one's practice, analysing note accuracy, timing evenness, and note volume consistency, before displaying results for each category. Using this function, players can objectively review their performances, and concentrate on improving a particular area of their technique.

#### 1. Selecting and recording a Hanon finger exercise

While Lesson mode is in use:

Select the Hanon lesson book, then select a song number.

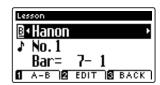

\* It may be desirable to adjust the Balance and Tempo lesson function settings before starting the recording.

Press the REC button.

The LED indicators for the REC and PLAY/STOP buttons will turn on to indicate that recording mode is in use. A one bar count-in will be heard before the finger exercise starts to play and record.

### 2. Evaluating the recorded finger exercise

Press the PLAY/STOP button

The LED indicators for the REC and PLAY/STOP buttons will turn off, and the finger exercise recording and playback will stop.

The recorded practice will be evaluated for note accuracy, timing evenness, and volume consistency, with the results shown alternately in the LCD display.

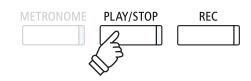

\* Press the REC and PLAY/STOP buttons simultaneously to erase the recorded lesson song practice. The recorded practice will be erased automatically when a different lesson song is selected.

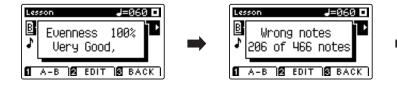

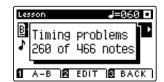

#### 3. Playing back the recorded finger exercise

Press the PLAY/STOP button again.

The LED indicator for the PLAY/STOP button will turn on, and a one bar count-in will be heard before the recorded finger exercise starts to play.

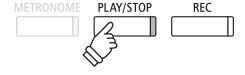

Press the PLAY/STOP button once again.

The LED indicator for the PLAY/STOP button will turn off, and the recorded finger exercise song will stop playing.

<sup>\*</sup> Press ▼ or ▲ buttons to cycle through the evaluation results. The recorded finger exercise can be replayed even after cancelling the evaluation result screen.

# **Concert Magic**

The Concert Magic function allows complete beginners to enjoy playing the piano by simply selecting one of the 176 pre-programmed songs, then tapping the keyboard with a steady rhythm and tempo.

For a complete listing of available Concert Magic songs, please refer to the separate 'Internal Song Lists' booklet.

# 1 Performing a Concert Magic song

The 176 Concert Magic songs are divided into banks 'A' and 'B', with each bank containing 88 songs.

#### 1. Entering Concert Magic mode

Press the **■** FUNCTION button (MUSIC), then press the **▼** or **▲** buttons to select Concert Magic.

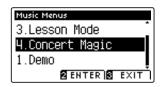

Press the 2 FUNCTION button (ENTER) to enter Concert Magic.

The bank, number, and name of the selected Concert Magic song will be shown in the LCD display.

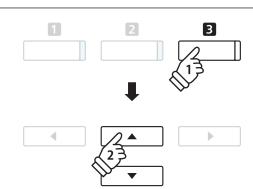

#### 2. Selecting a Concert Magic song

While Concert Magic mode is in use:

Press and hold the **2** FUNCTION button (EDIT), then press the key to which the Concert Magic song (bank 'A') is assigned.

A Concert Magic song from bank 'A' will be selected, with the song number and name shown in the LCD display.

\* To select a song from bank 'B', press the same key again. Repeatedly pressing the same key will alternate between banks 'A' and 'B'.

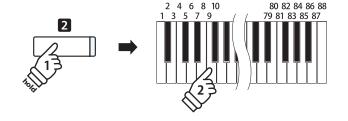

#### 3. Performing the selected Concert Magic song

Press a key on the keyboard.

The song will advance with every key that is pressed. Pressing the keys gently will produce a soft sound, while pressing heavily will produce a loud sound.

As the song advances, the ● symbols shown in the LCD will be replaced by • symbols. This is called the Note Navigator.

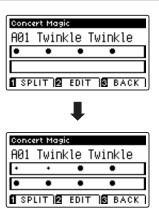

#### 4. Changing the Concert Magic playback sound

Press a SOUND button to change the sound used for the Concert Magic song (melody and accompaniment parts).

It is also possible to select independent sounds for the melody and accompaniment parts:

Press the **1** FUNCTION button (SPLIT), to enable Concert Magic split mode.

Press a SOUND button to change the melody sound.

Press and hold the **1** FUNCTION button (SPLIT), then press a SOUND button to change the accompaniment sound.

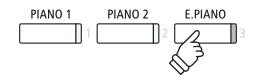

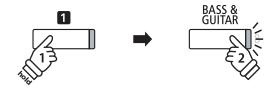

#### 5. Exiting Concert Magic mode

Press the **3** FUNCTION button (BACK), to exit Concert Magic mode.

# 2 Concert Magic demo mode

This function allows all of the Concert Magic songs to be played back randomly or in designated categories.

#### ■ Random playback

Enter Concert Magic mode and select the desired song.

Press the PLAY/STOP button.

All 176 Concert Magic songs will be played in a random order until the PLAY/STOP button is pressed again.

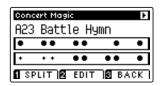

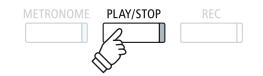

#### **■** Category playback

Enter Concert Magic mode and select the desired song.

Press and hold the **2** FUNCTION button (EDIT), then press the PLAY/STOP button.

Songs in the same category as the selected song, will be played in sequential order until the PLAY/STOP button is pressed again.

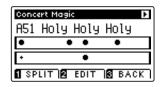

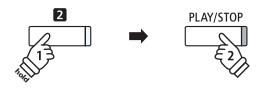

**Example:** If the song 'Row, Row, Row Your Boat' is selected, all other songs in the 'Children's Songs' category will be played.

# **3** Concert Magic settings

The Concert Magic settings menu allows the playback tempo, playing mode, and volume balance to be adjusted.

#### **■** Concert Magic settings

| Concert Magic setting | Description                                                                    | Default setting |
|-----------------------|--------------------------------------------------------------------------------|-----------------|
| Tempo                 | Adjust the playback tempo of the Concert Magic song in beats per minute (BPM). | Song specific   |
| Mode                  | Change the Concert Magic playing mode (see below).                             | Normal          |
| Balance               | Adjust the volume balance between the melody and accompaniment parts.          | 10              |

#### **■** Entering the Concert Magic settings menu

While Concert Magic mode is in use:

Press the **2** FUNCTION button (EDIT).

The Concert Magic settings menu will be shown in the LCD display.

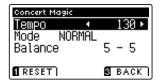

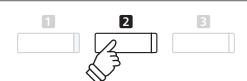

#### ■ Adjusting Concert Magic settings

After entering the Concert Magic settings menu:

Press the  $\blacktriangledown$  or  $\blacktriangle$  buttons to move the selection cursor over the desired setting.

Press the ◀ or ▶ buttons to adjust the selected setting.

\*To reset the current setting to the default value, press the **1** FUNCTION button (RESET).

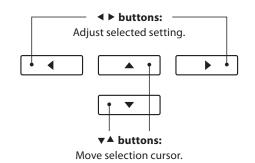

### **Steady Beat mode**

Steady Beat mode allows all Concert Magic songs to be played by simply tapping any key with a constant steady beat, regardless of the song arrangement type.

# 4 Concert Magic song arrangement types

Concert Magic songs are divided into three different arrangement types, each requiring a different level of skill to be performed correctly.

\* The Concert Magic arrangement type is for each song is indicated in the 'Internal Song Lists' booklet as 'EB', 'MP', or 'SK'.

■ Easy Beat EB

These are the easiest songs to play. To perform them, simply tap out a constant steady beat on any key on the keyboard.

The following example shows the notated score for 'Für Elise', indicating that a constant, steady rhythm should be maintained throughout the song. This is the distinguishing characteristic of an Easy Beat song.

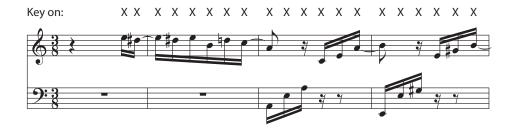

■ Melody Play MP

These songs are also relatively easy to play, especially if they are familiar to the player. To perform them, tap out the rhythm of the melody on any key of the keyboard. Singing along as the rhythm is tapped can be helpful.

The following example shows the notated score for 'Twinkle, Twinkle, Little Star'.

\* When performing fast Concert Magic songs, it may be easier to tap different keys with two alternating fingers in order to play at a greater speed.

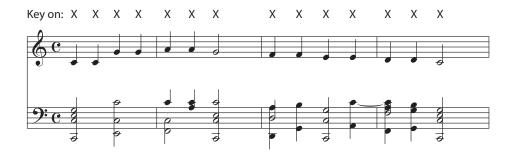

■ Skillful SK

These songs range in difficulty from moderately difficult to difficult. To perform them, tap out the rhythm of both the melody and the accompaniment notes on any key of the keyboard. The Note Navigator will be very helpful when playing the Skillful type songs.

The following example shows the notated score for 'Waltz of the Flowers'.

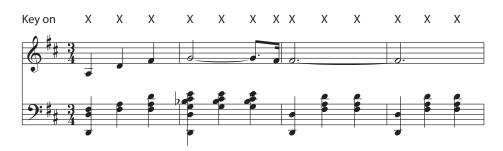

### Song Recorder (Internal Memory)

The CA95/CA65 digital piano allows up to 10 different songs to be recorded, stored in internal memory, and played back at the touch of a button. Each song consists of two separate tracks - referred to as 'parts' - that can be recorded and played back independently. This allows the left-hand part of a song to be recorded first on one track, and the right-hand part to be recorded later on the other track.

# 1 Recording a song

#### 1. Entering song recorder mode

Press the REC button.

The LED indicator for the REC button will start to flash, and the Internal Recorder record screen will appear with the currently selected song and part number shown in the LCD display.

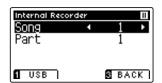

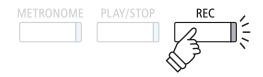

\* If a USB memory device is connected, press the **1** FUNCTION button (INT) to select the internal song recorder.

#### 2. Selecting the song/part to be recorded

Press the  $\nabla$  or  $\triangle$  buttons to move the selection cursor over the song memory or part.

Press the ◀ or ▶ buttons to change the selected song memory or part to be recorded.

If a part has already been recorded, a \* symbol will be shown.

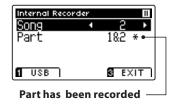

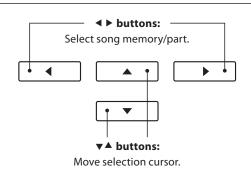

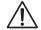

When recording part 1 and part 2 separately, select the song and part number carefully in order to prevent accidentally overwriting a previously recorded part.

#### 3. Starting the song recorder

Press a key on the keyboard, or the PLAY/STOP button.

The LED indicators for the REC and PLAY/STOP buttons will turn on, and recording will start.

The current bar and beat will also be shown in the LCD display.

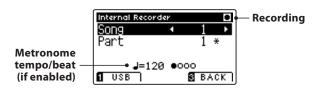

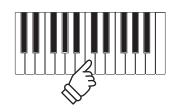

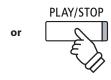

- \* Pressing the PLAY/STOP button allows a rest period or empty bar to be inserted at the beginning of the song.
- \* Press the METRONOME button before or during the recording to turn on the metronome. The metronome 'click' sound will not be recorded, however drum patterns will be recorded.

#### 4. Stopping the song recorder

Press the PLAY/STOP button.

The LED indicators for the PLAY/STOP and REC buttons will turn off, the recorder will stop, and the part/song will be stored in internal memory.

After a few seconds, the Internal Song play screen will be shown in the LCD display, indicating that the song is ready for playback.

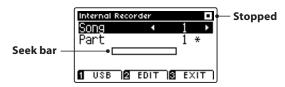

To play back the recorded song, please refer to the 'Playing a Song' instructions on page 46.

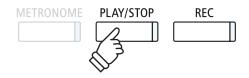

- \* The maximum recording capacity is approximately 90,000 notes, with button and pedal presses also counted as one note.
- \* If the maximum recording capacity is reached during recording, the recorder will stop automatically.
- \* Recorder songs will remain in memory after the power is turned off.

#### ■ Recording a second part

To record a second part, repeat the above instructions, selecting the part that has not been recorded to.

#### **■**Recording with the metronome

It is also possible to record songs with the metronome activated. This is useful when recording parts separately, or wishing to maintain correct timing throughout complex passages. Note that the standard metronome click will not be heard when the song is played back.

\* For more information about the instrument's Metronome function, please refer to page 28.

#### **■** Changing panel settings while recording

In some cases, it may be desirable to make changes to the selected sound or style while recording a song. The tables below list the various functions which will and will not be remembered during recording.

#### Panel operations remembered during recording

Changes made to the sound type. (SOUND buttons etc.)

Switching between dual/split modes.

#### Panel operations NOT remembered during recording\*

Changes made to the reverb settings.

Changes made to the effects settings.

Changes made to the tempo.

Changes made to the volume balance in dual/split mode.

Changes made to transpose, tuning, touch, etc.

\* Desired effects, reverb, and tempo settings etc. should be prepared before recording a new song.

#### 5. Exiting song recorder mode

Press the **I** FUNCTION button (EXIT), to exit the Internal Recorder and return to normal operation.

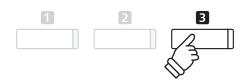

### **2** Playing a song

This function is used to playback recorder songs stored in internal memory. To playback a song/part immediately after recording, start this process from step 2.

#### 1. Entering song play mode

Press the PLAY/STOP button.

The LED indicator for the PLAY/STOP button will turn on, and the Internal Recorder play screen will be shown in the LCD display.

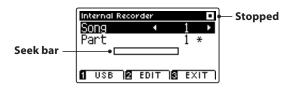

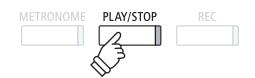

\* If a USB memory device is connected, press the **1** FUNCTION button (INT) to select the internal song recorder.

### 2. Selecting the song/part(s) to be played back

Press the  $\nabla$  or  $\triangle$  buttons to move the selection cursor over the song memory or part.

Press the ◀ or ▶ buttons to change the selected song memory (1-10) or part (1, 2, or 1&2) to be played back.

If a part has already been recorded, a \* symbol will be shown.

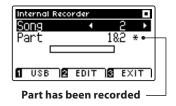

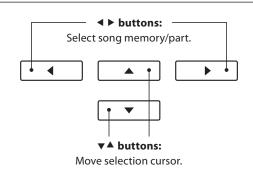

#### 3. Starting/stopping song playback

Press the PLAY/STOP button.

The LED indicator for the PLAY/STOP buttons will turn on, and the selected song/parts will start to play.

- \* The selected part can be changed during song playback.
- \* To adjust the playback tempo of the recorded song, press and hold the METRONOME button, then press the ◀ or ▶ buttons.

Press the PLAY/STOP button again.

The LED indicator for the PLAY/STOP button will turn off and the song will stop playing.

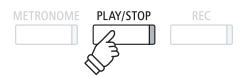

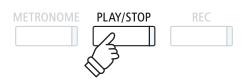

### 5. Exiting song play mode

Press the **I** FUNCTION button (EXIT), to exit the Internal Recorder and return to normal operation.

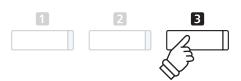

# 3 Internal Recorder Edit menu

The Internal Recorder Edit menu features settings that allow the pitch of the keyboard or song to be adjusted in semi-tone steps. This menu also includes functions to delete the song, or convert the song to an audio file.

#### ■Internal Recorder menu

| Internal Recorder function | Description                                                       | Default setting |
|----------------------------|-------------------------------------------------------------------|-----------------|
| Key Transpose              | Raise or lower the pitch of the keyboard in semi-tone steps.      | 0 (C)           |
| Song Transpose             | Raise or lower the pitch of the recorder song in semi-tone steps. | 0               |
| Erase                      | Erase a part of a recorder song from memory (see page 48).        | _               |
| Audio Convert              | Convert a recorder song to an MP3/WAV audio file (see page 49).   | _               |

#### **■** Entering the Internal Recorder menu

While the Internal Recorder play screen is shown in the LCD display:

Press the 2 FUNCTION button (EDIT).

The Internal Recorder menu will be shown in the LCD display.

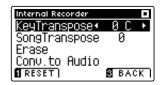

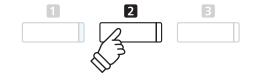

### ■ Adjusting the Internal Recorder settings/functions

After entering the Internal Recorder edit menu:

Press the  $\nabla$  or  $\triangle$  buttons to move the selection cursor over the desired setting.

Press the ◀ or ▶ buttons to adjust the selected setting.

\*To reset the current setting to the default value, press the **1** FUNCTION button (RESET).

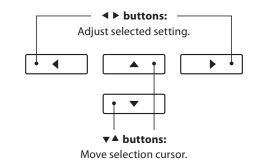

#### **■** Exiting the Internal Recorder menu

Press the **B** FUNCTION button (BACK), to exit the Internal Recorder menu and return to normal operation.

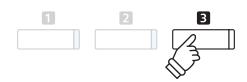

# 4 Erasing a part/song

This function is used to erase recorder parts that may have been recorded incorrectly or songs that are no longer listened to. Once a part/song has been erased from memory it cannot be recovered.

#### 1. Selecting the Erase function

After entering the Internal Recorder edit menu (see page 47):

Press the  $\blacktriangledown$  or  $\blacktriangle$  buttons to move the selection cursor over the Erase function.

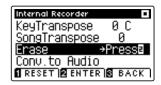

Press the **2** FUNCTION button (ENTER) to select the Erase function.

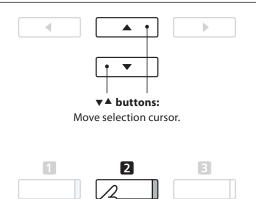

### 2. Selecting the song/part to be erased

Press the  $\nabla$  or  $\triangle$  buttons to move the selection cursor over the song memory or part.

Press the ◀ or ▶ buttons to change the selected song memory (1-10) or part (1, 2, or 1&2) to be erased.

If a part has already been recorded, a \* symbol will be shown.

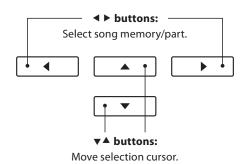

#### 3. Erasing the selected song/part

Press the **2** FUNCTION button (OK) to Erase the selected song and part.

A confirmation message will be shown in the LCD display, prompting to confirm or cancel the erase operation.

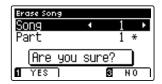

Press the **1** FUNCTION button (YES) to confirm the erase operation, or the **3** FUNCTION button (NO) to cancel.

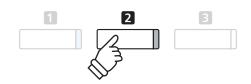

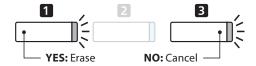

#### **■** Erasing all recorder songs from memory

Press and hold the PLAY/STOP and REC buttons, then turn the instrument's power off/on.

All recorder songs stored in memory will be erased.

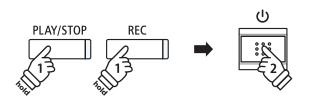

# 5 Converting a song to an audio file

This function allows recorder songs stored in internal memory to be played back and saved (converted) as an audio file to a USB device in either MP3 or WAV format.

#### 1. Selecting the Convert to Audio function

After entering the Internal Recorder edit menu (see page 47):

Press the  $\blacktriangledown$  or  $\blacktriangle$  buttons to move the selection cursor over the Convert to Audio function.

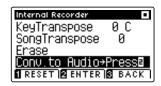

Press the **2** FUNCTION button (ENTER) to select the Convert to Audio function.

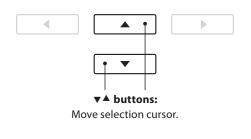

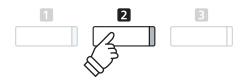

#### 2. Selecting the song/part to be converted

Press the  $\nabla$  or  $\triangle$  buttons to move the selection cursor over the song memory or part.

Press the ◀ or ▶ buttons to change the selected song memory (1-10) or part (1, 2, or 1&2) to be converted.

If a part has already been recorded, a \* symbol will be shown.

Press the 2 FUNCTION button (OK) to continue.

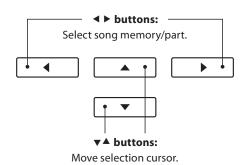

#### 3. Selecting the audio file format

Press the  $\triangleleft$  or  $\triangleright$  buttons to select the desired file format for the converted song.

It is also possible to adjust the recording gain at this stage.

\* For more information about the instrument's audio recorder gain setting, please refer to page 50.

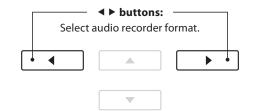

#### 4. Starting the conversion

Press the PLAY/STOP button, or a key on the keyboard.

The LED indicator for the PLAY/STOP and REC buttons will turn on, the selected song will play, and the convert to audio process will start.

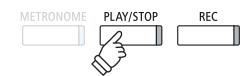

### ■ Naming and saving the converted audio file

<sup>\*</sup> Notes played on the keyboard will also be recorded to the audio file.

# Audio Record/Playback (USB Memory)

### 1 Recording a MP3/WAV audio file

The CA95/CA65 digital piano is also capable of recording performances as digital audio - saving the data to a USB memory device in either MP3 or WAV format. This useful function allows professional quality recordings to be produced directly on the instrument - without the need for additional sound equipment - then emailed to friends and family, listened to away from the instrument, or edited and remixed further using an audio workstation. In addition, the CA95 digital piano also supports mixing the LINE IN audio source with the recorded MP3/WAV file.

#### **■** Audio Recorder format specifications

| Audio format | Specifications           | Bitrate                     |
|--------------|--------------------------|-----------------------------|
| MP3          | 44.1 kHz, 16 bit, Stereo | 192 kbit/s (fixed)          |
| WAV          | 44.1 kHz, 16 bit, Stereo | 1,411 kbit/s (uncompressed) |

MPEG Layer-3 audio coding technology licensed from Fraunhofer IIS and Thomson.

MP3 codec is Copyright (c) 1995-2007, SPIRIT.

#### 1. Entering USB recorder mode

Connect a USB memory device to the USB port.

Press the REC button.

The LED indicator for the REC button will start to flash, and the USB Recorder format screen will be shown in the LCD display.

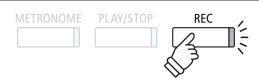

#### 2. Selecting the USB recorder file format

Press the ◀ or ▶ buttons to select the desired USB recorder audio file format (WAV or MP3).

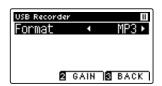

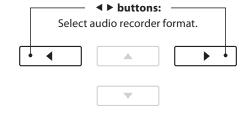

- \* MP3 audio files require less storage space than WAV audio files.
- \* A 1 GB USB memory device can store over 12 hours of MP3 audio data.

#### ■ Adjusting the recording volume (Gain)

Press the 2 FUNCTION button (GAIN).

The gain adjustment screen and recording level meter will be shown in the LCD display.

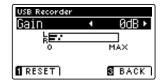

Press the ◀ or ▶ buttons to adjust the recorder gain setting.

\* To reset the gain setting to the default level, press the **1** FUNCTION button (RESET).

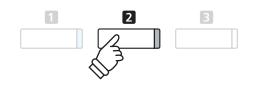

- $^{\ast}$  The gain setting can be adjusted within the range of 0 dB 15 dB.
- \* Express caution when increasing the gain setting, as higher levels may result in distorted recordings.
- \* The gain meter will also display the sound level of the LINE IN audio (CA95 only).

#### 3. Starting the USB recorder

Press a key on the keyboard, or the PLAY/STOP button.

The LED indicators for the REC and PLAY/STOP buttons will turn on, and recording will start.

The current recording time will also be shown in the LCD display.

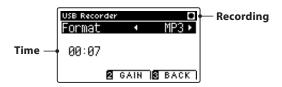

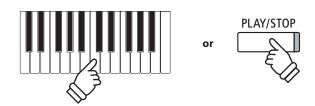

- \* Pressing the PLAY/STOP button allows a rest period or empty bar to be inserted at the beginning of the song.
- \* Press the METRONOME button before or during the recording to turn on the metronome. The metronome 'click' sound will not be recorded, however drum patterns will be recorded.

#### 4. Stopping the USB recorder, saving the file

Press the PLAY/STOP button.

The LED indicators for the PLAY/STOP and REC buttons will turn off, and recording will stop

A confirmation message will be shown in the LCD display, prompting to confirm or cancel the save operation.

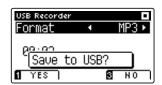

Press the **1** FUNCTION button (YES) to confirm the save operation, or the **3** FUNCTION button (NO) to cancel.

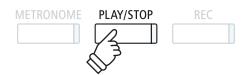

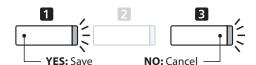

#### 5. Naming the recorded audio file, confirming save

After confirming the save operation:

Press the  $\blacktriangledown$  or  $\blacktriangle$  buttons to cycle through the alphanumeric characters, and the  $\blacktriangleleft$  or  $\blacktriangleright$  buttons to move the cursor.

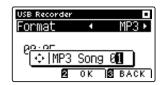

Press the FUNCTION button (OK) to confirm the save operation, or the FUNCTION button (BACK) to cancel.

The recorded audio file will be saved with the specified name.

After a few seconds, the USB Recorder play screen will be shown in the LCD display, indicating that the audio is ready for playback.

To play back the recorded audio file, please refer to the 'Playing an MP3/WAV audio File' instructions on page 52.

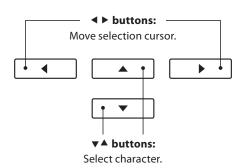

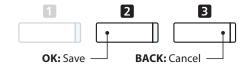

- \* 'MP3 Song 01' or 'WAV Song 01' will be used as the default name for the recorded audio files, with the number increasing automatically.
- \* The recorded audio file will be saved in the root folder of the USB memory device. It is not possible to save the file in a different folder.

# **2** Playing an MP3/WAV audio file

The CA95/CA65 digital piano is also capable of playing MP3 and WAV audio files stored on a USB memory device directly through the instrument's speaker system. This function is particularly useful when attempting to learn the chords or melody to a new piece, or to simply play along with one's favorite song.

#### ■ Audio Player supported format specifications

| Audio format | Specifications                              | Bitrate                         |
|--------------|---------------------------------------------|---------------------------------|
| MP3          | 32 kHz/44.1 kHz/48 kHz, Mono/Stereo         | 8-320 kbit/s (fixed & variable) |
| WAV          | 32 kHz/44.1 kHz/48 kHz, Mono/Stereo, 16 bit | -                               |

MPEG Layer-3 audio coding technology licensed from Fraunhofer IIS and Thomson. MP3 codec is Copyright (c) 1995-2007, SPIRIT.

#### **■** Preparing the USB memory device

First, prepare a selection of MP3 or WAV audio files, copying the data to a USB memory device.

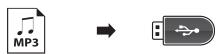

#### 1. Entering USB playback mode

Connect a USB memory device to the USB port.

Press the PLAY/STOP button.

The LED indicator for the the PLAY/STOP button will turn on, and the Song Browser screen will be shown in the LCD display.

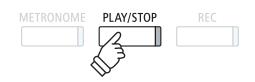

#### ■ Song Browser screen

The Song Browser screen provides a listing of relevant files and folders stored on the connected USB device.

The \( \) icon is used to represent an audio/song file.

The icon is used to represent a folder.

The icon is used to represent the current/previous folder.

An example of a typical file/folder listing screen is shown below. Please note that the visible screen height has been extended for the purpose of this illustration.

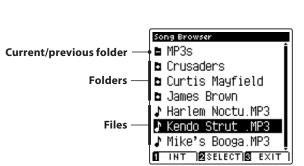

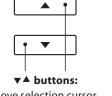

Move selection cursor.

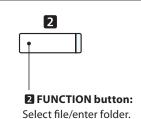

\* Files and folders will be listed in alphabetical order, with folders shown at the top of the screen.

- \* When the USB Recorder play function is selected, only MP3, WAV, and MID files will be shown.
- \* The LCD display is capable of showing filenames with a maximum length of 12 characters (+3 character suffix). Filenames longer than 12 characters will be truncated automatically.

<sup>\*</sup> USB devices should be formatted to use the 'FAT' or 'FAT32' filesystems. Please refer to page 123 for more information.

#### 2. Selecting an audio file

Press the ▼ or ▲ buttons to move the selection cursor, then press the ② FUNCTION button (SELECT) to select the audio file.

The USB Recorder play screen will be shown in the LCD display.

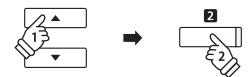

#### 3. Playing the selected audio file

Press the PLAY/STOP button.

The selected audio file will start to play, and information about the file will be shown in the LCD display.

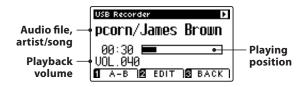

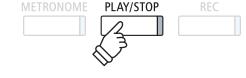

\* If the selected audio file contains embedded metadata (e.g. ID3 tags) such as artist name and song title, this information will be also be shown beside the filename.

#### **■** Controlling audio file playback

While the audio file is playing:

Press the PLAY/STOP button to pause and resume playback.

Press the ◀ or ▶ buttons to rewind or advance the playing position of the audio file.

Press the  $\blacktriangledown$  or  $\blacktriangle$  buttons to adjust the playback volume of the audio file.

\* The playback volume can be adjusted within the range of 1 - 128.

Press the **1** FUNCTION button (A-B) twice to set the start and end points of the A-B loop.

 $\ensuremath{^*}$  Pressing the A-B button for a third time will turn off the loop.

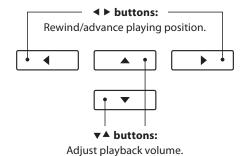

\* There may be a noticeable difference in volume between audio file playback and the CA95/CA65 keyboard sound. When playing back audio data, please adjust the volume of the audio file as desired.

#### ■USB Recorder Edit menu

The USB Recorder Edit menu allows the playback mode (Single, 1-Repeat, All-Repeat, Random) to be changed, and the pitch of the keyboard to be transposed in semi-tone steps. Please refer to page 56 for more information.

#### ■ Overdub function

The Overdub function allows the sound of the CA95/CA65 to be recorded (overdubbed) to an existing MP3 or WAV audio file. Please refer to page 58 for more information.

#### 4. Exiting USB playback mode

Press the **3** FUNCTION button (BACK) to exit USB playback mode and return to normal operation.

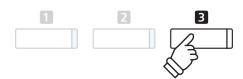

# **3** Playing a MIDI song file

The CA95/CA65 digital piano also supports the playback of Standard MIDI File (SMF) files and CA95/CA65 recorder songs stored on a USB memory device, allowing a vast selection of widely accessible music to be heard through the instrument's exquisite Harmonic Imaging XL sound engine.

### ■ Song Player supported format specifications

| Song format | Specifications     |
|-------------|--------------------|
| MID         | Format 0, Format 1 |
| KS0         | Kawai Song file    |

#### ■ Preparing the USB memory device

First, prepare a selection of MID (SMF) song files, copying the data to a USB memory device.

\* USB devices should be formatted to use the 'FAT' or 'FAT32' filesystems. Please refer to page 123 for more information.

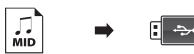

#### 1. Entering USB playback mode

Connect a USB memory device to the USB port.

Press the PLAY/STOP button.

The LED indicator for the the PLAY/STOP button will turn on, and the Song Browser screen will be shown in the LCD display.

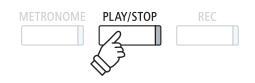

#### ■ Song Browser screen

The Song Browser screen provides a listing of relevant files and folders stored on the connected USB device.

The #icon is used to represent an audio/song file.

The icon is used to represent a folder.

The icon is used to represent the current/previous folder.

An example of a typical file/folder listing screen is shown below. Please note that the visible screen height has been extended for the purpose of this illustration.

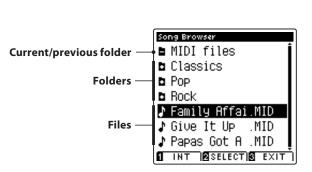

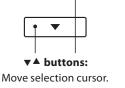

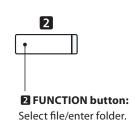

- \* Files and folders will be listed in alphabetical order, with folders shown at the top of the screen.
- \* When the USB Recorder play function is selected, only MP3, WAV, and MID files will be shown.
- \* The LCD display is capable of showing filenames with a maximum length of 12 characters (+3 character suffix). Filenames longer than 12 characters will be truncated automatically.

#### 2. Selecting a MIDI file

Press the ▼ or ▲ buttons to move the selection cursor, then press the ② FUNCTION button (SELECT) to select the MIDI file.

The USB Recorder play screen will be shown in the LCD display.

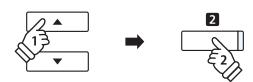

#### 3. Playing the selected MIDI file

Press the PLAY/STOP button.

The selected MIDI file will start to play, and information about the file will be shown in the LCD display.

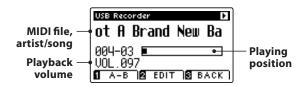

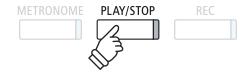

\* The CA95/CA65 digital piano does not contain the full General MIDI/ GM2 sound bank selection. Consequently, some SMF song files may not be reproduced entirely accurately when played through the instrument.

#### **■** Controlling MIDI file playback

While the MIDI file is playing:

Press the PLAY/STOP button to pause and resume playback.

Press the ◀ or ▶ buttons to rewind or advance the playing position of the MIDI file.

Press the  $\blacktriangledown$  or  $\blacktriangle$  buttons to adjust the playback volume of the MIDI file.

\* The playback volume can be adjusted within the range of 1 - 128.

Press the **1** FUNCTION button (A-B) twice to set the start and end points of the A-B loop.

\* Pressing the A-B button for a third time will turn off the loop.

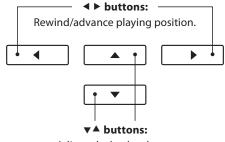

Adjust playback volume.

#### ■USB Recorder Edit menu

The USB Recorder Edit menu allows the playback mode (Single, 1-Repeat, All-Repeat, Random) to be changed, the tempo of the MIDI song to be adjusted, and the pitch of the keyboard or song to be transposed in semi-tone steps. Please refer to page 56 for more information.

#### ■ Convert MIDI to Audio function

The Convert MIDI to Audio function allows MIDI files or CA95/CA65 recorder songs stored on a USB memory device to be converted to MP3/WAV audio files. Please refer to page 57 for more information.

### **■** Exiting USB playback mode

Press the **3** FUNCTION button (BACK) to exit USB playback mode and return to normal operation.

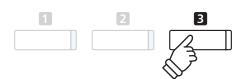

# 4 USB Recorder Edit menu

The USB Recorder Edit menu allows the playback mode of the audio/MIDI file to be changed to one of four types. This menu also features settings to adjust the MIDI song playback tempo, and to transpose the pitch of the keyboard or MIDI song in semi-tone steps.

#### **■USB Recorder menu**

| USB Recorder function | Description                                                            | Default setting |
|-----------------------|------------------------------------------------------------------------|-----------------|
| Play Mode             | Change the audio/MIDI file playback mode (see below).                  | Single          |
| Tempo                 | Adjust the playback tempo of the MIDI song in beats per minute (BPM).  | _               |
| Key Transpose         | Raise or lower the pitch of the keyboard in semi-tone steps.           | 0 (C)           |
| Song Transpose        | Raise or lower the pitch of the recorder/MIDI song in semi-tone steps. | 0               |

<sup>\*</sup> Tempo and Song Transpose settings will not be shown when an audio file is selected.

### **■ Play Mode settings**

| Play Mode setting | Description                                                                |
|-------------------|----------------------------------------------------------------------------|
| Single            | The selected audio/MIDI file will be played once.                          |
| 1-Repeat          | The selected audio/MIDI file will be repeated.                             |
| All-Repeat        | All audio/MIDI files in the current folder will be played repeatedly.      |
| Random            | All audio/MIDI files in the current folder will be played in random order. |

#### **■** Entering the USB Recorder menu

While the USB Recorder screen is shown in the LCD display:

Press the 2 FUNCTION button (EDIT).

The USB Recorder menu will be shown in the LCD display.

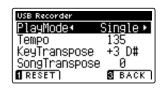

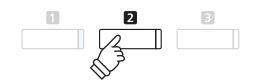

#### ■ Adjusting the USB Recorder settings

After entering the USB Recorder menu:

Press the  $\blacktriangledown$  or  $\blacktriangle$  buttons to move the selection cursor over the desired setting.

Press the ◀ or ▶ buttons to adjust the selected setting.

\*To reset the current setting to the default value, press the **1** FUNCTION button (RESET).

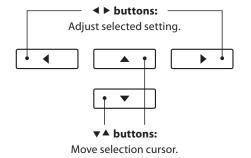

# 5 Converting a MIDI song file to an MP3/WAV audio file

This function allows MIDI files or CA95/CA65 recorder songs stored on a USB memory device to be played back and saved (converted) as an audio file (to the USB device) in either MP3 or WAV format.

### 1. Selecting the MIDI song to be converted

While the Song Browser Player screen is shown in the LCD display:

Press the  $\P$  or  $\blacktriangle$  buttons to move the selection cursor over the desired MIDI file, then press the REC button.

The LED indicator for the REC button will start to flash, and the Convert MIDI to Audio screen will be shown in the LCD display.

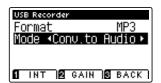

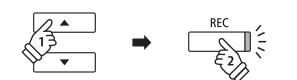

#### 2. Selecting the audio file format

With the Format setting selected, press the ◀ or ▶ buttons to select the desired USB recorder audio file format (WAV or MP3).

\* It is also possible to record a new song directly to the USB device (i.e. not convert the previously selected song to an audio file) by changing the Mode setting to 'New Song'.

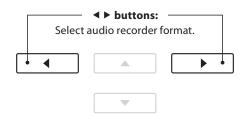

#### 3. Starting the conversion

Press the PLAY/STOP button, or a key on the keyboard.

The LED indicator for the PLAY/STOP and REC buttons will turn on, the selected song will play, and the convert to audio process will start.

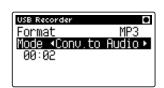

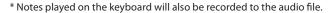

When the end of the song is reached, the save confirmation screen will be shown in the LCD display.

#### ■ Naming and saving the converted audio file

Please follow the 'Recording a MP3/WAV audio file' instructions on page 50 from step 3.

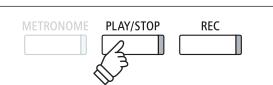

# **6** Overdubbing a MP3/WAV audio file

This function allows the sound of the CA95/CA65 to be recorded (overdubbed) to an existing MP3 or WAV audio file. In addition, the CA95 digital piano also supports mixing the LINE IN audio with the overdubbed MP3/WAV file.

\* This function records/overdubs to a copy of the selected file - the original audio file will not be modified.

#### 1. Selecting the audio file to be overdubbed

While the Song Browser Player screen is shown in the LCD display:

Press the  $\P$  or  $\blacktriangle$  buttons to move the selection cursor over the desired MP3/WAV file, then press the REC button.

The LED indicator for the REC button will start to flash, and the Overdubbing screen will be shown in the LCD display.

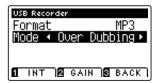

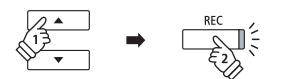

#### 2. Selecting the audio file format

With the Format setting selected, press the ◀ or ▶ buttons to select the desired USB recorder audio file format (WAV or MP3).

\* It is also possible to record a new audio file directly to the USB device (i.e. not overdub the previously selected audio file) by changing the Mode setting to 'New Song'.

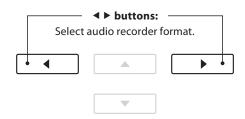

#### 3. Starting the recording/overdubbing

Press the PLAY/STOP button, or a key on the keyboard.

The LED indicator for the PLAY/STOP and REC buttons will turn on, the selected audio file will play, and the recording/overdubbing process will start.

Notes played on the keyboard will be recorded to the audio file.

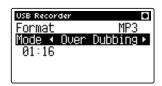

When the end of the MP3/WAV is reached, the save confirmation screen will be shown in the LCD display.

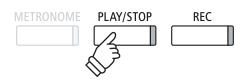

\* The playback volume of the selected audio file will automatically be set to 100, in order to prevent a distorted recording.

#### ■ Naming and saving the overdubbed audio file

Please follow the 'Recording a MP3/WAV audio file' instructions on page 50 from step 3.

### **Function menus**

The Function menus contain a variety of options to adjust the CA95/CA65 digital piano's operation and sound. Settings are grouped by category, providing convenient access to relevant controls. Once adjusted, settings can be stored to one of the instrument's 16 registration memories, or selected as the default power-on settings with the User Memory function (page 74).

#### **■** Entering the Function menus

While the normal playing mode screen is shown in the LCD display:

Press the 2 FUNCTION button (EDIT).

The Function menus will be shown in the LCD display.

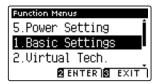

Press the  $\blacktriangledown$  or  $\blacktriangle$  buttons to cycle through the different menus. Press the ② FUNCTION button (ENTER) to enter the selected Function menu.

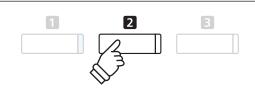

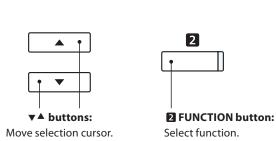

#### **■** Exiting the Function menus

Press the **B** FUNCTION button (EXIT) to exit the Function menus and return to normal operation.

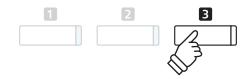

#### **■** Overview of Function menus

#### 1. Basic Settings

Key Transpose, Song Transpose, Tone Control, Speaker Volume, Phones Volume, Line In Level\*, Line Out Volume, Wall EQ\*, Tuning,

Damper Hold, Four Hands, LCD Contrast, User Memory, Factory Reset

#### 3. MIDI Settings

MIDI Channel, Send Program Change No., Local Control,

Transmit Program Change No., Multi-timbral Mode, Channel Mute

#### 5. Power Settings

Auto Power Off

\* CA95 only.

#### 2. Virtual Technician Settings

Touch Curve, Voicing, Damper Resonance, Damper Noise,

String Resonance, Key-off Effect, Fallback Noise, Hammer Delay,

Lid Position, Decay Time, Minimum Touch, Stretch Tuning,

Temperament, Key of Temperament, User Temperament,

User Key Volume, Half-Pedal Adjust, Soft Pedal Depth

#### 4. USB Functions

Load Internal Song, Load Registration, Load User Memory,

Save Internal Song, Save SMF Song, Save Registration,

Save User Memory, Rename File, Delete File, Format USB

### **Basic Settings**

The Basic Settings menu contains settings to adjust the pitch, tuning, and general sound of the instrument. This menu also allows favourite panel settings to be stored, or reset back to the original factory configuration.

#### **■** Basic Settings

| No. | Setting         | Description                                                                    | Default setting |
|-----|-----------------|--------------------------------------------------------------------------------|-----------------|
| 1   | Key Transpose   | Raise or lower the pitch of the keyboard in semi-tone steps.                   | 0 (C)           |
| 2   | Song Transpose  | Raise or lower the pitch of the recorder/MIDI song in semi-tone steps.         | 0               |
| 3   | Tone Control    | Change the EQ settings of the instrument's sound.                              | Off             |
| 4   | Speaker Volume  | Change the maximum volume level of the speaker output.                         | Normal          |
| 5   | Phones Volume   | Change the maximum volume level of the headphones output.                      | Normal          |
| 6   | Line In Level*  | Adjust the input volume of the Line In connectors.                             | 0 dB.           |
| 7   | Line Out Volume | Adjust the output volume of the Line Out connectors.                           | 10              |
| 8   | Wall EQ*        | Optimise the instrument's speaker system based on instrument placement.        | Off             |
| 9   | Tuning          | Raise or lower the pitch of the instrument in 0.5 Hz steps.                    | 440.0 Hz        |
| 10  | Damper Hold     | Change the effect of pressing the sustain pedal on organ, string, etc. sounds. | Off             |
| 11  | Four Hands      | Enable the 'Four Hands Mode' function.                                         | Off             |
| 12  | LCD Contrast    | Adjust the contrast of the instrument's LCD display.                           | 5               |
| 13  | User Memory     | Store current panel settings as the default (power-on) configuration.          | -               |
| 14  | Factory Reset   | Restore all panel settings to the original factory configuration.              | -               |

<sup>\*</sup> Line In Level and Wall EQ settings are available on the CA95 model only. Settings page numbers shown will differ on the CA65 model.

#### **■** Entering the Basic Settings menu

While the normal playing mode screen is shown in the LCD display:

Press the 2 FUNCTION button (EDIT).

The Function menus will be shown in the LCD display.

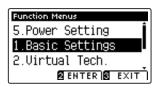

Press the **2** FUNCTION button (ENTER) again to enter the Basic Settings menu.

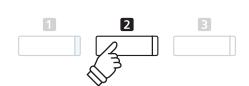

2

#### ■ Selecting and adjusting the desired setting

After entering the Basic Settings menu:

Press the  $\nabla$  or  $\triangle$  buttons to move the selection cursor over the desired setting.

Press the ◀ or ▶ buttons to adjust the selected setting.

\*To reset the current setting to the default value, press the **1** FUNCTION button (RESET).

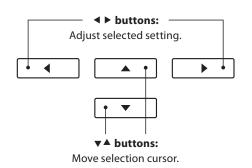

<sup>\*</sup> Default settings will be shown in the first LCD display illustration (i.e. Step 1) for each setting explanation below.

### 1 Key Transpose

The Key Transpose setting allows the pitch of the CA95/CA65 digital piano keyboard to be raised or lowered in semitone steps. This is particularly useful when accompanying instruments tuned for different keys, or when a song learned in one key must be played in another key. When transposed, the song can be played in the original key, yet heard in a different key.

#### 1. Selecting the Key Transpose setting

After entering the Basic Settings menu (page 60):

Press the ▼ or ▲ buttons to select the Key Transpose setting.

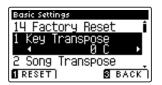

### 2. Adjusting the Key Transpose value

Press the ◀ or ▶ buttons to increase or decrease the value of the Key Transpose setting.

- \* The keyboard pitch can be raised or lowered by up to 12 semi-tones.
- \* To reset the Key Transpose setting to the default value, press the FUNCTION button (RESET).
- \* Any changes made to the Key Transpose setting will remain until the power is turned off.
- \* Preferred Key Transpose settings can be stored to a Registration memory for convenient recall. Please refer to page 30 for more information.

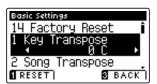

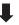

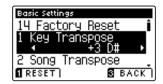

#### **■** Current Transpose state

If the Key Transpose setting is set to a value other than 0 (C), the TRANSPOSE indicator shown in the normal playing mode screen will be highlighted.

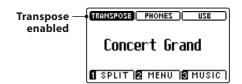

#### 3. Exiting the Key Transpose setting

Press the **B** FUNCTION button (BACK) to exit the Key Transpose setting and return to the Function Menus screen.

# **2** Song Transpose

The Song Transpose setting allows the pitch of MIDI files or CA95/CA65 recorder songs stored on a USB memory device to be raised or lowered in semi-tone steps when played back.

#### 1. Selecting the Song Transpose setting

After entering the Basic Settings menu (page 60):

Press the ▼ or ▲ buttons to select the Song Transpose setting.

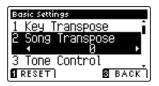

#### 2. Adjusting the Song Transpose value

Press the ◀ or ▶ buttons to increase or decrease the value of the Song Transpose setting.

- \* The song pitch can be raised or lowered by up to 12 semi-tones.
- \* To reset the Song Transpose setting to the default value, press the **T** FUNCTION button (RESET).
- \* Any changes made to the Song Transpose setting will remain until the power is turned off.
- \* Preferred Song Transpose settings can be stored to a Registration memory for convenient recall. Please refer to page 30 for more information.

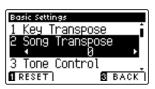

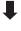

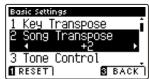

### 3. Exiting the Song Transpose setting

Press the **B** FUNCTION button (BACK) to exit the Song Transpose setting and return to the Function Menus screen.

### **3** Tone Control

The Tone Control setting allows the overall sound character of the CA95/CA65 digital piano to be adjusted to provide the best sound quality within the area that the instrument is located. There are five different preset EQ settings available, with an additional 'User' setting allowing finer control over the different frequency bands.

#### **■** Tone Control setting

| Tone Control type | Description                                                                                          |
|-------------------|----------------------------------------------------------------------------------------------------|
| Off (default)     | Tone control adjustment is not applied.                                                              |
| Loudness          | Emphasises frequencies to retain the instrument's sound character when playing at low volume levels. |
| Bass Boost        | Emphasises low-range frequencies, creating a deeper sound.                                           |
| Treble Boost      | Emphasises high-range frequencies, creating a brighter sound.                                        |
| Mid Cut           | Reduces mid-range frequencies, creating a clearer sound.                                             |
| User              | Allows the low, mid, and high-range frequency bands to be adjusted separately.                       |

### 1. Selecting the Tone Control setting

After entering the Basic Settings menu (page 60):

Press the ▼ or ▲ buttons to select the Tone Control setting.

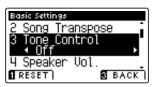

#### 2. Changing the Tone Control type

Press the ◀ or ▶ buttons to cycle through the different Tone Control types.

- \* To reset the Tone Control setting to the default type, press the ¶ FUNCTION button (RESET).
- \* Any changes made to the Tone Control setting will remain until the power is turned off.
- \* Preferred Tone Control settings can be stored to a Registration memory for convenient recall. Please refer to page 30 for more information.

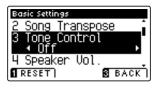

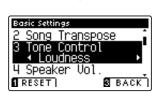

#### 3. Exiting the Tone Control setting

Press the **I** FUNCTION button (BACK) to exit the Tone Control setting and return to the Function Menus screen.

### **User Tone Control**

The User Tone Control option allows finer control over the instrument's sound character, allowing the volume of four frequency bands to be adjusted individually. It is also possible to adjust the frequency range of the mid-low and mid-high frequency bands.

### **■**User Tone Control setting

| No. | User Tone Control  | Description                                                       |
|-----|--------------------|-------------------------------------------------------------------|
| 1   | Low                | Adjusts the volume of the low range frequency band (20 - 100 Hz). |
| 2   | Mid-low dB         | Adjusts the volume of the mid-low range frequency band.           |
|     | Mid-low Frequency  | Adjusts the frequency of the mid-low band (355 - 1000 Hz).        |
| 3   | Mid-high db        | Adjusts the volume of the mid-high range frequency band.          |
|     | Mid-high Frequency | Adjusts the frequency of the mid-high band (1120 - 3150 Hz).      |
| 4   | High               | Adjusts the high range frequency band (5000 - 20000 Hz).          |

### 1. Selecting the User Tone Control setting

After selecting the Tone Control setting (page 63):

Press the ◀ or ▶ buttons to select the User Tone Control type, then press the ② FUNCTION button (EDIT).

The User Tone Control screen will be shown in the LCD display.

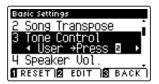

#### 2. Selecting and adjusting the User Tone Control settings

Press the  $\blacktriangledown$  or  $\blacktriangle$  buttons to select the User Tone Control setting.

Press the ◀ or ▶ buttons to increase or decrease the value of the selected User Tone Control setting.

- \* Each User Tone Control band can be adjusted within the range of -6 dB +6 dB.
- \* To reset the User Tone Control setting to the default type, press the FUNCTION button (RESET).
- \* Any changes made to the User Tone Control setting will remain until the power is turned off.
- \* Preferred User Tone Control settings can be stored to a Registration memory for convenient recall. Please refer to page 30 for more information.

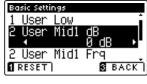

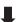

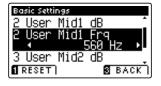

#### 3. Exiting the User Tone Control setting

Press the **B** FUNCTION button (BACK) to exit the User Tone Control setting and return to the Tone Control setting.

# **4** Speaker Volume

The Speaker Volume setting allows the maximum volume level of the CA95/CA65 digital piano's speaker output to be reduced, providing finer adjustment control over the master volume. This setting can also function as a volume limiter, preventing the instrument from being played too loudly in the home or classroom etc.

#### **■** Speaker Volume setting

| Speaker Volume   | Description                                                             |
|------------------|-------------------------------------------------------------------------|
| Normal (default) | The instrument's speakers will output sound at the normal volume level. |
| Low              | The instrument's speakers will output sound at a reduced volume level.  |

#### 1. Selecting the Speaker Volume setting

After entering the Basic Settings menu (page 60):

Press the ▼ or ▲ buttons to select the Speaker Volume setting.

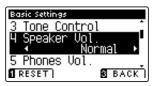

#### 2. Changing the Speaker Volume type

Press the ◀ or ▶ buttons to alternate between 'Normal' and 'Low' Speaker Volume settings.

- \* To reset the Speaker Volume setting to the default setting, press the **©** FUNCTION button (RESET).
- \* Any changes made to the Speaker Volume setting will remain until the power is turned off.
- \* Preferred Speaker Volume settings can be stored to a Registration memory for convenient recall. Please refer to page 30 for more information.

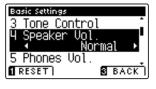

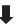

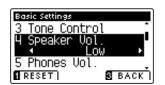

#### 3. Exiting the Speaker Volume setting

Press the **B** FUNCTION button (BACK) to exit the Speaker Volume setting and return to the Function Menus screen.

<sup>\*</sup> This setting does not affect the headphones or Line Out volume.

### **5** Phones Volume

The Phones Volume setting allows the maximum volume level of the headphones output to be increased.

The default setting for Phones Volume is 'Normal' in order to protect an individual's ears from excessive volume levels. The 'High' setting may be selected when using headphones with a high impedance, or in situations where it is desirable to increase the maximum volume level of the headphones output.

\* This setting does not affect the speaker or Line Out volume.

#### **■** Phones Volume setting

| Phones Volume                                                                                        | Description                                                                           |
|----------------------------------------------------------------------------------------------------|---------------------------------------------------------------------------------------|
| Normal (default) The instrument's headphone connectors will output sound at the normal volume level. |                                                                                       |
| High                                                                                                 | The instrument's headphone connectors will output sound at an increased volume level. |

#### 1. Selecting the Phones Volume setting

After entering the Basic Settings menu (page 60):

Press the ▼ or ▲ buttons to select the Phones Volume setting.

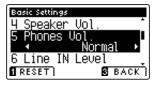

#### 2. Changing the Phones Volume type

Press the ◀ or ▶ buttons to alternate between 'Normal' and 'High' Phones Volume settings.

- \* To reset the Phones Volume setting to the default setting, press the FUNCTION button (RESET).
- \* Any changes made to the Phones Volume setting will remain until the power is turned off.
- \* Preferred Phones Volume settings can be stored to a Registration memory for convenient recall. Please refer to page 30 for more information.

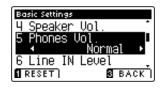

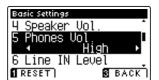

#### 3. Exiting the Phones Volume setting

Press the **3** FUNCTION button (BACK) to exit the Phones Volume setting and return to the Function Menus screen.

# 6 Line In Level (CA95 only)

The Line In Level setting allows the volume level of the CA95's Line In input jacks to be adjusted. This setting may be useful when using the USB Recorder function and attempting to balance an external audio source with the instrument's sound.

\* The Line In Level can also be adjusted by using the LEVEL knob, located on the jack panel. Please refer to page 123 for more information.

#### 1. Selecting the Line In Level setting

After entering the Basic Settings menu (page 60):

Press the ▼ or ▲ buttons to select the Line In Level setting.

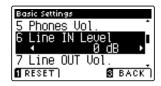

### 2. Adjusting the Line In Level value

Press the ◀ or ▶ buttons to increase or decrease the value of the Line In Level setting.

- \* The Line In Level can be adjusted within the range of -10~dB +10~dB.
- \* To reset the Line In Level setting to the default value, press the FUNCTION button (RESET).
- \* Any changes made to the Line In Level setting will remain until the power is turned off.
- \* Preferred Line In Level settings can be stored to a Registration memory for convenient recall. Please refer to page 30 for more information.

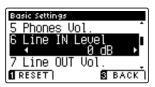

RESET

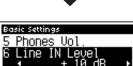

#### 3. Exiting the Line In Level setting

Press the **I** FUNCTION button (BACK) to exit the Line In Level setting and return to the Function Menus screen.

### 7 Line Out Volume

The Line Out Volume setting allows the level of the instrument's Line Out output to be adjusted. This setting may be useful when connecting the CA95/CA65 digital piano to mixers and other audio equipment.

\* This setting does not affect the speaker or headphone volume.

### 1. Selecting the Line Out Volume setting

After entering the Basic Settings menu (page 60):

Press the  $\blacktriangledown$  or  $\blacktriangle$  buttons to select the Line Out Volume setting.

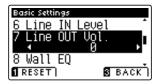

#### 2. Adjusting the Line Out Volume value

Press the ◀ or ▶ buttons to increase or decrease the value of the Line Out Volume setting.

- \* The Line Out Volume can be adjusted within the range of -10 +10.
- \* To reset the Line Out Volume setting to the default value, press the FUNCTION button (RESET).
- \* Any changes made to the Line Out Volume setting will remain until the power is turned off.
- \* Preferred Line Out Volume settings can be stored to a Registration memory for convenient recall. Please refer to page 30 for more information.

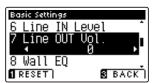

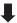

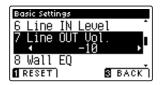

#### 3. Exiting the Line Out Volume setting

Press the **3** FUNCTION button (BACK) to exit the Line Out Volume setting and return to the Function Menus screen.

# 8 Wall EQ (CA95 only)

The Wall EQ setting optimises the sound character of the soundboard speaker depending on whether the CA95 digital piano (back) is placed beside a wall, or in an area away from a wall.

\* This setting does not affect the headphones or Line Out output.

#### **■**Wall EQ setting

| Wall EQ       | Description                                                                                 |
|---------------|---------------------------------------------------------------------------------------------|
| Off (default) | Optimise the speaker system for placing the CA95 digital piano in an area away from a wall. |
| On            | Optimise the speaker for placing the CA95 digital piano beside a wall.                      |

#### 1. Selecting the Wall EQ setting

After entering the Basic Settings menu (page 60):

Press the ▼ or ▲ buttons to select the Wall EQ setting.

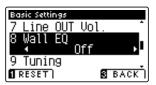

#### 2. Changing the Wall EQ setting

Press the ◀ or ▶ buttons to turn the Wall EQ setting on or off.

- \* To reset the Wall EQ setting to the default setting, press the FUNCTION button (RESET).
- \* Any changes made to the Wall EQ setting will remain until the power is turned off.
- \* Preferred Wall EQ settings can be stored to a Registration memory for convenient recall. Please refer to page 30 for more information.

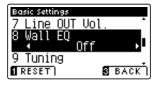

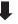

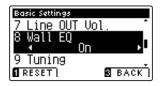

### 3. Exiting the Wall EQ setting

Press the **B** FUNCTION button (BACK) to exit the Wall EQ setting and return to the Function Menus screen.

# 9 Tuning

The Tuning setting allows the overall pitch of the CA95/CA65 digital piano to be raised and lowered in 0.5 Hz steps, and may therefore prove useful when playing with other instruments.

### 1. Selecting the Tuning setting

After entering the Basic Settings menu (page 60):

Press the ▼ or ▲ buttons to select the Tuning setting.

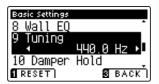

#### 2. Adjusting the Tuning value

Press the ◀ or ▶ buttons to increase or decrease the value of the Tuning setting.

- \* The Tuning value can be adjusted within the range of 427.0 453.0 Hz.
- \*To reset the Tuning setting to the default value, press the **1** FUNCTION button (RESET).
- \* Any changes made to the Tuning setting will remain until the power is turned off.
- \* Preferred Tuning settings can be stored to a Registration memory for convenient recall. Please refer to page 30 for more information.

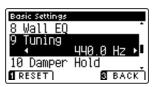

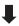

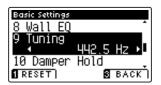

#### 3. Exiting the Tuning setting

Press the **B** FUNCTION button (BACK) to exit the Tuning setting and return to the Function Menus screen.

# 10 Damper Hold

The Damper Hold setting is used to determine whether sounds such as organ or strings should be sustained continuously when the sustain (damper) pedal is pressed, or whether these sounds should decay, naturally.

#### **■** Damper Hold setting

| Damper Hold   | Description                                                                                    |
|---------------|------------------------------------------------------------------------------------------------|
| Off (default) | Organ, strings, etc. sounds will gradually decay, even while the sustain pedal is pressed.     |
| On            | Organ, strings, etc. sounds will be sustained continuously while the sustain pedal is pressed. |

#### 1. Selecting the Damper Hold setting

After entering the Basic Settings menu (page 60):

Press the ▼ or ▲ buttons to select the Damper Hold setting.

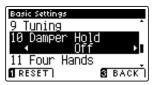

#### 2. Changing the Damper Hold setting

Press the ◀ or ▶ buttons to turn the Damper Hold setting on or off.

- \* To reset the Damper Hold setting to the default setting, press the FUNCTION button (RESET).
- \* Any changes made to the Damper Hold setting will remain until the power is turned off.
- \* Preferred Damper Hold settings can be stored to a Registration memory for convenient recall. Please refer to page 30 for more information.

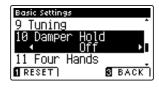

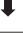

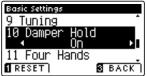

#### 3. Exiting the Damper Hold setting

Press the **I** FUNCTION button (BACK) to exit the Damper Hold setting and return to the Function Menus screen.

### 11 Four Hands

The Four Hands setting provides an alternative method to enabling the Four Hands Mode function, and may prove useful in teaching environments or situations where the function should be enabled automatically every time the CA95/CA65 digital piano is turned on.

When enabled, all Four Hands Mode control operations are identical to those explained on page 22.

#### **■** Four Hands setting

| Four Hands    | Description                                    |
|---------------|------------------------------------------------|
| Off (default) | Four Hands Mode will be turned off by default. |
| On            | Four Hands Mode will be turned on by default.  |

#### 1. Selecting the Four Hands setting

After entering the Basic Settings menu (page 60):

Press the ▼ or ▲ buttons to select the Four Hands setting.

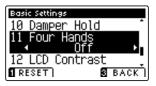

#### 2. Changing the Four Hands setting

Press the ◀ or ▶ buttons to turn the Four Hands setting on or off.

- \* To reset the Four Hands setting to the default setting, press the FUNCTION button (RESET).
- \* Any changes made to the Four Hands setting will remain until the power is turned off.
- \* Preferred Four Hands settings can be stored to a Registration memory for convenient recall. Please refer to page 30 for more information.

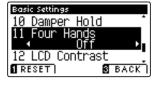

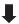

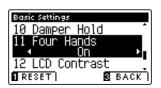

#### 3. Exiting the Four Hands setting

Press the **3** FUNCTION button (BACK) to exit the Four Hands setting and return to the Function Menus screen.

# 12 LCD Contrast

The LCD Contrast setting is used to adjust the contrast of the LCD display. The contrast of the display becomes sharper as the value increases.

#### 1. Selecting the LCD Contrast setting

After entering the Basic Settings menu (page 60):

Press the ▼ or ▲ buttons to select the LCD Contrast setting.

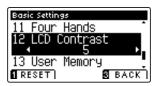

#### 2. Adjusting the LCD Contrast value

Press the ◀ or ▶ buttons to increase or decrease the value of the LCD Contrast setting.

- \* The LCD Contrast value can be adjusted within the range of 0 10.
- \* To reset the LCD Contrast setting to the default value, press the FUNCTION button (RESET).
- \* Any changes made to the LCD Contrast setting will remain until the power is turned off.
- \* Preferred LCD Contrast settings can be stored to a Registration memory for convenient recall. Please refer to page 30 for more information.

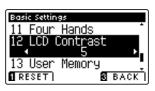

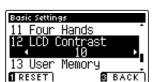

#### 3. Exiting the LCD Contrast setting

Press the FUNCTION button (BACK) to exit the LCD Contrast setting and return to the Function Menus screen.

# 13 User Memory

The User Memory function allows preferred panel functions/settings to be stored in the instrument's memory, and automatically recalled as the default settings every time the CA95/CA65 digital piano is turned on.

\* User Memory settings can also be saved to and loaded from USB memory devices. Please refer to pages 109/113 for more information.

#### **■**Functions/Settings stored in User Memory

#### **Functions**

Selected sound (including primary sound for each category)

Dual Mode / Split Mode / Four Hands Mode (including settings)

Reverb, Effects (Type, Settings)

Transpose (Key Transpose, Song Transpose)

Metronome (Beat, Tempo, Volume)

#### Settings

**Basic Settings** 

Virtual Technician Settings

**MIDI Settings** 

\* Changes made to the Auto Power Off setting will be stored to User Memory automatically.

#### 1. Selecting the User Memory function

After entering the Basic Settings menu (page 60):

Press the ▼ or ▲ buttons to select the User Memory setting.

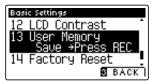

#### 2. Storing current settings to User Memory

Press the REC button.

A confirmation message will be shown in the LCD display, and the current panel settings will be stored to User Memory.

\* The Factory Reset function can be used to restore all settings to their default values. Please refer to page 75 for more information.

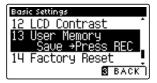

#### 3. Exiting the User Memory function

Press the FUNCTION button (BACK) to exit the User Memory setting and return to the Function Menus screen.

# **14** Factory Reset

The Factory Reset function clears any settings stored using the User Memory function, restoring the CA95/CA65 digital piano to its factory default settings.

\* This function will not clear registration memories or recorder songs stored in internal memory.

#### 1. Selecting the Factory Reset function

After entering the Basic Settings menu (page 60):

Press the  $\blacktriangledown$  or  $\blacktriangle$  buttons to select the Factory Reset setting.

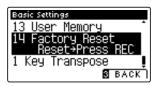

#### 2. Restoring factory settings

Press the REC button.

A confirmation message will be shown in the LCD display, and the all settings will be restored to their default values.

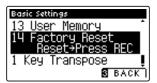

#### 3. Exiting the Factory Reset function

Press the **I** FUNCTION button (BACK) to exit the Factory Reset setting and return to the Function Menus screen.

### **Virtual Technician Settings**

An experienced piano technician is essential to fully realise the potential of a fine acoustic piano. In addition to meticulously tuning each note, the technician also performs numerous regulation and voicing adjustments that allow the instrument to truly sing.

The Virtual Technician settings of the CA95/CA65 digital piano simulate these refinements digitally, allowing performers to shape various aspects of the instrument's character to suit their personal preferences.

#### ■ Virtual Technician Settings

| No. | Setting           | Description                                                              | All | AP | EP | Default     |
|-----|-------------------|--------------------------------------------------------------------------|-----|----|----|-------------|
| 1   | Touch Curve       | Adjust the touch sensitivity of the keyboard.                            | •   |    |    | Normal      |
| 2   | Voicing           | Adjust the tonal character of the instrument.                            | •   |    |    | Normal      |
| 3   | Damper Resonance  | Adjust the resonance that is heard when pressing the damper pedal.       |     | •  |    | 5           |
| 4   | Damper Noise      | Adjust the sound that is heard when pressing the damper pedal.           |     | •  |    | 5           |
| 5   | String Resonance  | Adjust the resonance that is heard when notes are held.                  |     | •  |    | 5           |
| 6   | Key-off Effect    | Adjust the sound that is heard when keys are released.                   |     | •  | •  | 5           |
| 7   | Fall-back Noise   | Adjust the sound that is heard when the key action falls back.           |     | •  |    | 5           |
| 8   | Hammer Delay      | Adjust the delay of the hammer striking strings when playing pianissimo. |     | •  |    | Off         |
| 9   | Topboard          | Adjust the position of the grand piano topboard.                         |     | •  |    | Open 3      |
| 10  | Decay Time        | Adjust the decay time of the piano sound while the keys are pressed.     | •   |    |    | 5           |
| 11  | Minimum Touch     | Adjust the minimum key velocity required to produce a sound.             |     | •  | •  | 1           |
| 12  | Stretch Tuning    | Adjust the level of stretch tuning for equal temperaments.               | •   |    |    | Normal      |
|     | User Tuning       | Adjust the individual tuning of each of the 88 keys.                     | •   |    |    | _           |
| 13  | Temperament       | Adjust the tuning system to suit Renaissance and Baroque periods etc.    | •   |    |    | Equal Temp. |
|     | User Temperament  | Create a custom, user-defined tuning system.                             | •   |    |    | _           |
| 14  | Temperament Key   | Adjust the key of the selected tuning system.                            | •   |    |    | С           |
| 15  | User Key Volume   | Adjust the individual volume of each of the 88 keys.                     | •   |    |    | Off         |
| 16  | Half-Pedal Adjust | Adjust the point at which the damper pedal begins to sustain the sounds. | •   |    |    | 5           |
| 17  | Soft Pedal Depth  | Adjust the depth/effectiveness of the soft pedal.                        | •   |    |    | 5           |

<sup>\*</sup> Default settings will be shown in the first LCD display illustration (i.e. Step 1) for each setting explanation below.

#### **■** Entering the Virtual Technician menu

While the normal playing mode screen is shown in the LCD display:

Press the 2 FUNCTION button (EDIT).

The Function menus will be shown in the LCD display.

Press the ▼ or ▲ buttons to select the Virtual Technician menu.

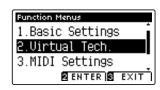

Press the **2** FUNCTION button (ENTER) again to enter the Virtual Technician menu.

#### ■ Selecting and adjusting the desired setting

After entering the Virtual Technician menu:

Press the  $\blacktriangledown$  or  $\blacktriangle$  buttons to move the selection cursor over the desired setting.

Press the ◀ or ▶ buttons to adjust the selected setting.

\*To reset the current setting to the default value, press the **1** FUNCTION button (RESET).

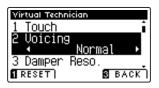

<sup>\*</sup> The table below indicates which Virtual Technician settings affect to all sounds, or acoustic piano and electric piano sounds only.

### 1 Touch Curve

As with an acoustic piano, the CA95/CA65 digital piano produces a louder sound when the keys are struck with force, and a softer sound when the keys are played gently. The volume and tonal character change in relation to the strength and speed of playing – on a digital piano this system is referred to as 'touch sensitivity'.

The Touch Curve setting allows the touch sensitivity of the keyboard to be conveniently adjusted. There are six different preset touch curve settings available, with two additional 'User' settings allowing performers to customise the instrument's responsiveness to suit their individual playing style.

#### **■** Touch Curve types

| Touch Curve      | Description                                                                                                    |
|------------------|----------------------------------------------------------------------------------------------------|
| Light +          | Requires less striking force to achieve a forte note. For players with a very delicate touch.                                                                                                    |
| Light            | A louder volume is produced even when playing with a soft touch. For those still developing finger strength.  * This touch curve is recommended for children and organ players.                        |
| Normal (default) | Reproduces the standard touch sensitivity of an acoustic piano.                                                                                                    |
| Heavy            | Requires a heavier touch to produce a loud volume. Ideally suited to those with stronger fingers.                                                                                                    |
| Heavy +          | Requires considerably more striking force to achieve a loud volume.                                                                                                    |
| Off (constant)   | A constant volume is produced regardless of how hard the keys are struck.  * This touch curve intended for playing sounds of instruments that have a fixed dynamic range (e.g. organ and harpsichord). |
| User 1 / User 2  | A custom touch curve, created to suit an individual's personal playing style.                                                                                                    |

#### **■** Touch Curve graph

The illustration below provides a visual representation of the different Touch Curve settings.

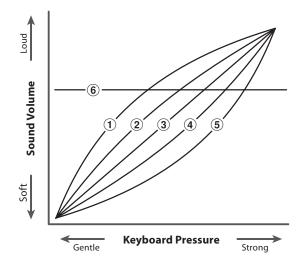

| 1          | Light +          |
|------------|------------------|
| 2          | Light            |
| 3          | Normal (default) |
| 4          | Heavy            |
| <b>(5)</b> | Heavy +          |
| 6          | Off (constant)   |

<sup>\*</sup> This Virtual Technician setting will affect all sounds.

### 1 Touch Curve (cont.)

#### 1. Selecting the Touch Curve setting

After entering the Virtual Technician menu (page 76):

Press the ▼ or ▲ buttons to select the Touch Curve setting.

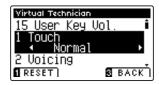

#### 2. Changing the Touch Curve type

Press the ◀ or ▶ buttons to cycle through the different Touch Curve types.

- \* To reset the Touch Curve setting to the default type, press the FUNCTION button (RESET).
- \* Any changes made to the Touch Curve type or User Touch setting will remain until the power is turned off.
- \* Preferred Touch Curve settings can be stored to a Registration memory for convenient recall. Please refer to page 30 for more information.

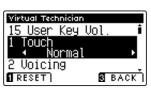

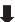

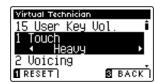

#### 3. Exiting the Touch Curve setting

Press the **I** FUNCTION button (BACK) to exit the Touch Curve setting and return to the Function Menus screen.

#### **User Touch Curve**

#### **■** Creating a User Touch Curve

After selecting the Touch Curve setting:

Press the ◀ or ▶ buttons to select the User 1 or User 2 touch curve, then press the REC button.

A message will be shown, prompting for the keyboard to be played.

Play the piano dynamically from very soft to very loud, allowing the instrument to examine the personal playing technique.

- \* More than one attempt may be required in order to create an accurate User Touch Curve
- \* Reducing the master volume fader to the lowest position before creating the User Touch Curve may help to reduce user distractions, thus improving accuracy.

Press the PLAY/STOP button.

The new User Touch Curve will be stored to the 'User1' or 'User2' touch types, and selected automatically.

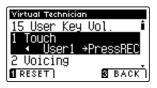

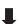

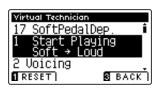

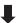

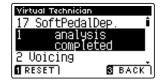

### **2** Voicing

The Voicing setting allows the tonal character of the CA95/CA65 digital piano to be set to one of six different types.

\* This Virtual Technician setting will affect all sounds.

#### **■** Voicing types

| Voicing type     | Description                                                                                                 |
|------------------|----------------------------------------------------------------------------------------------------|
| Normal (default) | The normal tonal character of an acoustic piano throughout the entire dynamic range.                        |
| Mellow 1         | A softer, more mellow tonal character throughout the entire dynamic range.                                  |
| Mellow 2         | An even soften tonal character than Mellow 1.                                                               |
| Dynamic          | A tonal character that changes dramatically from mellow to bright, depending on the strength of key strike. |
| Bright 1         | A bright tonal character throughout the entire dynamic range.                                               |
| Bright 2         | An even brighter tonal character than Bright 1.                                                             |

#### 1. Selecting the Voicing setting

After entering the Virtual Technician menu (page 76):

Press the ▼ or ▲ buttons to select the Voicing setting.

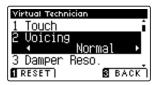

#### 2. Changing the Voicing type

Press the ◀ or ▶ buttons to cycle through the different Voicing types.

- \* To reset the Voicing setting to the default type, press the **1** FUNCTION button (RESET).
- \* Any changes made to the Voicing setting will remain until the power is turned off.
- \* Preferred Voicing settings can be stored to a Registration memory for convenient recall. Please refer to page 30 for more information.

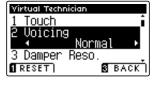

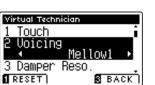

#### 3. Exiting the Voicing setting

Press the **E** FUNCTION button (BACK) to exit the Voicing setting and return to the Function Menus screen.

# **3** Damper Resonance

Pressing the damper pedal of an acoustic piano raises all dampers, allowing the strings to vibrate freely. When a note or chord is played on the piano with the sustain pedal pressed, not only will the strings of the notes played vibrate, but also the strings of other notes, vibrating in sympathetic resonance.

The CA95/CA65 digital piano recreates this phenomenon, with the Damper Resonance setting allowing the volume of this resonance sound to be adjusted.

\* This Virtual Technician setting will affect acoustic piano sounds only.

#### 1. Selecting the Damper Resonance setting

After entering the Virtual Technician menu (page 76):

Press the  $\blacktriangledown$  or  $\blacktriangle$  buttons to select the Damper Resonance setting.

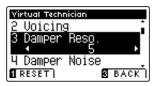

#### 2. Adjusting the Damper Resonance volume

Press the ◀ or ▶ buttons to increase or decrease the volume of the Damper Resonance setting.

- \* The Damper Resonance volume be adjusted within the range of Off, 1 10, with higher values resulting in a louder effect.
- \* To reset the Damper Resonance setting to the default value, press the **I** FUNCTION button (RESET).
- \* Any changes made to the Damper Resonance setting will remain until the power is turned off.
- \* Preferred Damper Resonance settings can be stored to a Registration memory for convenient recall. Please refer to page 30 for more information.

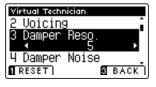

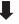

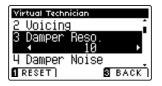

#### 3. Exiting the Damper Resonance setting

Press the **B** FUNCTION button (BACK) to exit the Damper Resonance setting and return to the Function Menus screen.

# **4** Damper Noise

When the damper pedal of an acoustic piano is pressed and released, it is often possible to hear the sound of the damper head touching and releasing the strings.

The CA95/CA65 digital piano reproduces this sound, with the Damper Noise setting allowing the volume of this sound to be adjusted.

\* This Virtual Technician setting will affect acoustic piano sounds only.

#### 1. Selecting the Damper Noise setting

After entering the Virtual Technician menu (page 76):

Press the ▼ or ▲ buttons to select the Damper Noise setting.

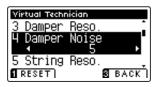

#### 2. Adjusting the Damper Noise volume

Press the ◀ or ▶ buttons to increase or decrease the volume of the Damper Noise setting.

- \* The Damper Noise volume be adjusted within the range of Off, 1 10, with higher values resulting in a louder effect.
- \* To reset the Damper Noise setting to the default value, press the FUNCTION button (RESET).
- \* Any changes made to the Damper Noise setting will remain until the power is turned off.
- \* Preferred Damper Noise settings can be stored to a Registration memory for convenient recall. Please refer to page 30 for more information.

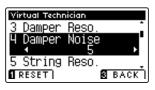

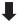

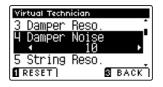

#### 3. Exiting the Damper Noise setting

Press the **B** FUNCTION button (BACK) to exit the Damper Noise setting and return to the Function Menus screen.

### **5** String Resonance

String Resonance refers to a phenomenon that exists in acoustic pianos whereby the strings of held notes resonate 'sympathetically' with other notes of the same harmonic series.

The CA95/CA65 digital piano recreates this phenomenon, with the String Resonance setting allowing the volume of this resonance to be adjusted.

\* This Virtual Technician setting will affect acoustic piano sounds only.

#### **■** Demonstrating String Resonance

To experience the string resonance phenomenon, gently hold down the 'C' key as shown in the illustration below, then press any of the keys marked with a • symbol. In addition to the sound of each note played, it should also be possible to hear the strings of the first 'C' key resonating 'sympathetically', thus demonstrating String Resonance.

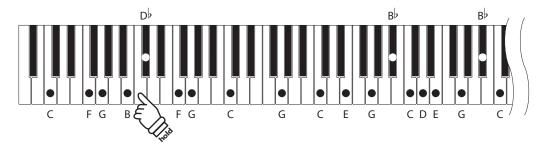

#### 1. Selecting the String Resonance setting

After entering the Virtual Technician menu (page 76):

Press the  $\blacktriangledown$  or  $\blacktriangle$  buttons to select the String Resonance setting.

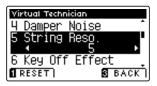

#### 2. Adjusting the String Resonance volume

Press the ◀ or ▶ buttons to increase or decrease the volume of the String Resonance setting.

- \* The String Resonance volume be adjusted within the range of Off, 1 10, with higher values resulting in a louder effect.
- \* To reset the String Resonance setting to the default value, press the FUNCTION button (RESET).
- \* Any changes made to the String Resonance setting will remain until the power is turned off.
- \* Preferred String Resonance settings can be stored to a Registration memory for convenient recall. Please refer to page 30 for more information.

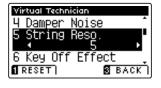

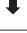

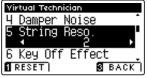

#### 3. Exiting the String Resonance setting

Press the **1** FUNCTION button (BACK) to exit the String Resonance setting and return to the Function Menus screen.

### **6** Key-off Effect

When playing an acoustic piano – particularly in the bass region of the keyboard – if a key is played with force and released quickly, it is often possible to hear the faint sound of the damper touching the strings immediately before the vibrations are stopped.

In addition, the speed at which keys are lifted will also affect the character of the sound. For example, when lifting the keys quickly (e.g. staccato playing) the 'release' portion of the sound will be noticeably shorter than when lifting the keys slowly (e.g. legato playing).

The CA95/CA65 digital piano reproduces both characteristics, with the Key-off Effect setting allowing the volume of the key-off sound to be adjusted, and the key-off release speed detection to be turned on or off.

\* This Virtual Technician setting will affect acoustic piano and electric piano sounds.

#### 1. Selecting the Key-off Effect setting

After entering the Virtual Technician menu (page 76):

Press the ▼ or ▲ buttons to select the Key-off Effect setting.

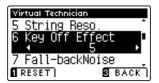

#### 2. Adjusting the Key-off Effect volume

Press the ◀ or ▶ buttons to increase or decrease the volume of the Key-off Effect setting.

- \* The Key-off Effect volume be adjusted within the range of Off, 1 10, with higher values resulting in a louder effect.
- \* When the Key-Off Effect setting is set to Off, the key-off release speed detection will also be disabled, and the speed at which keys are lifted will not affect the character of the sound.
- \* To reset the Key-off Effect setting to the default value, press the TUNCTION button (RESET).
- \* Any changes made to the Key-off Effect setting will remain until the power is turned off.
- \* Preferred Key-off Effect settings can be stored to a Registration memory for convenient recall. Please refer to page 30 for more information.

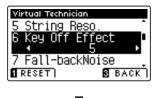

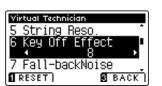

#### 3. Exiting the Key-off Effect setting

Press the **I** FUNCTION button (BACK) to exit the Key-off Effect setting and return to the Function Menus screen.

### **7** Fall-back Noise

When playing an acoustic piano, it is often possible to hear the faint sound of the keyboard action returning (i.e. 'falling back') to the neutral position after a key is released.

The CA95/CA65 digital piano reproduces this sound, with the Fall-back Noise setting allowing the volume of this sound to be adjusted.

\* This Virtual Technician setting will affect acoustic piano and harpsichord sounds.

#### 1. Selecting the Fall-back Noise setting

After entering the Virtual Technician menu (page 76):

Press the ▼ or ▲ buttons to select the Fall-back Noise setting.

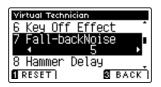

#### 2. Adjusting the Fall-back Noise volume

Press the ◀ or ▶ buttons to increase or decrease the volume of the Fall-back Noise setting.

- \* The Fall-back Noise volume be adjusted within the range of Off, 1 10, with higher values resulting in a louder effect.
- \* To reset the Fall-back Noise setting to the default value, press the FUNCTION button (RESET).
- \* Any changes made to the Fall-back Noise setting will remain until the power is turned off.
- \* Preferred Fall-back Noise settings can be stored to a Registration memory for convenient recall. Please refer to page 30 for more information.

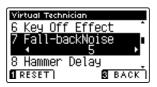

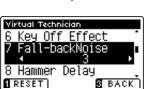

#### 3. Exiting the Fall-back Noise setting

Press the **B** FUNCTION button (BACK) to exit the Fall-back Noise setting and return to the Function Menus screen.

# **8** Hammer Delay

When playing pianissimo passages using an acoustic piano, there may be a perceived delay between a key being pressed and the hammer striking the strings.

If desired, the CA95/CA65 digital piano can recreate this delay, with the Hammer Delay setting allowing the delay length to be adjusted.

\* This Virtual Technician setting will affect acoustic piano sounds only.

#### 1. Selecting the Hammer Delay setting

After entering the Virtual Technician menu (page 76):

Press the ▼ or ▲ buttons to select the Hammer Delay setting.

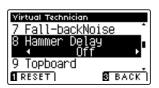

#### 2. Adjusting the Hammer Delay value

Press the ◀ or ▶ buttons to increase or decrease the value of the Hammer Delay setting.

- \* The Hammer Delay value can be adjusted within the range of Off, 1 10, with higher values resulting in an increased delay.
- \* To reset the Hammer Delay setting to the default value, press the FUNCTION button (RESET).
- \* Any changes made to the Hammer Delay setting will remain until the power is turned off.
- \* Preferred Hammer Delay settings can be stored to a Registration memory for convenient recall. Please refer to page 30 for more information.

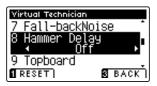

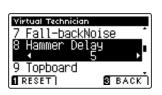

#### 3. Exiting the Hammer Delay setting

Press the **B** FUNCTION button (BACK) to exit the Hammer Delay setting and return to the Function Menus screen.

# 9 Topboard

When playing an acoustic grand piano, the position of the instrument's topboard (lid) affects both the volume and 'openness' of the tone produced. A fully open topboard allows sound waves to reflect off the polished lid surface and project into the room, while a closed lid has the opposite effect, resulting in a darker, more opaque tone.

The CA95/CA65 digital piano attempts to simulate these characteristics, with four different topboard positions.

\* This Virtual Technician setting will affect acoustic piano sounds only.

#### **■**Topboard positions

| Topboard position | Description                                           |
|-------------------|-------------------------------------------------------|
| Open 3 (default)  | Simulates the character of a fully open topboard.     |
| Open 2            | Simulates the character of a half open topboard.      |
| Open 1            | Simulates the character of a partially open topboard. |
| Closed            | Simulates the character of a closed topboard.         |

#### 1. Selecting the Topboard setting

After entering the Virtual Technician menu (page 76):

Press the ▼ or ▲ buttons to select the Topboard setting.

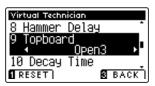

#### 2. Changing the Topboard position

Press the ◀ or ▶ buttons to cycle through the different Topboard types.

- \* To reset the Topboard setting to the default position, press the FUNCTION button (RESET).
- \* Any changes made to the Topboard setting will remain until the power is turned off.
- \* Preferred Topboard settings can be stored to a Registration memory for convenient recall. Please refer to page 30 for more information.

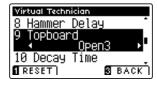

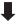

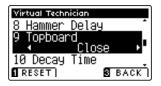

#### 3. Exiting the Topboard setting

Press the **3** FUNCTION button (BACK) to exit the Topboard setting and return to the Function Menus screen.

# 10 Decay Time

When playing an acoustic grand piano, the length of the instrument influences the speed at which held notes decay, with longer grand pianos (i.e. longer strings) characterised by longer decay times.

The CA95/CA65 digital piano attempts to simulate this characteristic, with the Decay Time setting allowing the length of decay while keys are pressed to be adjusted.

\* This Virtual Technician setting will affect all sounds.

#### 1. Selecting the Decay Time setting

After entering the Virtual Technician menu (page 76):

Press the ▼ or ▲ buttons to select the Decay Time setting.

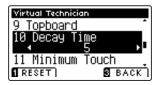

#### 2. Adjusting the Decay Time volume

Press the ◀ or ▶ buttons to increase or decrease the value of the Decay Time setting.

- \* The Decay Time value can be adjusted within the range of 1 10, with larger values resulting in increased decay times.
- \* To reset the Decay Time setting to the default value, press the FUNCTION button (RESET).
- \* Any changes made to the Decay Time setting will remain until the power is turned off.
- \* Preferred Decay Time settings can be stored to a Registration memory for convenient recall. Please refer to page 30 for more information.

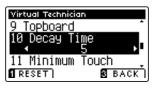

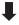

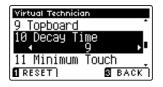

#### 3. Exiting the Decay Time setting

Press the **3** FUNCTION button (BACK) to exit the Decay Time setting and return to the Function Menus screen.

# 11 Minimum Touch

The Minimum Touch setting allows the minimum key velocity required to produce a sound to be adjusted. By default, this setting attempts to recreate the extremely fine touch sensitivity of a concert grand piano, allowing a very soft sound to be produced with the slightest of key touches. However, it may be desirable to reduce this sensitivity, when wishing to recreate the sensitivity of a small grand piano or an upright piano.

\* This Virtual Technician setting will affect acoustic piano and electric piano sounds.

#### 1. Selecting the Minimum Touch setting

After entering the Virtual Technician menu (page 76):

Press the ▼ or ▲ buttons to select the Minimum Touch setting.

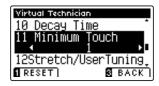

#### 2. Adjusting the Minimum Touch value

Press the ◀ or ▶ buttons to increase or decrease the value of the Minimum Touch setting.

- \* The Minimum Touch value can be adjusted within the range of 1 20, with larger values resulting in a less sensitive key touch.
- \* To reset the Minimum Touch setting to the default value, press the FUNCTION button (RESET).
- \* Any changes made to the Minimum Touch setting will remain until the power is turned off.
- \* Preferred Minimum Touch settings can be stored to a Registration memory for convenient recall. Please refer to page 30 for more information.

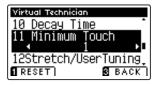

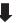

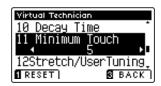

#### 3. Exiting the Minimum Touch setting

Press the **3** FUNCTION button (BACK) to exit the Minimum Touch setting and return to the Function Menus screen.

# 12 Stretch Tuning

Stretch tuning is a piano-specific tuning method in which the tuning for the lower notes is slightly lower and the tuning for the higher notes is slightly higher than the settings made in the Equal temperament.

The Stretch Tuning setting allows the degree of stretch tuning to be adjusted when Equal (piano) or Equal temperament are selected. It is also possible to create custom tuning methods using one of the four User types.

\* This Virtual Technician setting will affect all sounds.

#### **■** Stretch Tuning setting

| Stretch Tuning   | Description                  |
|------------------|------------------------------|
| Normal (default) | Normal stretch tuning.       |
| Wide             | Wide stretch tuning.         |
| User 1-4         | User defined tuning methods. |

#### 1. Selecting the Stretch Tuning setting

After entering the Virtual Technician menu (page 76):

Press the ▼ or ▲ buttons to select the Stretch Tuning setting.

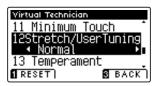

#### 2. Changing the Stretch Tuning type

Press the ◀ or ▶ buttons to alternate between 'Normal' and 'Wide' Stretch Tuning settings.

- \* To reset the Stretch Tuning setting to the default type, press the FUNCTION button (RESET).
- \* Any changes made to the Stretch Tuning setting will remain until the power is turned off.
- \* Preferred Stretch Tuning settings can be stored to a Registration memory for convenient recall. Please refer to page 30 for more information.

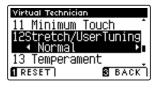

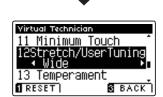

#### 3. Exiting the Stretch Tuning setting

Press the **3** FUNCTION button (BACK) to exit the Stretch Tuning setting and return to the Function Menus screen.

### **User Tuning**

The User Tuning function allows each of the 88-keys to be tuned individually.

#### 1. Selecting the User Tuning memory

After selecting the Stretch Tuning setting (page 89):

Press the ◀ or ▶ buttons to select one of the User Tuning memories.

\* Up to four different User Tuning memories can be created and stored.

Press the 2 FUNCTION button (EDIT).

The User Tuning screen will be shown in the LCD display.

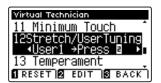

#### 2. Selecting the note, adjusting the user tuning value

Press the  $\nabla$  or  $\triangle$  buttons to select the desired note to be adjusted.

\* To select a note directly, press and hold the 2 FUNCTION button (+ KEY) then press the desired key.

Press the ◀ or ▶ buttons to adjust the user tuning value for the selected note.

- \* The User Tuning value can be adjusted within the range of -50 +50.
- \* To reset the User Tuning setting to the default value, press the FUNCTION button (RESET).
- \* Any changes made to the User Tuning setting will remain until the power is turned off.
- \* Preferred User Tuning settings can be stored to a Registration memory for convenient recall. Please refer to page 30 for more information.

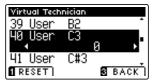

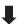

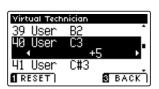

#### 3. Exiting the User Tuning function

Press the **B** FUNCTION button (BACK) to exit the User Tuning tuning screen and return to the Stretch Tuning setting.

# 13 Temperament

The Temperament setting allows the tuning system used by the CA95/CA65 digital piano to be changed from the modern 'Equal Temperament' standard to one of the various temperaments popularised during the Renaissance and Baroque periods. It is also possible to create customised temperaments using the User Temperaments function.

#### **■**Temperament types

| Temperament type                                                                            | Description                                                                                                    |
|---------------------------------------------------------------------------------------------|----------------------------------------------------------------------------------------------------|
| Equal Temperament (piano)<br>(Equal P.only)                                                 | This is the default temperament. When a piano sound is selected, the tuning will be stretched like an acoustic piano (equal temperament).  * If any other type of sound is selected, the tuning will be set to equal temperament (flat).                                                                                                    |
| Pure Temperament<br>(Pure Major/Pure Minor)                                                 | This temperament, which eliminates dissonances for thirds and fifths, is still popular in choral music because of its perfect harmony. Any key modulation will result in dissonances.  * The key of the temperament, and major/minor setting must be correctly matched.                                                                                                    |
| Pythagorean Temperament<br>(Pythagorean)                                                    | This temperament, which uses mathematical ratios to eliminate dissonance for fifths, is very limited for use with chords, but produces very characteristic melodic lines.                                                                                                    |
| Meantone Temperament<br>(Meantone)                                                          | This temperament, which uses a mean between a major and minor whole tone to eliminate dissonance for thirds, was devised to eliminate the lack of consonances experienced with certain fifths for the Mersenne pure temperament.  It produces chords that are more beautiful than those played with equal temperament.                                                                                                    |
| Werckmeister III Temperament<br>(Werkmeister)<br>Kirnberger III Temperament<br>(Kirnberger) | These two temperaments are placed in between Meantone and Pythagorean. For music with few accidentals, this temperament produces the beautiful chords of the mean tone, but as accidentals increase, the temperament produces the characteristic melodies of the Pythagorean temperament. It is used primarily for classical music written in the Baroque era to revive the original characteristics.                                            |
| Equal Temperament (flat)<br>(Equal Flat)                                                    | This is an 'unstretched' equal temperament that divides the scale into twelve equal semi-tones. It produces the same chordal intervals in all twelve keys, and has the advantage of limitless modulation of the key. However the tonality of each key becomes less characteristic and no chord is in pure consonance.                                                                                                    |
| Equal Temperament<br>(Equal Stretch)                                                        | This is the most popular piano temperament. The hearing ability of a human is uneven and is not as accurate with high frequency and low frequency as it is with the middle range. This temperament's tuning is stretched to compensate for this so the sound will be heard naturally to the ears. This 'stretched' equal temperament is a practical variation of the 'unstretched' equal temperament which was invented on a mathematical basis. |
| User Temperament<br>(User)                                                                  | A custom, user temperament, created by raising or lowering the pitch for each semi-tone.                                                                                                    |

#### 1. Selecting the Temperament setting

After entering the Virtual Technician menu (page 76):

Press the  $\blacktriangledown$  or  $\blacktriangle$  buttons to select the Temperament setting.

# Virtual Technician 12Stretch/UserTuning 13 Temperament Equal(P.only) 14 Temper. Key TRESET) BACK

#### 2. Changing the Temperament type

Press the  $\blacktriangleleft$  or  $\blacktriangleright$  buttons to cycle through the different Temperament types.

- \* To reset the Temperament setting to the default type, press the **©** FUNCTION button (RESET).
- \* Any changes made to the Temperament setting will remain until the power is turned off.
- \* Preferred Temperament settings can be stored to a Registration memory for convenient recall. Please refer to page 30 for more information.

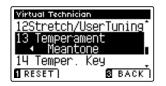

<sup>\*</sup> This Virtual Technician setting will affect all sounds.

### **User Temperament**

The User Temperament setting allows custom temperaments to be created.

#### 1. Selecting the User Temperament

After selecting the Temperament setting (page 91):

Press the ◀ or ▶ buttons to select the User temperament, then press the ② FUNCTION button (EDIT).

The User Temperament screen will be shown in the LCD display.

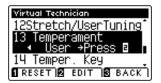

#### 2. Selecting the note, adjusting the user temperament value

Press the  $\blacktriangledown$  or  $\blacktriangle$  buttons to select the desired note to be adjusted.

Press the ◀ or ▶ buttons to adjust the cent value for the selected note.

- \* The User Temperament value can be adjusted within the range of -50 +100.
- \* To reset the User Temperament setting to the default value, press the FUNCTION button (RESET).
- \* Any changes made to the User Temperament setting will remain until the power is turned off.
- \* Preferred User Temperament settings can be stored to a Registration memory for convenient recall. Please refer to page 30 for more information.

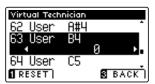

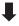

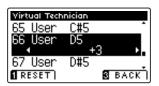

#### 3. Exiting the User Temperament function

Press the **3** FUNCTION button (BACK) to exit the User Temperament screen and return to the Temperament setting.

# 14 Temperament Key

The Temperament Key setting allows the key of the selected temperament to be specified. When using a temperament other than Equal temperament, use this setting to specify the key signature of the piece.

\* This Virtual Technician setting will affect all sounds.

#### 1. Selecting the Temperament Key setting

After entering the Virtual Technician menu (page 76):

Press the  $\blacktriangledown$  or  $\blacktriangle$  buttons to select the Temperament Key setting.

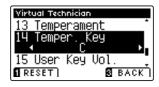

#### 2. Adjusting the Temperament Key

After selecting a temperament other than Equal (piano) or Equal temperament types (page 91):

Press the ◀ or ▶ buttons to change the Temperament Key.

- $\mbox{\ensuremath{^{\ast}}}$  The Temperament Key can be set within the range of C to B.
- \* To reset the Temperament Key setting to the default key, press the FUNCTION button (RESET).
- \* Any changes made to the Temperament Key setting will remain until the power is turned off.
- \* Preferred Temperament Key settings can be stored to a Registration memory for convenient recall. Please refer to page 30 for more information.

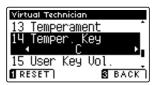

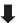

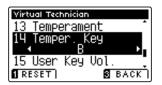

#### 3. Exiting the Temperament Key setting

Press the **B** FUNCTION button (BACK) to exit the Temperament Key setting and return to the Function Menus screen.

# 15 User Key Volume

The User Key Volume settings allows the volume of each of the 88-keys to be adjusted individually.

\* This Virtual Technician setting will affect all sounds.

#### 1. Selecting the User Key Volume setting

After entering the Virtual Technician menu (page 76):

Press the ▼ or ▲ buttons to select the User Key Volume setting.

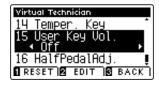

#### 2. Selecting the User Key Volume memory

Press the ◀ or ▶ buttons to select one of the User Key Volume memories.

\* Up to four different User Key Volume memories can be created and stored.

Press the 2 FUNCTION button (EDIT).

The User Key Volume adjustment screen will be shown in the LCD display.

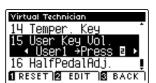

#### 2. Selecting the note, adjusting the User Key Volume

Press the  $\blacktriangledown$  or  $\blacktriangle$  buttons to select the desired note to be adjusted.

\* To select a note directly, press and hold the 2 FUNCTION button (+ KEY) then press the desired key.

Press the ◀ or ▶ buttons to adjust the User Key Volume for the selected note.

- \* The User Key Volume value can be adjusted within the range of -50 +50.
- \* To reset the User Key Volume setting to the default value, press the ¶ FUNCTION button (RESET).
- \* Any changes made to the User Key Volume setting will remain until the power is turned off.
- \* Preferred User Key Volume settings can be stored to a Registration memory for convenient recall. Please refer to page 30 for more information.

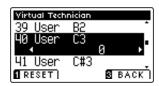

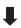

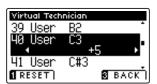

#### 3. Exiting the User Key Volume function

Press the **3** FUNCTION button (BACK) to exit the User Key Volume adjustment screen and return to the User Key Volume setting.

# 16 Half-Pedal Adjust

The Half-Pedal Adjust setting allows the point at which the damper/sustain pedal becomes effective (i.e. when the dampers of the piano begin to lift from the strings) to be adjusted. This setting may be useful for pianists that habitually rest their right foot on the damper/sustain pedal, but do not necessarily wish to sustain the sound.

\* This Virtual Technician setting will affect all sounds.

#### 1. Selecting the Half-Pedal Adjust setting

After entering the Virtual Technician menu (page 76):

Press the  $\blacktriangledown$  or  $\blacktriangle$  buttons to select the Half-Pedal Adjust setting.

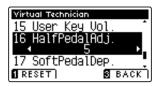

#### 2. Adjusting the Half-Pedal Adjust value

Press the ◀ or ▶ buttons to increase or decrease the value of the Half-Pedal Adjust setting.

- \* The Half-Pedal Adjust value can be adjusted within the range of 1 10, with higher values resulting in a later damper pedal point.
- \* To reset the Half-Pedal Adjust setting to the default value, press the FUNCTION button (RESET).
- \* Any changes made to the Half-Pedal Adjust setting will remain until the power is turned off.
- \* Preferred Half-Pedal Adjust settings can be stored to a Registration memory for convenient recall. Please refer to page 30 for more information.

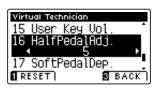

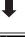

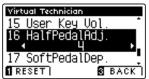

#### 3. Exiting the Half-Pedal Adjust setting

Press the **3** FUNCTION button (BACK) to exit the Half-pedal Point setting and return to the Function Menus screen.

# 17 Soft Pedal Depth

The Soft Pedal Depth setting adjusts the effectiveness (i.e. depth/strength) of the soft pedal.

\* This Virtual Technician setting will affect all sounds.

#### 1. Selecting the Soft Pedal Depth setting

After entering the Virtual Technician menu (page 76):

Press the ▼ or ▲ buttons to select the Soft Pedal Depth setting.

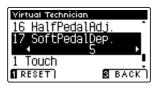

#### 2. Adjusting the Soft Pedal Depth value

Press the ◀ or ▶ buttons to increase or decrease the value of the Soft Pedal Depth setting.

- \* The Soft Pedal Depth value can be adjusted within the range of 1 10, with higher values resulting in a softer sound.
- \* To reset the Soft Pedal Depth setting to the default value, press the FUNCTION button (RESET).
- \* Any changes made to the Soft Pedal Depth setting will remain until the power is turned off.
- \* Preferred Soft Pedal Depth settings can be stored to a Registration memory for convenient recall. Please refer to page 30 for more information.

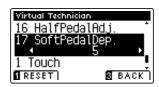

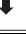

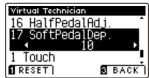

#### 3. Exiting the Soft Pedal Depth setting

Press the **3** FUNCTION button (BACK) to exit the Soft Pedal Depth setting and return to the Function Menus screen.

### **MIDI Settings**

#### **MIDI Overview**

The term MIDI is an acronym for Musical Instrument Digital Interface, an international standard for connecting musical instruments, computers, and other devices to allow the exchange of performance data.

#### **■**MIDI Terminals

| MIDI terminal | Function                                        |
|---------------|-------------------------------------------------|
| MIDI IN       | Receiving note, program change, and other data. |
| MIDI OUT      | Sending note, program change, and other data.   |

#### **■**MIDI channels

MIDI uses channels to exchange data back and forth between MIDI devices. There are receive (MIDI IN) and transmit (MIDI OUT) channels. Most musical instruments or devices with MIDI functions are equipped with both MIDI IN and OUT jacks and are capable of transmitting and receiving data via MIDI. The receive channels are used to receive data **from** another MIDI device, and the transmit channels are used to transmit data **to** another MIDI device.

The illustration below shows three musical instruments, connected together using MIDI.

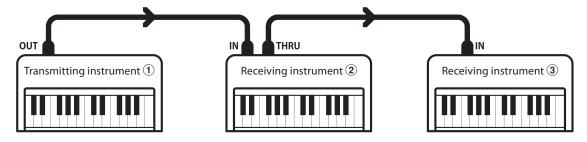

Transmitting instrument ① sends transmit channel and keyboard information to receiving instruments 2/3. The information arrives at the receiving instruments 2/3.

Receiving instruments 2/3 will respond to MIDI data that is sent if their receive channel is the same as the transmit channel of the transmitting instrument 1. If the channels do not match, the receiving instruments 2/3 will not respond to any data that is sent.

For both receiving and transmitting, channels 1-16 can be used.

#### ■ Recording/playing with a sequencer

When connected to a sequencer (or a computer running MIDI sequencing software), the CA95/CA65 digital piano can be used to record and playback multi-track songs, with separate sounds playing simultaneously on each channel.

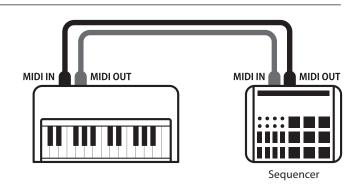

#### **■** MIDI Functions

The CA95/CA65 digital piano supports the following MIDI functions:

#### Transmit/receive note information

Transmit/receive note information to/from a MIDI-connected musical instrument or device.

#### Transmit/receive channel settings

Specify transmit/receive channels within the range of 1 to 16.

#### Transmit/receive exclusive data

Transmit/receive front panel or menu function settings as exclusive data.

#### Multi-timbral mode setting

Receive multiple channel MIDI data from a MIDI-connected musical instrument or device.

#### Transmit/receive program change information

Transmit/receive program change data to/from a MIDI-connected musical instrument or device.

#### Transmit/receive pedal data

Transmit/receive sustain, sostenuto, and soft pedal data to/from a MIDI-connected musical instrument or device.

#### Receive volume data

Receive MIDI volume data sent from a MIDI-connected musical instrument or device.

\* Please refer to the 'MIDI Implementation Chart' on page 133 for further information regarding the MIDI capabilities of the CA95/CA65 digital piano.

#### ■ MIDI Settings

| No. | Setting                                                                                        | Description                                                                | Default setting |
|-----|------------------------------------------------------------------------------------------------|----------------------------------------------------------------------------|-----------------|
| 1   | MIDI Channel                                                                                   | Specify the channel that is used to transmit/receive MIDI information.     | 1               |
| 2   | Send PGM Change #                                                                              | Send a MIDI program change number from 1 to 128.                           | 1               |
| 3   | 3 Local Control Specify whether internal sounds will be heard when the keyboard is pressed. On |                                                                            | On              |
| 4   | Trans. PGM Change                                                                              | Specify whether program change data is sent when sounds are changed.       | On              |
| 5   | Multi-timbral Mode                                                                             | Specify whether the instrument can receive Multi-timbral MIDI information. | Off             |
| 6   | Channel Mute                                                                                   | Specify which channels (1-16) are activated to receive MIDI information.   | Play All        |

<sup>\*</sup> Default settings will be shown in the first LCD display illustration (i.e. Step 1) for each setting explanation below.

#### **■** Entering the MIDI Settings menu

While the normal playing mode screen is shown in the LCD display:

Press the 2 FUNCTION button (EDIT).

The Function menus will be shown in the LCD display.

Press the ▼ or ▲ buttons to select the MIDI Settings menu.

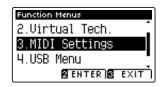

Press the **2** FUNCTION button (ENTER) again to enter the MIDI Settings menu.

#### ■ Selecting and adjusting the desired setting

After entering the MIDI Settings menu:

Press the  $\blacktriangledown$  or  $\blacktriangle$  buttons to move the selection cursor over the desired setting.

Press the  $\blacktriangleleft$  or  $\blacktriangleright$  buttons to adjust the selected setting.

\*To reset the current setting to the default value, press the **1** FUNCTION button (RESET).

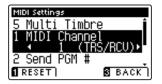

### 1 MIDI Channel

The MIDI Channel setting allows the transmit/receive channel to be specified. The selected channel will function as both the transmit and receive channel (separate transmit/receive channels cannot be specified).

#### 1. Selecting the MIDI Channel setting

After entering the MIDI Settings menu (page 98):

Press the ▼ or ▲ buttons to select the MIDI Channel setting.

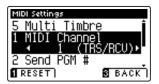

#### 2. Changing the MIDI Channel value

Press the ◀ or ▶ buttons to increase or decrease the value of the MIDI Channel setting.

- \* The MIDI Channel value can be adjusted within the range of 1 16.
- \* To reset the MIDI Channel setting to the default value, press the FUNCTION button (RESET).
- \* Any changes made to the MIDI Channel setting will remain until the power is turned off.
- \* Preferred MIDI Channel settings can be stored to a Registration memory for convenient recall. Please refer to page 30 for more information.

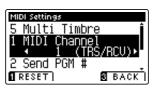

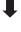

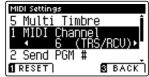

#### 3. Exiting the MIDI Channel setting

Press the **I** FUNCTION button (BACK) to exit the MIDI Channel setting and return to the Function Menus screen.

#### **■**Omni mode

When the CA95/CA65 digital piano is turned on, the instrument is automatically set to 'omni mode on', allowing MIDI information to be received on all MIDI channels (1-16). When the MIDI Channel setting is used to specify a transmit/receive channel, the instrument will be set to 'omni mode off'.

#### ■ Multi-timbral mode and Split/Dual modes

#### Using Split mode with Multi-timbral mode enabled

Notes played in the lower section of the keyboard will be transmitted on the channel that is 1 channel higher than the specified channel. For example, if the MIDI channel is set to 3, notes played in the lower section of the keyboard will be transmitted on channel 4.

#### Using Dual mode with Multi-timbral mode enabled

Notes played will be transmitted on two channels: the specified channel and the channel that is 1 channel higher.

For example, if the MIDI channel is set to 3, notes played on the keyboard will be transmitted on channels 3 and 4.

<sup>\*</sup> If the specified MIDI channel is 16, the lower section / layered part will be transmitted on channel 1.

# **2** Send Program Change Number

The Send Program Change Number function is used to send a Program Change Number (1-128) to the connected MIDI device.

#### 1. Selecting the Send Program Change Number function

After entering the MIDI Settings menu (page 98):

Press the  $\blacktriangledown$  or  $\blacktriangle$  buttons to select the Send Program Change Number function.

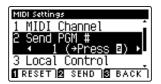

#### 2. Specifying and transmitting a Program Change Number

Press the ◀ or ▶ buttons to decrease or increase the Program Change Number.

\* The program change number can be set within the range of 1-128.

Press the **2** FUNCTION button (SEND) to send the specified Program Change Number.

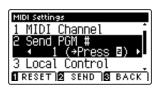

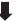

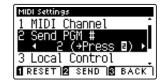

#### 3. Exiting the Send Program Change Number function

Press the **B** FUNCTION button (BACK) to exit the Send Program Change Number function and return to the Function Menus screen.

### **3** Local Control

The Local Control setting determines whether the instrument will play an internal sound when the keys are pressed. This setting may be useful when using the CA95/CA65 digital piano to control an external MIDI device that is connected to the instrument's amplifier/speakers.

#### **■**Local Control setting

| Local Control Description |                                                                                                 |
|---------------------------|-------------------------------------------------------------------------------------------------|
| Off                       | The instrument will transmit information to an external MIDI device only.                       |
| On (default)              | The instrument will play an internal sound and transmit information to an external MIDI device. |

#### 1. Selecting the Local Control setting

After entering the MIDI Settings menu (page 98):

Press the ▼ or ▲ buttons to select the Local Control setting.

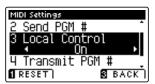

#### 2. Changing the Local Control setting

Press the ◀ or ▶ buttons to turn the Local Control setting on or off.

- \* To reset the Local Control setting to the default setting, press the **I** FUNCTION button (RESET).
- \* Any changes made to the Local Control setting will remain until the power is turned off.
- \* Preferred Local Control settings can be stored to a Registration memory for convenient recall. Please refer to page 30 for more information.

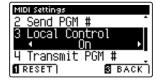

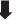

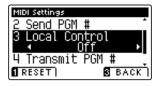

#### 3. Exiting the Local Control setting

Press the **B** FUNCTION button (BACK) to exit the Local Control setting and return to the Function Menus screen.

# **4** Transmit Program Change Numbers

The Transmit Program Change Numbers setting determines whether the CA95/CA65 digital piano will transmit program change information via MIDI when the instrument's panel buttons are pressed.

#### **■** Transmit Program Change Numbers setting

| Transmit PGM# | Multi-timbral setting | Effect of pressing panel buttons                             |
|---------------|-----------------------|--------------------------------------------------------------|
| On (default)  | Off, On1              | SOUND buttons will send PGM# shown in the left column*.      |
| On            | On2                   | SOUND buttons will send PGM# shown in the right column*.     |
| Off           | Off                   | Program Change information will not be transmitted via MIDI. |

<sup>\*</sup> Please refer to the 'Program Change Number List' on page 128.

#### 1. Selecting the Transmit Program Change Numbers setting

After entering the MIDI Settings menu (page 98):

Press the ▼ or ▲ buttons to select the Transmit Program Change Numbers setting.

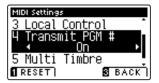

#### 2. Changing the Transmit Program Change Numbers setting

Press the ◀ or ▶ buttons to turn the Transmit Program Change Numbers setting on or off.

- \*To reset the Transmit Program Change Numbers setting to the default setting, press the ¶ FUNCTION button (RESET).
- \* Any changes made to the Transmit Program Change Numbers setting will remain until the power is turned off.
- \* Preferred Transmit Program Change Numbers settings can be stored to a Registration memory for convenient recall. Please refer to page 30 for more information.

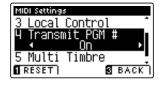

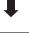

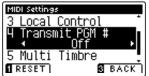

#### 3. Exiting the Transmit Program Change Numbers setting

Press the **B** FUNCTION button (BACK) to exit the Transmit Program Change Numbers setting and return to the Function Menus screen.

#### **■**Omni mode

- When using Dual or Split mode, On/Off information and sound type settings for are transmitted as exclusive data, however program change numbers will not be transmitted.
- Program change numbers will also be transmitted when Multi-timbral mode is set to On1 or On2.

# 5 Multi-timbral Mode

The Multi-timbral Mode setting determines whether or not the CA95/CA65 digital piano is able to receive MIDI information on more than one MIDI channel simultaneously. This allows the instrument to play back multi-track, multi-timbral performance data sent from an external MIDI device.

#### ■ Multi-timbral Mode setting

| Multi-timbral Mode | Selected sound                                    |
|--------------------|---------------------------------------------------|
| Off                | The sound shown in the left column is selected*.  |
| On1 (default)      | The sound shown in the left column is selected*.  |
| On2                | The sound shown in the right column is selected*. |

<sup>\*</sup> Please refer to the 'Program Change Number List' on page 128.

#### 1. Selecting the Multi-timbral Mode setting

After entering the MIDI Settings menu (page 98):

Press the  $\blacktriangledown$  or  $\blacktriangle$  buttons to select the Multi-timbral Mode setting.

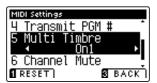

#### 2. Changing the Multi-timbral Mode setting

Press the  $\blacktriangleleft$  or  $\blacktriangleright$  buttons to change turn the Multi-timbral Mode setting.

- \* To reset the Multi-timbral Mode setting to the default setting, press the ¶ FUNCTION button (RESET).
- \* Any changes made to the Multi-timbral Mode setting will remain until the power is turned off.
- \* Preferred Multi-timbral Mode settings can be stored to a Registration memory for convenient recall. Please refer to page 30 for more information.

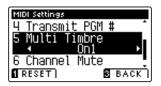

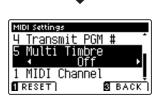

#### 3. Exiting the Multi-timbral Mode setting

Press the **I** FUNCTION button (BACK) to exit the Multi-timbral Mode setting and return to the Function Menus screen.

### **6** Channel Mute

The Channel Mute setting determines which MIDI channels (1-16) are activated to receive MIDI information when Multi-timbral mode is enabled.

\* This setting is only available when the Multi-timbral Mode setting is set to 'On1' or 'On2'.

#### 1. Selecting the Channel Mute setting

After entering the MIDI Settings menu (page 98):

Press the ▼ or ▲ buttons to select the Channel Mute setting.

Press the 2 FUNCTION button (EDIT).

The Channel Mute selection screen will be shown in the LCD display.

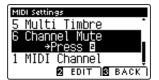

#### 2. Selecting and playing/muting channels

Press the ▼ or ▲ buttons to select the desired MIDI channel.

Press the ◀ or ▶ buttons to alternate between 'Play' and 'Mute' states.

- \* To reset the Channel Mute setting to the default value, press the FUNCTION button (RESET).
- \* Any changes made to the Channel Mute setting will remain until the power is turned off.
- \* Preferred Channel Mute settings can be stored to a Registration memory for convenient recall. Please refer to page 30 for more information.

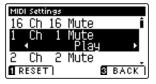

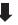

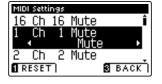

#### 3. Exiting the Channel Mute function

Press the **B** FUNCTION button (BACK) to exit the Channel Mute adjustment screen and return to the MIDI Settings menu.

# USB MIDI (USB to Host connector)

The CA95/CA65 digital piano features a 'USB to Host' type connector, allowing the instrument to be connected to a computer using an inexpensive USB cable and utilised as a MIDI device. Depending on the type of computer and operating system installed, additional driver software may be required for USB MIDI communication to function correctly.

#### ■USB MIDI driver

| Operating System                                                                                                    | USB MIDI Driver Support                                                                                                    |
|----------------------------------------------------------------------------------------------------|----------------------------------------------------------------------------------------------------|
| Windows ME Windows XP (no SP, SP1, SP2, SP3) Windows XP 64-bit Windows Vista (SP1, SP2) Windows Vista 64-bit (SP1, SP2) Windows 7 (no SP, SP1) Windows 7 64-bit | Additional USB MIDI driver software NOT required.  The standard (built-in) Windows USB MIDI driver will be installed automatically when the instrument is connected to the computer.  * After driver installation, ensure that the 'USB Audio Device' (Windows ME/Windows XP) or 'USB-MIDI' (Windows Vista/Windows 7) device is correctly selected in the application software. |
| Windows 98 se<br>Windows 2000<br>Windows Vista (no SP)                                                                                                    | Additional USB MIDI driver software required.  Please download the USB MIDI driver from the Kawai Japan website:  → http://www.kawai.co.jp/english  * After driver installation, ensure that the 'KAWAI USB MIDI' device is correctly selected in the application software.                                                                                                    |
| Windows Vista 64-bit (no SP)                                                                                                    | USB MIDI is not supported. Please upgrade to service pack 1 or service pack 2.                                                                                                    |
| Mac OS X                                                                                                    | Additional USB MIDI driver software NOT required.  The standard (built-in) Mac OS X USB MIDI driver will be installed automatically when the instrument is connected to the computer.                                                                                                    |
| Mac OS 9                                                                                                    | USB MIDI is not supported. Please use the standard MIDI IN/OUT connectors.                                                                                                    |

#### **■USB MIDI information**

- If the instrument's MIDI IN/OUT jacks and USB MIDI port are both connected simultaneously, the USB MIDI port will be given priority.
- Ensure that the instrument is turned OFF before attempting to connect the USB MIDI cable.
- When connecting the instrument to a computer using the USB MIDI port, there may be a short delay before communications begin.
- If the instrument is connected to a computer via a USB hub and USB MIDI communication becomes unreliable/unstable, please connect the USB MIDI cable directly to the one of the computer's USB ports.

- Disconnecting the USB MIDI cable suddenly, or turning the instrument on/off while using USB MIDI may cause computer instability in the following situations:
  - while installing the USB MIDI driver
  - while starting up the computer
  - while MIDI applications are performing tasks
  - while the computer is in energy saver mode
- If there are any further problems experienced with USB MIDI communication while the instrument is connected, please double-check all connections and relevant MIDI settings in the computer's operating system.
- $* \ 'MIDI' is a registered \ trademark \ of \ the \ Association \ of \ Manufacturers \ of \ Electronic \ Instruments \ (AMEI).$
- \* 'Windows' is registered trademark of Microsoft Corporation.
- \* 'Macintosh' is registered trademark of Apple Computer, Inc.
- \* Other company names and product names mentioned referenced herein may be registered trademarks or trademarks of respective owners.

### **USB Menu**

The USB Menu contains functions to load/save registration memories and recorder songs from/to a USB memory device. This menu also allows files to be renamed and deleted, and for the USB memory device to be formatted.

#### **■**USB Menu functions

| No. | Function           | Description                                                                                  |
|-----|--------------------|----------------------------------------------------------------------------------------------|
| 1   | Load Song          | Load a recorder song from a USB memory device into the instrument's internal memory.         |
| 2   | Load Registrations | Load registration memories from a USB memory device into the instrument.                     |
| 3   | Load User Memory   | Load User Memory settings from a USB memory device into the instrument.                      |
| 4   | Save Internal Song | Save a recorder song stored in internal memory to a USB memory device.                       |
| 5   | Save SMF Song      | Save a recorder song stored in internal memory to a USB memory device as an SMF (MIDI) file. |
| 6   | Save Registrations | Save registration memories from the instrument to a USB memory device.                       |
| 7   | Save User Memory   | Save the instrument's current User Memory settings to a USB memory device.                   |
| 8   | Rename File        | Rename a file stored on a USB memory device.                                                 |
| 9   | Delete File        | Delete a file stored on a USB memory device.                                                 |
| 10  | Format USB         | Format a USB memory device, erasing all stored data.                                         |

#### **■** Entering the USB Menu menu

While the normal playing mode screen is shown in the LCD display:

Press the 2 FUNCTION button (EDIT).

The Function menus will be shown in the LCD display.

Press the ▼ or ▲ buttons to select the USB Menu.

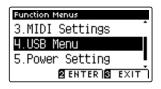

Press the **2** FUNCTION button (ENTER) again to enter the USB Menu.

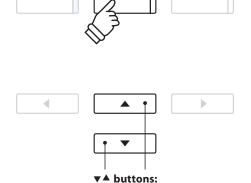

Move selection cursor.

2

3

#### **■** Selecting the desired USB Menu function

After entering the USB Menu:

Press the  $\blacktriangledown$  or  $\blacktriangle$  buttons to move the selection cursor over the desired function.

Press the **2** FUNCTION button (ENTER) to select the function.

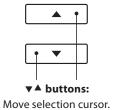

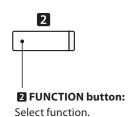

106

### 1 Load Song

The Load Song function is used to load CA95/CA65 recorder songs stored on a USB memory device into the instrument's internal memory.

- \* This function will overwrite any song data stored in the selected song memory.
- \* For more information about the instrument's 'Internal Song Recorder' feature, please refer to page 44.

#### 1. Selecting the Load Song function

After entering the USB Menu (page 106):

Press the ▼ or ▲ buttons to select the Load Song function.

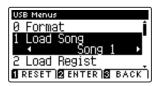

#### 2. Selecting the song memory

Press the  $\triangleleft$  or  $\triangleright$  buttons to select the internal song memory for the song to be loaded into.

\* If a song memory contains song data, a \* symbol will be shown.

Press the 2 FUNCTION button (ENTER).

The file selection screen will be shown in the LCD display, listing CA95/CA65 song files stored on the USB memory device.

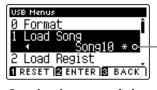

Song has been recorded

#### 3. Selecting the song to be loaded

Press the  $\blacktriangledown$  or  $\blacktriangle$  buttons to move the selection cursor, then press the  $\blacksquare$  FUNCTION button (LOAD) to select the song file.

A confirmation message will be shown in the LCD display, prompting to confirm or cancel the load operation.

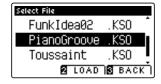

#### 4. Confirming the load operation

Press the **1** FUNCTION button (YES) to confirm the load operation, or the **3** FUNCTION button (NO) to cancel.

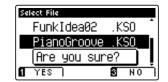

#### 5. Exiting the Load Song function

Press the **B** FUNCTION button (BACK) to exit the Load Song function and return to the Function Menus screen.

To play back the loaded song file, please refer to the 'Playing a Song' instructions on page 46.

# **2** Load Registrations

The Load Registrations function is used to load a CA95/CA65 registration file stored on a USB memory device into the instrument's registration memories.

- \* This function will overwrite all existing Registration memories.
- \* For more information about the instrument's Registration feature, please refer to page 30.

#### 1. Selecting the Load Registrations function

After entering the USB Menu (page 106):

Press the  $\blacktriangledown$  or  $\blacktriangle$  buttons to select the Load Registrations function.

Press the 2 FUNCTION button (ENTER).

The file selection screen will be shown in the LCD display, listing CA95/CA65 registration files stored on the USB memory device.

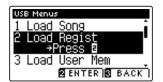

#### 2. Selecting the registration file to be loaded

Press the  $\blacktriangledown$  or  $\blacktriangle$  buttons to move the selection cursor, then press the  $\blacksquare$  FUNCTION button (LOAD) to select the registration file.

A confirmation message will be shown in the LCD display, prompting to confirm or cancel the load operation.

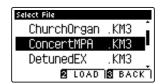

#### 3. Confirming the load operation

Press the **1** FUNCTION button (YES) to confirm the load operation, or the **3** FUNCTION button (NO) to cancel.

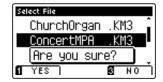

#### 4. Exiting the Load Registrations function

Press the **3** FUNCTION button (BACK) to exit the Load Registrations function and return to the Function Menus screen.

To use the loaded registrations, please refer to the Registration instructions on page 30.

### **3** Load User Memory

The Load User Memory function is used to load a CA95/CA65 user memory setting file stored on a USB memory device into the instrument's User Memory. The loaded settings will be used as the default settings every time the CA95/CA65 digital piano is turned on.

#### 1. Selecting the Load User Memory function

After entering the USB Menu (page 106):

Press the  $\blacktriangledown$  or  $\blacktriangle$  buttons to select the Load User Memory function.

Press the 2 FUNCTION button (ENTER).

The file selection screen will be shown in the LCD display, listing CA95/CA65 user memory files stored on the USB memory device.

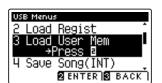

#### 2. Selecting the user memory file to be loaded

Press the  $\blacktriangledown$  or  $\blacktriangle$  buttons to move the selection cursor, then press the  $\blacksquare$  FUNCTION button (LOAD) to select the user memory file.

A confirmation message will be shown in the LCD display, prompting to confirm or cancel the load operation.

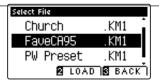

#### 3. Confirming the load operation

Press the **1** FUNCTION button (YES) to confirm the load operation, or the **3** FUNCTION button (NO) to cancel.

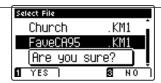

#### 4. Exiting the Load User Memory function

Press the **3** FUNCTION button (BACK) to exit the Load User Memory function and return to the Function Menus screen.

<sup>\*</sup> This function will overwrite the previously stored User Memory settings.

<sup>\*</sup> For more information about the instrument's User Memory feature, please refer to page 74.

## 4 Save Song

The Save Song function is used to save CA95/CA65 recorder songs stored in the instrument's internal memory to a USB memory device in Kawai's native song format.

\* For more information about the instrument's 'Internal Song Recorder' feature, please refer to page 44.

#### 1. Selecting the Save Song function

After entering the USB Menu (page 106):

Press the ▼ or ▲ buttons to select the Save Song function.

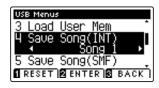

#### 2. Selecting the song memory to be saved

Press the  $\blacktriangleleft$  or  $\blacktriangleright$  buttons to select the internal song memory to be saved.

\* If a song memory contains song data, a \* symbol will be shown.

Press the 2 FUNCTION button (ENTER).

The filename input screen will be shown in the LCD display.

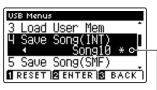

Song has been recorded

#### 3. Naming the song

Press the  $\blacktriangledown$  or  $\blacktriangle$  buttons to cycle through the alphanumeric characters, and the  $\blacktriangleleft$  or  $\blacktriangleright$  buttons to move the cursor.

Press the **2** FUNCTION button (SAVE) to save the song, or the **3** FUNCTION button (BACK) to cancel.

A confirmation message will be shown in the LCD display, prompting to confirm or cancel the save operation.

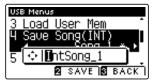

#### 4. Confirming the save operation

Press the **1** FUNCTION button (YES) to confirm the save operation, or the **3** FUNCTION button (NO) to cancel.

\* The song file will be saved in the root folder of the USB memory device. It is not possible to save the file in a different folder.

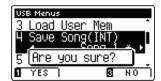

#### 5. Exiting the Save Song function

Press the **3** FUNCTION button (BACK) to exit the Save Song function and return to the Function Menus screen.

## **5** Save SMF Song

The Save SMF Song function is used to save CA95/CA65 recorder songs stored in the instrument's internal memory to a USB memory device as a Standard MIDI File (SMF).

#### 1. Selecting the Save SMF Song function

After entering the USB Menu (page 106):

Press the ▼ or ▲ buttons to select the Save SMF Song function.

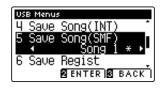

#### 2. Selecting the song memory to be saved

Press the  $\blacktriangleleft$  or  $\blacktriangleright$  buttons to select the internal song memory to be saved.

\* If a song memory contains song data, a \* symbol will be shown.

Press the 2 FUNCTION button (ENTER).

The filename input screen will be shown in the LCD display.

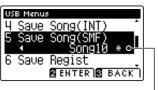

Song has been recorded

#### 3. Naming the SMF song

Press the  $\blacktriangledown$  or  $\blacktriangle$  buttons to cycle through the alphanumeric characters, and the  $\blacktriangleleft$  or  $\blacktriangleright$  buttons to move the cursor.

Press the **2** FUNCTION button (SAVE) to save the song, or the **3** FUNCTION button (BACK) to cancel.

A confirmation message will be shown in the LCD display, prompting to confirm or cancel the save operation.

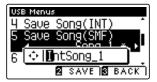

#### 4. Confirming the save operation

Press the **1** FUNCTION button (YES) to confirm the save operation, or the **3** FUNCTION button (NO) to cancel.

\* The SMF song file will be saved in the root folder of the USB memory device. It is not possible to save the file in a different folder.

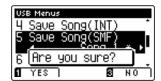

#### 5. Exiting the Save SMF Song function

Press the **B** FUNCTION button (BACK) to exit the Save SMF Song function and return to the Function Menus screen.

<sup>\*</sup> For more information about the instrument's 'Internal Song Recorder' feature, please refer to page 44.

## **6** Save Registrations

The Save Registrations function is used to save CA95/CA65 registration memories stored in the instrument to a USB memory device.

\* For more information about the instrument's 'Registration' feature, please refer to page 30.

#### 1. Selecting the Save Registrations function

After entering the USB Menu (page 106):

Press the  $\blacktriangledown$  or  $\blacktriangle$  buttons to select the Save Registrations function.

Press the 2 FUNCTION button (ENTER).

The filename input screen will be shown in the LCD display.

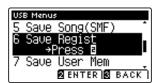

#### 2. Naming the Registrations file

Press the  $\nabla$  or  $\triangle$  buttons to cycle through the alphanumeric characters, and the  $\triangleleft$  or  $\triangleright$  buttons to move the cursor.

Press the **2** FUNCTION button (SAVE) to save the registration file, or the **3** FUNCTION button (BACK) to cancel.

A confirmation message will be shown in the LCD display, prompting to confirm or cancel the save operation.

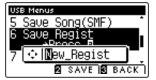

#### 3. Confirming the save operation

Press the **1** FUNCTION button (YES) to confirm the save operation, or the **3** FUNCTION button (NO) to cancel.

\* The registration file will be saved in the root folder of the USB memory device. It is not possible to save the file in a different folder.

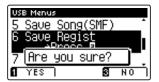

#### 4. Exiting the Save Registrations function

Press the **3** FUNCTION button (BACK) to exit the Save Registrations function and return to the Function Menus screen.

### **7** Save User Memory

The Save User Memory function is used to save the current CA95/CA65 User Memory settings to a USB memory device.

\* For more information about the instrument's 'User Memory' feature, please refer to page 74.

#### 1. Selecting the Save User Memory function

After entering the USB Menu (page 106):

Press the  $\blacktriangledown$  or  $\blacktriangle$  buttons to select the Save User Memory function.

Press the 2 FUNCTION button (ENTER).

The filename input screen will be shown in the LCD display.

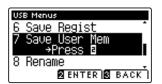

#### 2. Naming the User Memory file

Press the  $\nabla$  or  $\triangle$  buttons to cycle through the alphanumeric characters, and the  $\triangleleft$  or  $\triangleright$  buttons to move the cursor.

Press the **2** FUNCTION button (SAVE) to save the user memory file, or the **3** FUNCTION button (BACK) to cancel.

A confirmation message will be shown in the LCD display, prompting to confirm or cancel the save operation.

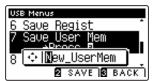

#### 3. Confirming the save operation

Press the **1** FUNCTION button (YES) to confirm the save operation, or the **3** FUNCTION button (NO) to cancel.

- \* The user memory file will be saved in the root folder of the USB memory device. It is not possible to save the file in a different folder.
- \* The user memory file will not store the settings of the 'User Touch Curve', 'User Temperament', 'User Tuning', and 'User Key Volume' settings.

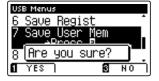

#### 4. Exiting the Save User Memory function

Press the **3** FUNCTION button (BACK) to exit the Save User Memory function and return to the Function Menus screen.

### **8** Rename File

The Rename File function is used to rename song, audio, and registration files stored on a USB memory device.

#### 1. Selecting the Rename File function

After entering the USB Menu (page 106):

Press the ▼ or ▲ buttons to select the Rename File function.

Press the 2 FUNCTION button (ENTER).

The file selection screen will be shown in the LCD display, listing files stored on the USB memory device.

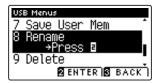

#### 2. Selecting the file to be renamed

Press the  $\blacktriangledown$  or  $\blacktriangle$  buttons to move the selection cursor, then press the  $\blacksquare$  FUNCTION button (RENAME) to select the file to be renamed.

The filename input screen will be shown in the LCD display.

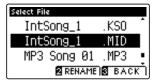

#### 3. Renaming the selected file

Press the  $\blacktriangledown$  or  $\blacktriangle$  buttons to cycle through the alphanumeric characters, and the  $\blacktriangleleft$  or  $\blacktriangleright$  buttons to move the cursor.

Press the **2** FUNCTION button (RENAME) to rename the file, or the **3** FUNCTION button (BACK) to cancel.

A confirmation message will be shown in the LCD display, prompting to confirm or cancel the rename operation.

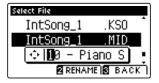

#### 4. Confirming the rename operation

Press the **1** FUNCTION button (YES) to confirm the rename operation, or the **3** FUNCTION button (NO) to cancel.

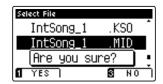

#### 5. Exiting the Rename File function

Press the **B** FUNCTION button (BACK) to exit the Rename File function and return to the Function Menus screen.

### 9 Delete File

The Delete File function is used to delete song, audio, and registration files stored on a USB memory device. Once a file has been deleted from the USB device it cannot be recovered.

#### 1. Selecting the Delete File function

After entering the USB Menu (page 106):

Press the ▼ or ▲ buttons to select the Delete File function.

Press the 2 FUNCTION button (ENTER).

The file selection screen will be shown in the LCD display, listing files stored on the USB memory device.

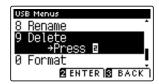

#### 2. Selecting the file to be deleted

Press the  $\blacktriangledown$  or  $\blacktriangle$  buttons to move the selection cursor, then press the  $\blacksquare$  FUNCTION button (OK) to delete the file.

A confirmation message will be shown in the LCD display, prompting to confirm or cancel the delete operation.

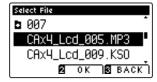

#### 3. Confirming the delete operation

Press the **1** FUNCTION button (YES) to confirm the delete operation, or the **3** FUNCTION button (NO) to cancel.

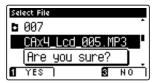

#### 4. Exiting the Delete File function

Press the **3** FUNCTION button (BACK) to exit the Delete File function and return to the Function Menus screen.

## 10 Format USB

The Format USB function is used to format the connected USB memory device, erasing all stored data.

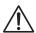

The USB Format function will erase all data stored on the connected USB memory device. Exercise caution when using this function in order to prevent accidental data loss.

#### 1. Selecting the Format USB function

After entering the USB Menu (page 106):

Press the ▼ or ▲ buttons to select the Format USB function.

Press the 2 FUNCTION button (ENTER).

A confirmation message will be shown in the LCD display, prompting to confirm or cancel the format operation.

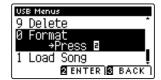

#### 2. Confirming the format operation

Press the **1** FUNCTION button (YES) to confirm the format operation, or the **3** FUNCTION button (NO) to cancel.

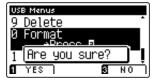

#### 3. Exiting the Format USB function

Press the **I** FUNCTION button (BACK) to exit the Format USB function and return to the Function Menus screen.

## **Power Settings**

#### **Auto Power Off**

The CA95/CA65 digital piano features a power saving function that can be used to automatically turn off the instrument after a specified period of inactivity.

\* This setting will be stored automatically, and recalled every time the instrument is turned on.

#### ■ Auto Power Off settings

| Auto Power Off | Description                                                                 |
|----------------|-----------------------------------------------------------------------------|
| Off            | The Auto Power Off function is disabled.                                    |
| 30 min.        | The instrument will turn off automatically after 30 minutes of inactivity.  |
| 60 min.        | The instrument will turn off automatically after 60 minutes of inactivity.  |
| 120 min.       | The instrument will turn off automatically after 120 minutes of inactivity. |

#### 1. Selecting the Auto Power Off setting

Press the 2 FUNCTION button (EDIT).

The Function menus will be shown in the LCD display.

Press the ▼ or ▲ buttons to select the Power Setting menu.

Press the **2** FUNCTION button (ENTER) again to enter the Power Setting menu.

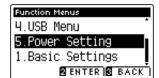

#### 2. Changing the Auto Power Off setting

Press the ◀ or ▶ buttons to change the Auto Power Off setting.

\* The Auto Power Off setting will be stored automatically, and recalled every time the instrument is turned on.

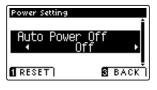

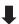

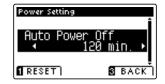

#### 3. Exiting the Auto Power Off setting

Press the **B** FUNCTION button (BACK) to exit the Auto Power Off setting and return to the Function Menus screen.

### Assembly Instructions (CA65 only)

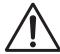

Please read these assembly instructions thoroughly before attempting to assemble the CA65 digital piano. Please ensure that two or more people work on assembling the CA65 digital piano, especially when lifting the main body of the instrument onto the stand.

#### **■**Included parts

Before attempting to assemble the CA65 digital piano, ensure that all parts below are included. A Phillips-head screwdriver (not included) will also be required in order to assemble the instrument.

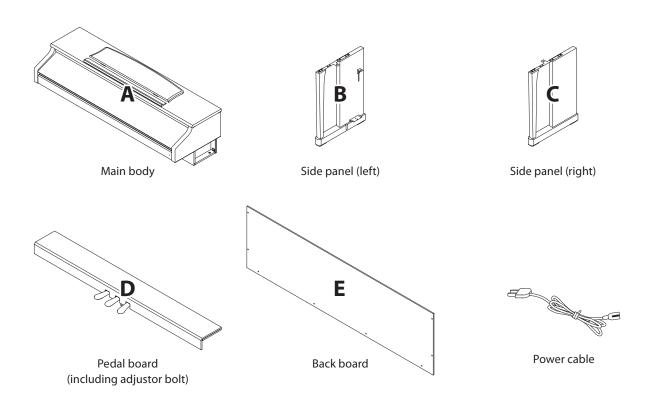

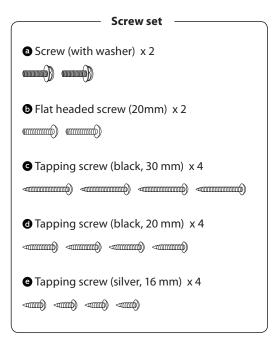

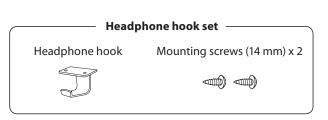

#### 1. Attaching the side panels to the pedal board

- 1 Unfasten and extend the pedal connection cable attached to the bottom of the pedal board (D).
- 2 Attach the pedal board (D) to the left (B) and right (C) side panels using the temporary mounting screws located on either end of the pedal board.
- 3 Ensure that the pedal board and side panels make close contact, and that there are no large gaps between the assembled parts.
- 4 Insert the four short silver tapping screws into the holes as shown, and securely fasten the pedal board to the left and right side panels.

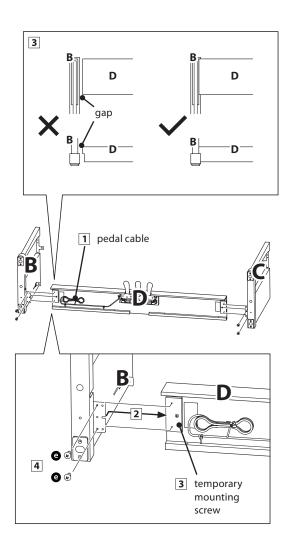

#### 2. Attaching the back board

- 1 Allow the assembled pedal board and side panels to stand upright (vertically) on the floor.
  - \* Ensure that the adjustor bolt is attached to the pedal board.
- 2 Loosely attach the back board (E) to the left and right side panels using the four long black tapping screws **G**.
- 3 Loosely attach the back board to the pedal board using the four mid-length black tapping screws **1**.
- Adjust the positioning of the pedal board, side panels, and backboard to ensure that all parts are in alignment, then tighten the screws in steps 2 and 4.

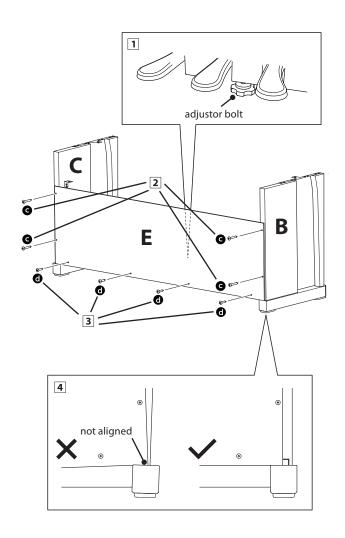

#### 3. Mounting the main body onto the stand

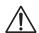

Ensure that two or more people undertake the following step of the assembly process.

- 1 Lift the main body and carefully place it onto the stand. Position the main body slightly towards the back of the stand, to ensure that the guide screw in the front of the stand is still visible.
- 2 Gently slide the main body forward until it comes to a halt. When positioned correctly, the attachment screw holes should be visible from the underside of the main unit.
  - \* If the screw holes are not visible, re-adjust (loosen) the screws attached in step 4-2.

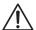

When lifting the main body onto the stand, be careful not to catch/trap hands and fingers.

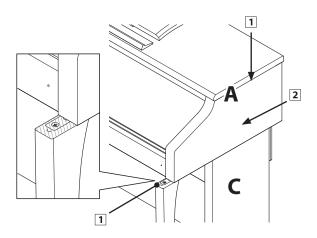

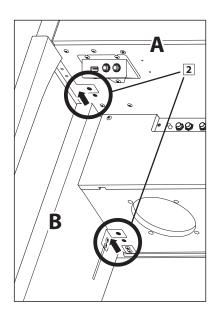

#### 4. Fastening the main body to the stand

- 1 View the front of the instrument to ensure that the main body and side panels are in alignment.
  - \* If the parts are not in alignment, re-adjust (loosen) the screws attached in step 4-2.
- 2 Loosely fasten the front of the main body to the stand from below, using the two screws (with washer) 3 on either side.
- 3 Loosely fasten the rear of the main body to the stand from below, using the two flat headed screws **6** on either side.
- 4 When all four screws are attached and the main body is correctly positioned on top of the stand, securely tighten all screws.

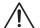

Tighten all screws securely to ensure that the main body is firmly attached to the stand.

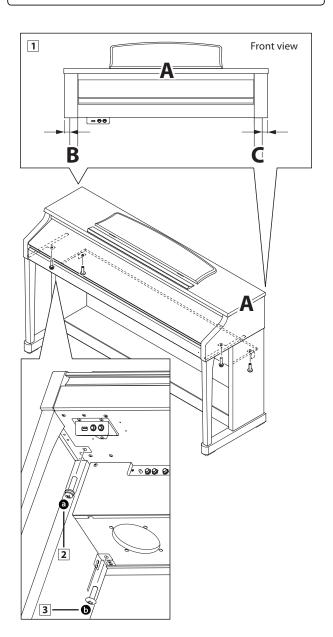

#### 5. Connecting the pedal and power cables

- 1 Pass the pedal cable (extending from the rear of the pedal board) through the aperture to the front of the main body, and connect to the PEDAL terminal.
- 2 Connect the power cable to the AC IN terminal on the underside of the main body, then pass the cable through the back board aperture, and out to the rear of the instrument.
- 3 With the power and pedal cables connected, use the binders to fix the cables in place and tidy their appearance.

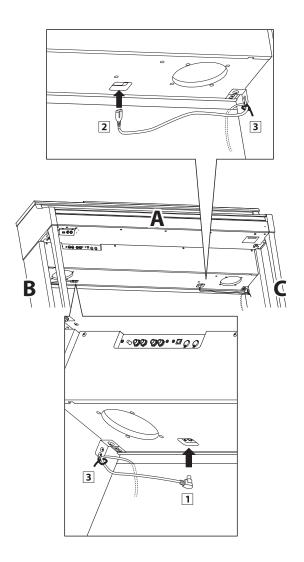

#### 6. Attaching the headphone hook (optional)

A headphone hook is included with the CA95/CA65 digital piano and can be used to hang headphones when not in use.

1 If desired, attach the headphone hook to the underside of the main body using the two tapping screws provided.

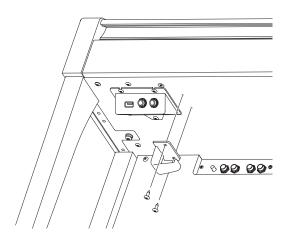

#### 7. Adjusting the pedal support bolt

1 Turn the pedal support bolt anti-clockwise, extending the bolt until it makes contact with the floor and supports the pedals firmly.

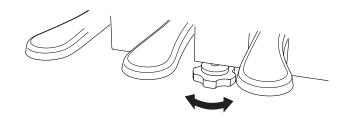

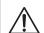

When moving the instrument, always adjust or remove the pedal support bolt, then readjust when the instrument is in its new position.

## **Connecting to Other Devices**

The CA95/CA65 digital piano features a variety of jacks that allow the instrument to be connected to MIDI devices, computers, speakers, and mixers. It is also possible to connect external audio sources, such as an MP3 player, tablet, or a secondary keyboard, to the instrument's amplifier and speaker system. The illustration below provides a visual overview of the connectors and their typical applications.

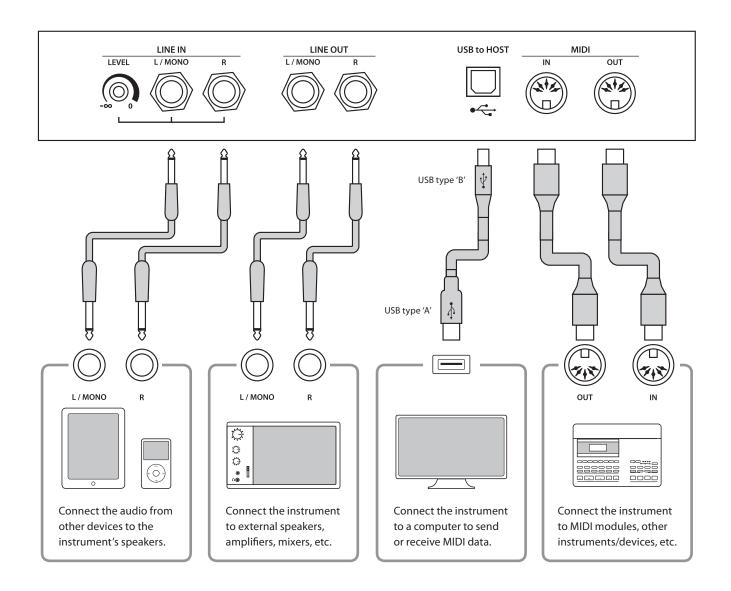

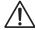

Before connecting the CA95/CA65 digital piano to other devices, ensure that the power to both the instrument and the other device is turned off. If connections are established while the power is turned on, extraneous noise that can damage the CA95/CA65 digital piano may activate the instrument's amplifier protection circuit, preventing any sound from being produced. If this occurs, turn the power off and then on again to reset the amplifier protection circuit.

Do not connect the LINE IN and LINE OUT jacks of the CA95/CA65 digital piano together with the same cable. An audio loop (oscillation sound) will occur, resulting in damage to the unit.

#### **Jack Panel**

#### ■LINE IN jacks (1/4" phone jack)

These jacks are used to connect a pair of stereo outputs from other electronic instruments or audio equipment to the CA95/CA65 digital piano's speakers. The input level signal from these jacks can be adjusted using the LEVEL knob, or by adjusting the volume of the connected device.

To connect a device in mono, connect the cable to the L/MONO jack only. The CA95 also allows the LINE IN audio to be mixed with a recorded MP3/WAV file.

\*The 'Line In Level' setting can also be used to adjust the level of the LINE IN signal (CA95 only). Please refer to page 67 for more information.

#### ■LINE OUT jacks (1/4" phone jack)

These jacks are used to connect the stereo output of the CA95/CA65 digital piano's sound to external speakers, amplifiers, mixers, recording devices, and similar equipment.

Mono signals will be output only if a cable is connected to the L/MONO jack.

The MASTER VOLUME slider does not affect the LINE OUT level.

\* The 'Line Out Volume' setting can be used to adjust the level of the LINE OUT signal. Please refer to page 68 for more information.

#### ■USB to Host port ('B' type)

This USB port is used to connect the CA95/CA65 digital piano to a computer using an inexpensive USB cable. When connected, the instrument can be used as a standard MIDI device, allowing it to send a receive MIDI data. Connect a 'B' type USB connector to the instrument, and an 'A' type USB connector to the computer.

\* Please refer to page 105 for more information about USB MIDI.

#### ■ MIDI IN/OUT jacks

These jacks are used to connect the CA95/CA65 digital piano to external MIDI devices, and also to a computer with a MIDI interface as an alternative to the 'USB to Host' port.

\* Please refer to page 97 for more information about MIDI.

#### **Headphone Panel**

#### **■PHONES jacks (1/4" phone jack)**

These jacks are used to connect stereo headphones to the CA95/CA65 digital piano. Two pairs of headphones can be connected and used simultaneously. When a pair of headphones is connected, sound will not be produced by the speakers.

#### ■USB to Device port ('A' type)

This USB port is used to connect a USB memory device to the CA95/CA65 digital piano. This allows MP3/WAV audio files, and SMF song files to be played directly. It is also possible to record performances to MP3/WAV audio files, and save recorder songs stored in internal memory for posterity.

#### **■** USB device information

- The 'USB to Device' functionality of the CA95/CA65 digital piano conforms to USB2.0 Hi-Speed standards. Older USB devices can still be used, however data transfer speed will be limited to the maximum transfer speed of the device.
- The 'USB to Device' port is intended for connecting USB memory devices, however USB floppy drive devices can also be used to save recorder songs stored in internal memory, or play SMF song files.
- It may be necessary to format the USB memory device before it can be used with the CA95/CA65 digital piano. If so, please refer to the USB Format function instructions on page 116. Formatting the device will erase all data.
- Avoid removing the USB memory device while data is being loaded or saved, files are being renamed or deleted, or the device is being formatted.
- Other USB devices, such as computer mice, keyboards, or battery chargers etc. cannot be used with this instrument.

## Troubleshooting

The tables below summarise issues that may be experienced with the CA95/CA65 digital piano, explaining the typical cause(s), and recommended solution(s).

#### **■**Power

| Issue                                                         | Possible Cause and Solution                                                                     |        |  |
|---------------------------------------------------------------|-------------------------------------------------------------------------------------------------|--------|--|
| The instrument does not turn on.                              | Check that the power cable is firmly attached to the instrument, and connected to an AC outlet. | p. 14  |  |
| The instrument turns itself off after a period of inactivity. | Check that the 'Auto Power Off' function is not enabled.                                        | p. 117 |  |

#### **■**Sound

| Issue                                                                                                    | Possible Cause and Solution                                                                                                    | Page no. |
|----------------------------------------------------------------------------------------------------|----------------------------------------------------------------------------------------------------|----------|
| The instrument is turned on, however no sound                                                                           | Check that the MASTER VOLUME slider is not set to the lowest position.                                                                                                    | p. 15    |
| is produced when the keys are pressed.                                                                                  | Check that a pair of headphones (or headphone adaptor plug) are not connected to the PHONES jacks.                                                                                                    | p. 15    |
|                                                                                                    | Check that the 'Local Control' setting in the MIDI Settings menu is set to On.                                                                                                    | p. 101   |
| The sound distorts when playing at very loud volume levels.                                                             | Check that the MASTER VOLUME slider is set to an appropriate level, reducing the volume if excessive distortion is heard.                                                                                                    | p. 15    |
|                                                                                                    | If connecting the instrument to an amplifier/mixer using the Line Out jacks, reduce the value of the 'Line Out Volume' setting in the Basic Settings menu                                                                                                    |          |
| Strange sounds or noises are heard when playing with piano sounds.                                                      | The CA95/CA65 digital piano attempts to reproduce the rich variety of tones created by an acoustic grand piano as accurately as possible. This includes string resonances and damper noises, and other subtle characteristics that contribute to the overall piano playing experience. | p. 76    |
|                                                                                                    | While these additional tones are intended to enhance the realism of the instrument, it is possible to reduce their prominence, or disable the effects altogether using the settings in the Virtual Technician menu.                                                                    |          |
| The top 18 notes of the keyboard sustain for longer than neighbouring notes, even when the damper pedal is not pressed. | This is the correct behaviour, and intended to reproduce the undamped notes (typically the top two octaves) of an acoustic grand piano.                                                                                                    | _        |

#### ■ Pedals

| lssue                                                            | Possible Cause and Solution                                                   |        |  |
|------------------------------------------------------------------|-------------------------------------------------------------------------------|--------|--|
| The pedals are unreliable or do not function at all.             | Check that the pedal cable is firmly connected to the instrument (CA65 only). | p. 118 |  |
| When depressing a pedal, the pedal board flexes and is not firm. | Check that the pedal support bolt is fully extended.                          | p. 121 |  |

#### ■Headphones

| Issue                            | Possible Cause and Solution                                                                                                    | Page no. |
|----------------------------------|----------------------------------------------------------------------------------------------------|----------|
| The headphone volume is too low. | If the 'Nominal Impedance' specification of the headphones is less than 100 $\Omega$ (ohms), set the 'Phones Volume' setting in the Basic Settings menu to High. | p. 66    |

#### ■ USB (memory device)

| Issue                                                                                        | Possible Cause and Solution                                                                                                    | Page no. |
|----------------------------------------------------------------------------------------------|----------------------------------------------------------------------------------------------------|----------|
| A USB memory device is not detected, cannot be saved to, or does not appear to function when | Check that the USB memory device is formatted to use the FAT/FAT32 filesystem, and not set to 'Write Protect' mode.                                                                                                    | p. 122   |
| connected to the 'USB to Device' port.                                                       | Disconnect the USB memory device, turn the instrument off then on, then reconnect the USB device. If the USB device still does not function, it may be damaged or incompatible. Please try using a different USB device. | -        |
| The instrument pauses briefly when connecting a USB memory device.                           | This is recognised behaviour when using very large capacity (e.g. 8GB+) USB memory devices.                                                                                                    | -        |

#### ■USB (MIDI)

| Issue                                                                    | Possible Cause and Solution                                                                                   |        |  |
|--------------------------------------------------------------------------|----------------------------------------------------------------------------------------------------|--------|--|
| The instrument is connected to the computer                              | Check that a USB MIDI driver is installed on the computer.                                                    | p. 105 |  |
| using a USB cable, however the software does not respond to key presses. | Check that 'USB Audio Device' or 'KAWAI USB MIDI' is selected in the software's input/output device settings. | p. 105 |  |

#### ■MP3/WAV/SMF files

| lssue                                                                           | Possible Cause and Solution                                                                                                    | Page no. |
|---------------------------------------------------------------------------------|----------------------------------------------------------------------------------------------------|----------|
| No sound can be heard when playing an MP3                                       | Check that the audio player volume is not set to 0.                                                                                                    |          |
| or WAV audio file stored on a USB memory device.                                | Check that the format of the audio file is supported and listed in the 'Audio Player supported format specifications' table.                                                                             | p. 52    |
| An MP3/WAV audio file stored on a USB memory device sounds strange, or does not | Check that the format of the audio file is supported and listed in the 'Audio Player supported format specifications' table.                                                                             | p. 52    |
| play back correctly.                                                            | The file transfer speed of the USB memory device may be too slow to play the audio file. Please try using a different USB memory device, ensuring that it conforms to USB2.0 Hi-Speed standards.         | p. 123   |
| When recording MP3/WAV audio files, the volume is too low/too high (distorted). | Check the gain setting before recording the audio, and if necessary adjust to increase/decrease the recording level.                                                                                     | p. 50    |
| An SMF MIDI file stored on a USB memory device sounds strange when played back. | The CA95/CA65 digital piano does not contain the full General MIDI sound bank selection. Consequently, some SMF song files may not be reproduced entirely accurately when played through the instrument. | p. 55    |

## **Demo Song List**

| Sound Name              | Song Title                                         | Composer        |
|-------------------------|----------------------------------------------------|-----------------|
|                         |                                                    |                 |
| PIANO 1                 |                                                    |                 |
| Concert Grand           | Polonaise-Fantaisie                                | Chopin          |
| Concert Grand 2         | Petit chien                                        | Chopin          |
| Studio Grand            | Original                                           | Kawai           |
| Studio Grand 2          | Original                                           | Kawai           |
| Mellow Grand            | Sonata No.30 Op.109                                | Beethoven       |
| Mellow Grand 2          | La Fille aux Cheveux de lin                        | Debussy         |
| PIANO 2                 |                                                    |                 |
| Pop Piano               | Original                                           | Kawai           |
| Upright Piano           | Alpenglühen Op.193                                 | Oesten          |
| Modern Piano            | Original                                           | Kawai           |
| Rock Piano *            | Original                                           | Kawai           |
| New Age Piano *         | Original                                           | Kawai           |
| E. PIANO                |                                                    |                 |
| Classic E.Piano         | Original                                           | Kawai           |
| Modern E.P.             | Original                                           | Kawai           |
| Modern E.P. 2 *         | Original                                           | Kawai           |
| ORGAN                   |                                                    |                 |
| Jazz Organ              | Original                                           | Kawai           |
| Blues Organ             | Original                                           | Kawai           |
| Drawbar Organ           | Original                                           | Kawai           |
| Church Organ            | Chorale Prelude "Wachet auf, ruft uns die Stimme." | Bach            |
| Diapason                | Wohl mir, $da\beta$ ich Jesum have                 | Bach            |
| Full Ensemble           | Original                                           | Kawai           |
| HARPSI & MALLETS        |                                                    |                 |
| Harpsichord             | French Suite No.6                                  | Bach            |
| Harpsichord Oct.        | Prelude in Ab                                      | Bach            |
| Vibraphone              | Original                                           | Kawai           |
| Clavi                   | Original                                           | Kawai           |
| STRINGS                 |                                                    |                 |
| Slow Strings            | Original                                           | Kawai           |
| String Pad              | Original                                           | Kawai           |
| String Ensemble         | Le quattro stagioni La primavera                   | Vivaldi         |
| VOCAL & PAD             |                                                    |                 |
| Choir                   | Londonderry Air                                    | Irish folk song |
| Choir 2                 | Original                                           | Kawai           |
| Jazz Ensemble           | Original                                           | Kawai           |
| New Age Pad             | Original                                           | Kawai           |
| Atmosphere              | Original                                           | Kawai           |
| BASS & GUITAR           |                                                    |                 |
|                         | Original                                           | Kawai           |
| Wood Bass               | Original                                           |                 |
| Wood Bass Fretless Bass | Original                                           | Kawai           |
|                         |                                                    | Kawai<br>Kawai  |
| Fretless Bass           | Original                                           |                 |

## **Sound List**

| PIANO 1           | HARPSI & MALLETS  |
|-------------------|-------------------|
| Concert Grand     | Harpsichord       |
| Concert Grand 2   | Harpsichord Oct   |
| Studio Grand      | Vibraphone        |
| Studio Grand 2    | Clavi             |
| Mellow Grand      | Marimba           |
| Mellow Grand 2    | Celesta           |
| Jazz Grand        | Harpsichord 2 *   |
| Jazz Grand 2      | Bell Split *      |
| PIANO 2           | STRINGS           |
| Pop Piano         | Slow Strings      |
| Pop Piano 2       | String Pad        |
| Upright Piano     | Warm Strings      |
| Modern Piano      | String Ensemble   |
| Rock Piano *      | Soft Orchestra    |
| Honky Tonk *      | Chamber Strings * |
| New Age Piano *   | Harp              |
| New Age Piano 2 * | Pizzicato Str. *  |
| E. PIANO          | VOCAL & PAD       |
| Classic E. Piano  | Choir             |
| 60's E.P.         | Pop Ooh           |
| Modern E.P.       | Pop Aah           |
| Classic E.P. 2    | Choir 2           |
| New Age E.P.      | Jazz Ensemble     |
| Crystal E.P.      | Pop Ensemble      |
| Modern E.P. 2 *   | Slow Choir *      |
| Modern E.P. 3 *   | Breathy Choir *   |
| ORGAN             | New Age Pad       |
| Jazz Organ        | Atmosphere        |
| Blues Organ       | Itopia            |
| Ballad Organ      | Brightness        |
| Gospel Organ      | New Age Pad 2 *   |
| Drawbar Organ     | Brass Pad         |
| Drawbar Organ 2   | Bowed Pad         |
| Drawbar Organ 3 * | Bright Warm Pad * |
| Drawbar Organ 4 * | BASS & GUITAR     |
| Church Organ      | Wood Bass         |
| Diapason          | Finger Bass       |
| Full Ensemble     | Fretless Bass     |
| Diapason Oct.     | W. Bass & Ride    |
| Chiffy Tibia      | E. Bass & Ride *  |
| Principal Oct.    | Ballad Guitar     |
| Principal Choir * | Pick Nylon Gt.    |
| Baroque *         | Finger Nylon Gt * |

## **Program Change Number List**

|                              | Multi-timbral mode = off/on1 |        | Multi-timbral mode = on2 |           |     |
|------------------------------|------------------------------|--------|--------------------------|-----------|-----|
| Sound Name                   | Program                      | Number | Program Number           | Ва        | nk  |
|                              | CA95                         | CA65   |                          | MSB       | LSB |
| DIANO 1                      |                              |        |                          |           |     |
| PIANO 1                      | 1                            | 1      | 1                        | 121       | 0   |
| Concert Grand 2              | 1                            | 1      | -                        | 121       | 0   |
| Concert Grand 2 Studio Grand | 3                            | 3      | 1                        | 95<br>121 | 16  |
| Studio Grand 2               | 4                            | 4      | 1                        | 95        | 17  |
| Mellow Grand                 | 5                            | 5      | 1                        | 121       | 2   |
| Mellow Grand 2               | 6                            | 6      | 1                        | 95        | 18  |
| Jazz Grand                   | 7                            | 7      | 1                        | 95        | 8   |
| Jazz Grand 2                 | 8                            | 8      | 1                        | 95        | 19  |
| PIANO 2                      | 0                            | 0      | ı                        | 93        | 19  |
| Pop Piano                    | 9                            | 9      | 2                        | 95        | 10  |
| Pop Piano 2                  | 10                           | 10     | 2                        | 95        | 13  |
| Upright Piano                | 11                           | 11     | 1                        | 95        | 25  |
| Modern Piano                 | 12                           | 12     | 2                        | 121       | 0   |
| Rock Piano                   | 13                           | -      | 2                        | 121       | 1   |
| Honky Tonk                   | 14                           |        | 4                        | 121       | 0   |
| New Age Piano                | 15                           | _      | 1                        | 95        | 9   |
| New Age Piano 2              | 16                           | _      | 1                        | 95        | 10  |
| E. PIANO                     | 10                           | _      | ·                        | 95        | 10  |
| Classic E. Piano             | 17                           | 13     | 5                        | 121       | 0   |
| 60's E.P.                    | 18                           | 14     | 5                        | 121       | 3   |
| Modern E.P.                  | 19                           | 15     | 6                        | 121       | 0   |
| Classic E.P. 2               | 20                           | 16     | 5                        | 121       | 1   |
| New Age E.P.                 | 21                           | 17     | 6                        | 95        | 2   |
| Crystal E.P.                 | 22                           | 18     | 6                        | 95        | 1   |
| Modern E.P. 2                | 23                           | -      | 6                        | 121       | 1   |
| Modern E.P. 3                | 24                           | _      | 6                        | 121       | 2   |
| ORGAN                        | 21                           |        | Ü                        | 121       | 2   |
| Jazz Organ                   | 25                           | 19     | 18                       | 121       | 0   |
| Blues Organ                  | 26                           | 20     | 17                       | 121       | 0   |
| Ballad Organ                 | 27                           | 21     | 17                       | 95        | 5   |
| Gospel Organ                 | 28                           | 22     | 17                       | 95        | 3   |
| Drawbar Organ                | 29                           | 23     | 17                       | 95        | 1   |
| Drawbar Organ 2              | 30                           | 24     | 17                       | 95        | 2   |
| Drawbar Organ 3              | 31                           | -      | 18                       | 121       | 2   |
| Drawbar Organ 4              | 32                           | _      | 17                       | 121       | 3   |
| Church Organ                 | 33                           | 25     | 20                       | 121       | 0   |
| Diapason                     | 34                           | 26     | 20                       | 95        | 7   |
| Full Ensemble                | 35                           | 27     | 21                       | 95        | 1   |
| Diapason Oct.                | 36                           | 28     | 20                       | 95        | 6   |
| Chiffy Tibia                 | 37                           | 29     | 20                       | 95        | 17  |
| Principal Oct.               | 38                           | 30     | 20                       | 95        | 24  |
| Principal Choir              | 39                           | -      | 20                       | 95        | 23  |
| Baroque                      | 40                           | -      | 20                       | 95        | 19  |
| Daroque                      | 70                           |        |                          |           | 17  |

|                               | Multi-timbral mode = off/on1 Multi-timbral mode = on2 |      |                     | 12  |     |
|-------------------------------|-------------------------------------------------------|------|---------------------|-----|-----|
| Sound Name                    | Program Number                                        |      | Program Number Bank |     |     |
| İ                             | CA95                                                  | CA65 |                     | MSB | LSB |
|                               |                                                       |      |                     |     |     |
| HARPSI & MALLETS              |                                                       |      |                     |     |     |
| Harpsichord                   | 41                                                    | 31   | 7                   | 121 | 0   |
| Harpsichord Oct               | 42                                                    | 32   | 7                   | 121 | 1   |
| Vibraphone                    | 43                                                    | 33   | 12                  | 121 | 0   |
| Clavi                         | 44                                                    | 34   | 8                   | 121 | 0   |
| Marimba                       | 45                                                    | 35   | 13                  | 121 | 0   |
| Celesta                       | 46                                                    | 36   | 9                   | 95  | 1   |
| Harpsichord 2                 | 47                                                    | -    | 7                   | 121 | 3   |
| Bell Split                    | 48                                                    | -    | 15                  | 95  | 5   |
| STRINGS                       |                                                       |      |                     |     |     |
| Slow Strings                  | 49                                                    | 37   | 45                  | 95  | 1   |
| String Pad                    | 50                                                    | 38   | 49                  | 95  | 8   |
| Warm Strings                  | 51                                                    | 39   | 49                  | 95  | 1   |
| String Ensemble               | 52                                                    | 40   | 49                  | 121 | 0   |
| Soft Orchestra                | 53                                                    | 41   | 50                  | 95  | 1   |
| Chamber Strings               | 54                                                    | -    | 49                  | 95  | 14  |
| Harp                          | 55                                                    | 42   | 47                  | 121 | 0   |
| Pizzicato Str.                | 56                                                    | -    | 46                  | 121 | 0   |
| CHOIR & PAD                   |                                                       | 42   | 52                  | 121 | •   |
| Choir                         | 57                                                    | 43   | 53                  | 121 | 0   |
| Pop Ooh                       | 58                                                    | 44   | 54                  | 95  | 39  |
| Pop Aah                       | 59                                                    | 45   | 54                  | 95  | 40  |
| Choir 2                       | 60                                                    | 46   | 54                  | 95  | 53  |
| Jazz Ensemble                 | 61                                                    | 47   | 54                  | 95  | 2   |
| Pop Ensemble                  | 62                                                    | 48   | 54                  | 95  | 7   |
| Slow Choir                    | 63                                                    | -    | 53                  | 95  | 2   |
| Breathy Choir                 | 64                                                    | -    | 53                  | 95  | 1   |
| New Age Pad                   | 65                                                    | 49   | 89                  | 121 | 0   |
| Atmosphere                    | 66                                                    | 50   | 100                 | 121 | 0   |
| Itopia                        | 67                                                    | 51   | 92                  | 121 | 1   |
| Brightness                    | 68                                                    | 52   | 101                 | 95  | 1   |
| New Age Pad 2                 | 69                                                    | -    | 89                  | 95  | 2   |
| Brass Pad                     | 70                                                    | 53   | 62                  | 95  | 2   |
| Bowed Pad                     | 71                                                    | 54   | 93                  | 121 | 0   |
| Bright Warm Pad BASS & GUITAR | 72                                                    | -    | 90                  | 95  | 1   |
| Wood Bass                     | 73                                                    | 55   | 33                  | 121 | 0   |
| Finger Bass                   | 73<br>74                                              | 56   | 33                  | 121 | 0   |
| Fretless Bass                 | 75                                                    | 57   | 36                  | 121 | 0   |
| W. Bass & Ride                | 75<br>76                                              | 58   |                     | 95  |     |
| E. Bass & Ride                | 77                                                    | -    | 33                  | 95  | 2   |
| Ballad Guitar                 |                                                       |      |                     |     |     |
|                               | 78                                                    | 59   | 26                  | 95  | 6   |
| Pick Nylon Gt.                | 79                                                    | 60   | 25                  | 95  | 3   |
| Finger Nylon Gt               | 80                                                    | -    | 25                  | 95  | 4   |

## **Drum Rhythm List**

| No. | Rhythm Name    |
|-----|----------------|
| NO. | mythin Name    |
| 1   | 8 Beat 1       |
| 2   | 8 Beat 2       |
| 3   | 8 Beat 3       |
| 4   | 16 Beat 1      |
| 5   | 16 Beat 2      |
| 6   | 16 Beat 3      |
| 7   | 16 Beat 4      |
| 8   | 16 Beat 5      |
| 9   | 16 Beat 6      |
| 10  | Rock Beat 1    |
| 11  | Rock Beat 2    |
| 12  | Rock Beat 3    |
| 13  | Hard Rock      |
| 14  | Heavy Beat     |
| 15  | Surf Rock      |
| 16  | 2nd Line       |
| 17  | 50 Ways        |
| 18  | Ballad 1       |
| 19  | Ballad 2       |
| 20  | Ballad 3       |
| 21  | Ballad 4       |
| 22  | Ballad 5       |
| 23  | Light Ride 1   |
| 24  | Light Ride 2   |
| 25  | Smooth Beat    |
| 26  | Rim Beat       |
| 27  | Slow Jam       |
| 28  | Pop 1          |
| 29  | Pop 2          |
| 30  | Electro Pop 1  |
| 31  | Electro Pop 2  |
| 32  | Ride Beat 1    |
| 33  | Ride Beat 2    |
| 34  | Ride Beat 3    |
| 35  | Ride Beat 4    |
| 36  | Slip Beat      |
| 37  | Jazz Rock      |
| 38  | Funky Beat 1   |
| 39  | Funky Beat 2   |
| 40  | Funky Beat 3   |
| 41  | Funk 1         |
| 42  | Funk 2         |
| 43  | Funk 3         |
| 44  | Funk Shuffle 1 |
| 45  | Funk Shuffle 2 |
| 46  | Buzz Beat      |
| 47  | Disco 1        |
| 48  | Disco 2        |
| 49  | Hip Hop 1      |
| 50  | Hip Hop 2      |

| No       | Dhydhan Nama        |
|----------|---------------------|
| No.      | Rhythm Name         |
|          | Hin Hon 2           |
| 51<br>52 | Hip Hop 3 Hip Hop 4 |
| 53       | Techno 1            |
| 55<br>54 | Techno 2            |
|          | Techno 3            |
| 55       |                     |
| 56       | Heavy Techno        |
| 57       | 8 Shuffle 1         |
| 58       | 8 Shuffle 2         |
| 59       | 8 Shuffle 3         |
| 60       | Boogie              |
| 61       | 16 Shuffle 1        |
| 62       | 16 Shuffle 2        |
| 63       | 16 Shuffle 3        |
| 64       | T Shuffle           |
| 65       | Triplet 1           |
| 66       | Triplet 2           |
| 67       | Triplet 3           |
| 68       | Triplet 4           |
| 69       | Triplet Ballad 1    |
| 70       | Triplet Ballad 2    |
| 71       | Triplet Ballad 3    |
| 72       | Motown 1            |
| 73       | Motown 2            |
| 74       | Ride Swing          |
| 75       | H.H. Swing          |
| 76       | Jazz Waltz 1        |
| 77       | Jazz Waltz 2        |
| 78       | 5/4 Swing           |
| 79       | Tom Swing           |
| 80       | Fast 4 Beat         |
| 81       | H.H. Bossa Nova     |
| 82       | Ride Bossa Nova     |
| 83       | Beguine             |
| 84       | Mambo               |
| 85       | Cha Cha             |
| 86       | Samba               |
| 87       | Light Samba         |
| 88       | Surdo Samba         |
| 89       | Latin Groove        |
| 90       | Afro Cuban          |
| 91       | Songo               |
| 92       | Bembe               |
| 93       | African Bembe       |
| 94       | Merenge             |
| 95       | Reggae              |
| 96       | Tango               |
| 97       | Habanera            |
| 98       | Waltz               |
| 99       | Ragtime             |
| 100      | Country & Western   |

## Specifications

|                                          |                                                                                                    | CA95                                                                                     | CA65                                                                                                    |  |  |  |  |
|------------------------------------------|----------------------------------------------------------------------------------------------------|------------------------------------------------------------------------------------------|----------------------------------------------------------------------------------------------------|--|--|--|--|
| Keyboard                                 | 88 wooden keys with Ivory Touch key surfaces Grand Feel (GF) action with Let-Off                                                                                                    |                                                                                          |                                                                                                    |  |  |  |  |
| Sound Source                             | Harmonic Imaging™ XL (HI-XL), 88-key piano sampling                                                                                                    |                                                                                          |                                                                                                    |  |  |  |  |
| Internal Sounds                          |                                                                                                    | 80 voices                                                                                | 60 voices                                                                                                    |  |  |  |  |
| Polyphony                                | max. 256 notes                                                                                                    |                                                                                          |                                                                                                    |  |  |  |  |
| Keyboard Modes                           | Dual Mode, Split N                                                                                                    | Dual Mode, Split Mode, Four Hands Mode (Volume/Balance adjustable)                       |                                                                                                    |  |  |  |  |
| Reverb                                   | Type:                                                                                                    | Room, Lounge, Small Hall, Concert Hal                                                    | l, Live Hall, Cathedral                                                                                                    |  |  |  |  |
|                                          | Parameters:                                                                                                    | Reverb Depth, Reverb Time                                                                |                                                                                                    |  |  |  |  |
| Effects                                  | Туре:                                                                                                    |                                                                                          | Chorus, Classic Chorus, Tremolo, Classic Tremolo,<br>cary, Combination effects x 4, Amplified Effects x 3                                                   |  |  |  |  |
|                                          | Parameters:                                                                                                    | Dry/Wet, Time, Speed, Mono/Stereo, Accel./Rotary Speed – Parameters dependent on effect. |                                                                                                    |  |  |  |  |
| Virtual Technician                       | Touch Curve:                                                                                                    | Light+, Light, Normal, Heavy, Heavy+, 0                                                  | Off (Constant), User 1, User 2                                                                                                    |  |  |  |  |
|                                          | Voicing:                                                                                                    | Normal, Mellow 1, Mellow 2 , Dynamic,                                                    | , Bright 1, Bright 2                                                                                                    |  |  |  |  |
|                                          | Resonance,<br>Noise & Effects:                                                                                                    | Damper Resonance, Damper Noise, Str<br>Fall-back Noise, Hammer Delay, Topbo              | ring Resonance, Key-off Effect (incl. Key-off Release),<br>ard, Decay Time, Soft Pedal Depth                                                                |  |  |  |  |
|                                          | Temperament<br>& Tuning:                                                                                                    |                                                                                          | Equal (Piano), Pure Major, Pure minor, Pythagorean, Meantone, Werckmeister, Kirnberger, Equal (Flat), Equal (Stretch), User Temperament, Key of Temperament |  |  |  |  |
|                                          | Others:                                                                                                    | Stretch Tuning, User Tuning, User Key \                                                  | Volume, Half-Pedal Adjust, Minimum Touch                                                                                                    |  |  |  |  |
| Internal Recorder                        | 10 song, 2 track re                                                                                                    | corder – approximately 90,000 note me                                                    | mory capacity                                                                                                    |  |  |  |  |
| USB Functions                            | Playback: MP3, WAV, SMF                                                                                                    |                                                                                          |                                                                                                    |  |  |  |  |
|                                          | Record:                                                                                                    | MP3, WAV, SMF                                                                            |                                                                                                    |  |  |  |  |
|                                          | Load User Memory, Save Internal Song, Save SMF Song,<br>Rename File, Delete File, Format USB.<br>o                                                                                                    |                                                                                          |                                                                                                    |  |  |  |  |
| Metronome                                | Beat:                                                                                                    | Beat: 1/4, 2/4, 3/4, 4/4, 5/4, 3/8, 6/8, 7/8, 9/8, 12/8 + 100 drum rhythms               |                                                                                                    |  |  |  |  |
|                                          | Tempo:                                                                                                    | 10 - 400 bpm (20 - 800 bpm for eighth                                                    | note rhythms)                                                                                                    |  |  |  |  |
| Music Menu                               | Demo Songs:                                                                                                    | 37 songs                                                                                 | 34 songs                                                                                                    |  |  |  |  |
|                                          | Piano Music:                                                                                                    | 29 or 42 pieces <sup>1</sup>                                                             |                                                                                                    |  |  |  |  |
|                                          | Lesson Function:                                                                                                    | Finger exercises + Alfred or Burgmülle                                                   | er, Czerny, Beyer, and Bach lesson books <sup>1</sup>                                                                                                    |  |  |  |  |
|                                          | Concert Magic:                                                                                                    | 176 songs (88 x 2 banks)                                                                 |                                                                                                    |  |  |  |  |
| Registrations                            | 16 memories (8 x 2                                                                                                    | 2)                                                                                       |                                                                                                    |  |  |  |  |
| Other Settings<br>& Functions            | Key Transpose, Song Transpose, Tone Control (incl. User EQ), Speaker Volume, Phones Volume, Line In Level*, Line Out Volume, Audio Recorder Gain, Wall EQ*, Tuning, Damper Hold, Four Hands, LCD Contrast, User Memory, Factory Reset, Lower Octave Shift, Lower Pedal On/Off, Split Balance, Layer Octave Shift, Layer Dynamics, Dual Balance, MIDI Channel, Send PGM#, Local Control, Transmit PGM#, Multi-timbral Mode, Channel Mute, Auto Power Off |                                                                                          |                                                                                                    |  |  |  |  |
| Display                                  | 128 x 64 pixel LCD                                                                                                    | with backlight                                                                           |                                                                                                    |  |  |  |  |
| Pedals                                   | Sustain (with half-                                                                                                    | pedal support), Soft, Sostenuto                                                          |                                                                                                    |  |  |  |  |
| Jacks                                    | LINE IN (L/MONO, R), LINE IN Level Adjust, LINE OUT (L/MONO, R), Headphones x 2, MIDI (IN/OUT), USB to Host, USB to Device                                                                                                    |                                                                                          |                                                                                                    |  |  |  |  |
| Speaker System                           | Speakers:                                                                                                    | 7 cm x 4 (top speakers)<br>1.4 cm x 2 (dome tweeters)<br>Soundboard Speaker System       | 13 cm x 2 (full range speakers)<br>5 cm x 2 (tweeters)                                                                                                    |  |  |  |  |
|                                          | Output Power:                                                                                                    | 45 W x 2 + 45 W transducer                                                               | 50 W x 2                                                                                                    |  |  |  |  |
| Power Consumption                        | 55 W                                                                                                    |                                                                                          | 45 W                                                                                                    |  |  |  |  |
| Dimensions<br>(Not including music rack) | 1465 (W) x 475 (D) x 930 (H) mm<br>58" (W) x 19" (D) x 37" (H)                                                                                                    |                                                                                          | 1440 (W) x 470 (D) x 905 (H) mm<br>57" (W) x 19" (D) x 36" (H)                                                                                              |  |  |  |  |
| Weight                                   |                                                                                                    | 87.0 Kg / 192 lbs.                                                                       | 73.0 Kg / 161 lbs.                                                                                                    |  |  |  |  |

## MIDI Exclusive Data Format

| 1st byte | 2nd byte | 3rd byte | 4th byte | 5th byte | 6th byte | 7th byte | 8th byte | 9th byte | 10th byte |
|----------|----------|----------|----------|----------|----------|----------|----------|----------|-----------|
| 1        | 2        | 3        | 4        | 5        | 6        | 7        | 8        | 9        | 10        |

| Byte | ID      | Description                                         |  |  |  |
|------|---------|-----------------------------------------------------|--|--|--|
| 1    | F0      | Start code                                          |  |  |  |
| 2    | 40      | Kawai ID number                                     |  |  |  |
| 3    | 00 - 0F | MIDI channel                                        |  |  |  |
| 4    | 10, 30  | Function code (30 when setting Multi-timbre On/Off) |  |  |  |
| 5    | 04      | Indicates that the instrument is an electric piano  |  |  |  |
| 6    | 02      | Indicates that the piano is a CA/ES model           |  |  |  |
| 7    | data 1  |                                                     |  |  |  |
| 8    | data 2  | See table below                                     |  |  |  |
| 9    | data 3  |                                                     |  |  |  |
| 10   | F7      | End code                                            |  |  |  |

| data 1     | data 2    | data 3    | Function                                                                                  |
|------------|-----------|-----------|-------------------------------------------------------------------------------------------|
| 00         | 00        | -         | Multi-timbre Off                                                                          |
| 01         | 00        | -         | Multi-timbre On 1                                                                         |
| 02         | 00        | -         | Multi-timbre On 2                                                                         |
| 0F         | 00 - 7F   | -         | Split Point                                                                               |
| 14         | 00 - 7F   | -         | Dual/Split balance                                                                        |
| 16         | 1F - 60   | -         | Tune, 40: 440 Hz                                                                          |
| 17         | 00, 7F    | -         | 00: Program Change Off, 7F: Program Chage On                                              |
| 18         | 00 - 07   | -         | 00: Light, 01: Normal, 02: Heavy, 03: Off, 04: Light +, 05: Heavy +, 06: User1, 07: User2 |
| 19         | 00 - 03   | -         | Lower Octave Shift                                                                        |
| 20 00 - 3B |           | 00 - 3B   | Duel data 2 Main sound 2 Louise sound                                                     |
| 20         | 00 - 4F * | 00 - 4F * | Dual, data 2: Main sound, 3: Layer sound                                                  |
| 21         | 00 - 3B   | 00 - 3B   | Colit. data 2. Haranay any and data 2. Layung any ad                                      |
| 21         | 00 - 4F * | 00 - 4F * | Split, data 2: Upper sound, data 3: Lower sound                                           |
| 22         | 00 - 3B   | 00 - 3B   | Four Hands data 2. Dight sound data 2. Left sound                                         |
| 22         | 00 - 4F * | 00 - 4F * | Four Hands, data 2: Right sound, data 3: Left sound                                       |
| 25         | 00 - 08   | 00 - 0B   | data 2: Temperament, data 3: Key                                                          |
| 26         | 00, 7F    | 00 - 0F   | Multi-timbre channel mute, data 2: 00 (mute On), 7F (mute Off), data 3: Channel           |

\* CA95 only.

# Appendix

## **MIDI Implementation Chart**

#### **■**Kawai CA95/CA65 digital piano

Date: March 2012 - Version: 1.0

| F               | unction                                  | Transmit                                                                                                    | Receive               | Remarks                                                                              |
|-----------------|------------------------------------------|----------------------------------------------------------------------------------------------------|-----------------------|--------------------------------------------------------------------------------------|
| Dania ahammal   | At power-up                              | 1                                                                                                    | 1                     |                                                                                      |
| Basic channel   | Settable                                 | 1 - 16                                                                                                    | 1 - 16                |                                                                                      |
|                 | At power-up                              | Mode 3                                                                                                    | Mode 1                | * The default for the OMNI                                                           |
| Mode            | Message                                  | ×                                                                                                    | Mode 1, 3             | mode is ON. Specifying MIDI channels                                                 |
|                 | Alternative                              | ******                                                                                                    | ×                     | automatically turns it OFF.                                                          |
|                 |                                          | 21 - 108 **                                                                                                    | 0 - 127               | ** The value depends on                                                              |
| Note number     | Range                                    | ******                                                                                                    | 0 - 127               | the Transpose setting.                                                               |
|                 | Note on                                  | 0                                                                                                    | 0                     |                                                                                      |
| Velocity        | Note off                                 | 0                                                                                                    | $\circ$               |                                                                                      |
|                 | Key specific                             | ×                                                                                                    | ×                     |                                                                                      |
| After touch     | Channel specific                         | ×                                                                                                    | ×                     |                                                                                      |
| Pitch bend      |                                          | ×                                                                                                    | X                     |                                                                                      |
| Control change  | 0, 32<br>7<br>10<br>11<br>64<br>66<br>67 | <ul> <li>X</li> <li>X</li> <li>X</li> <li>(Right pedal)</li> <li>(Middle pedal)</li> <li>(Left pedal)</li> </ul> | 0<br>0<br>0<br>0<br>0 | Bank Select Volume Pan Pot Expression Pedal Sustain Pedal Sostenuto Pedal Soft Pedal |
| Program change  | True                                     | ○ 0 - 127<br>******                                                                                              | O - 127 ***           | *** Refer to the Program Change Number List on page 128.                             |
| Exclusive       |                                          | 0                                                                                                    | 0                     | On/Off Selectable                                                                    |
|                 | Song position                            | ×                                                                                                    | ×                     |                                                                                      |
| Common          | Song selection                           | ×                                                                                                    | ×                     |                                                                                      |
|                 | Tune                                     | ×                                                                                                    | ×                     |                                                                                      |
|                 | Clock                                    | ×                                                                                                    | ×                     |                                                                                      |
| Real time       | Commands                                 | ×                                                                                                    | ×                     |                                                                                      |
|                 | Local On / Off                           | ×                                                                                                    | 0                     |                                                                                      |
|                 | All notes Off                            | ×                                                                                                    | O (123 - 127)         |                                                                                      |
| Other functions | Active sensing                           | ×                                                                                                    | 0                     |                                                                                      |
|                 | Reset                                    | ×                                                                                                    | ×                     |                                                                                      |
| Remarks         |                                          |                                                                                                    |                       | -                                                                                    |

Mode 1: omni mode On, Poly Mode 3: omni mode Off, Poly

Mode 2: omni mode On, Mono Mode 4: omni mode Off, Mono ○ : Yes
× : No

**User Notes** 

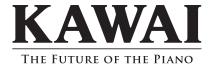

CA95/CA65 Owner's Manual KPSZ-0525 OW1060E-J1307

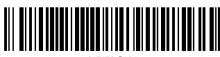

817479-R10

Printed in Indonesia Copyright @ 2013 Kawai Musical Instruments Mfg. Co.,Ltd. All Rights Reserved.